<span id="page-0-0"></span>

*Getting Things Started with ScriptServer® PAN™ Complete* 

ScriptServer PAN V 2.0

Document Revision F

June 2009

© GrayMatter Software Corporation 2009 All Rights are reserved

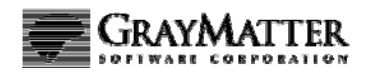

# GRAYMATTER

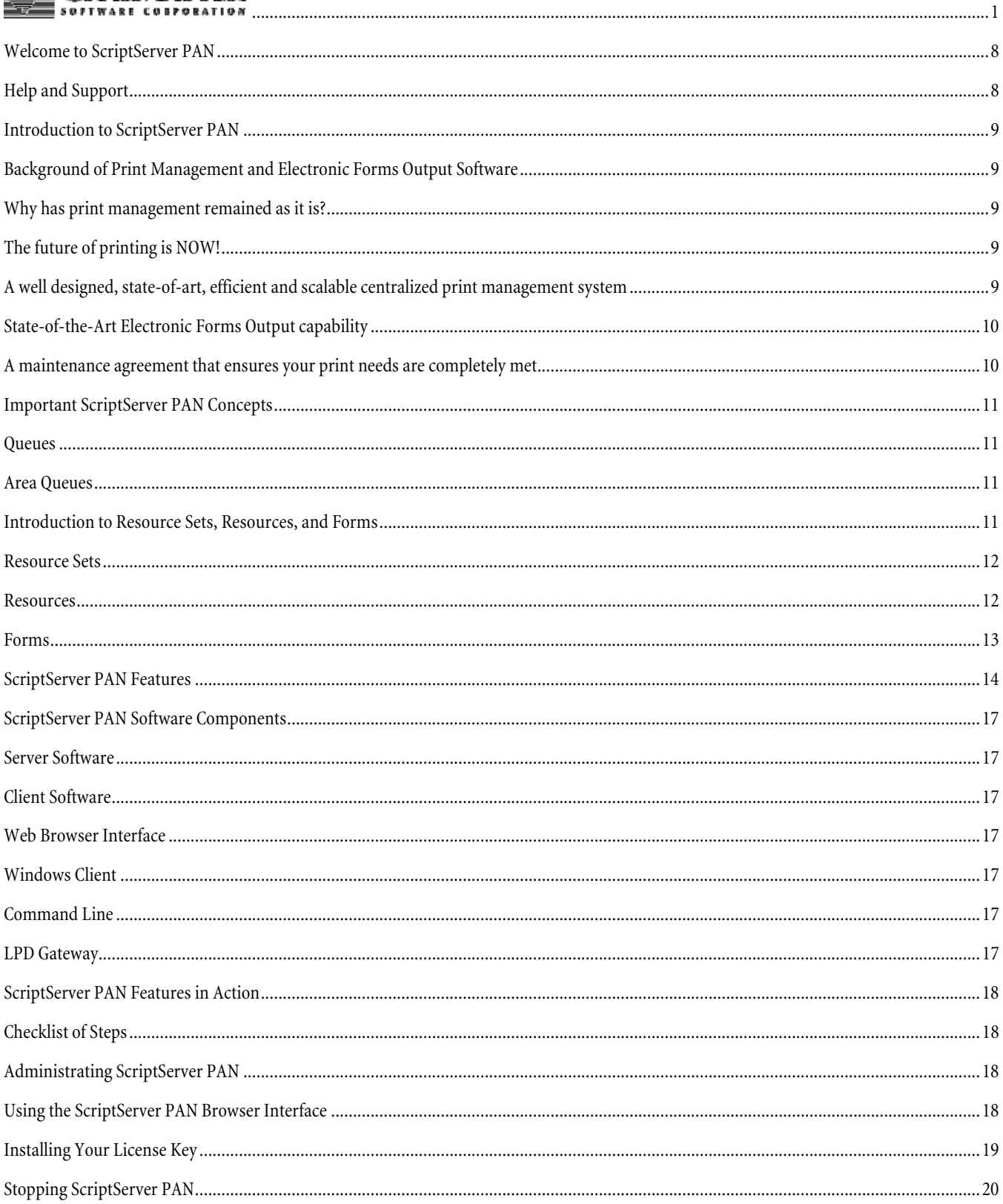

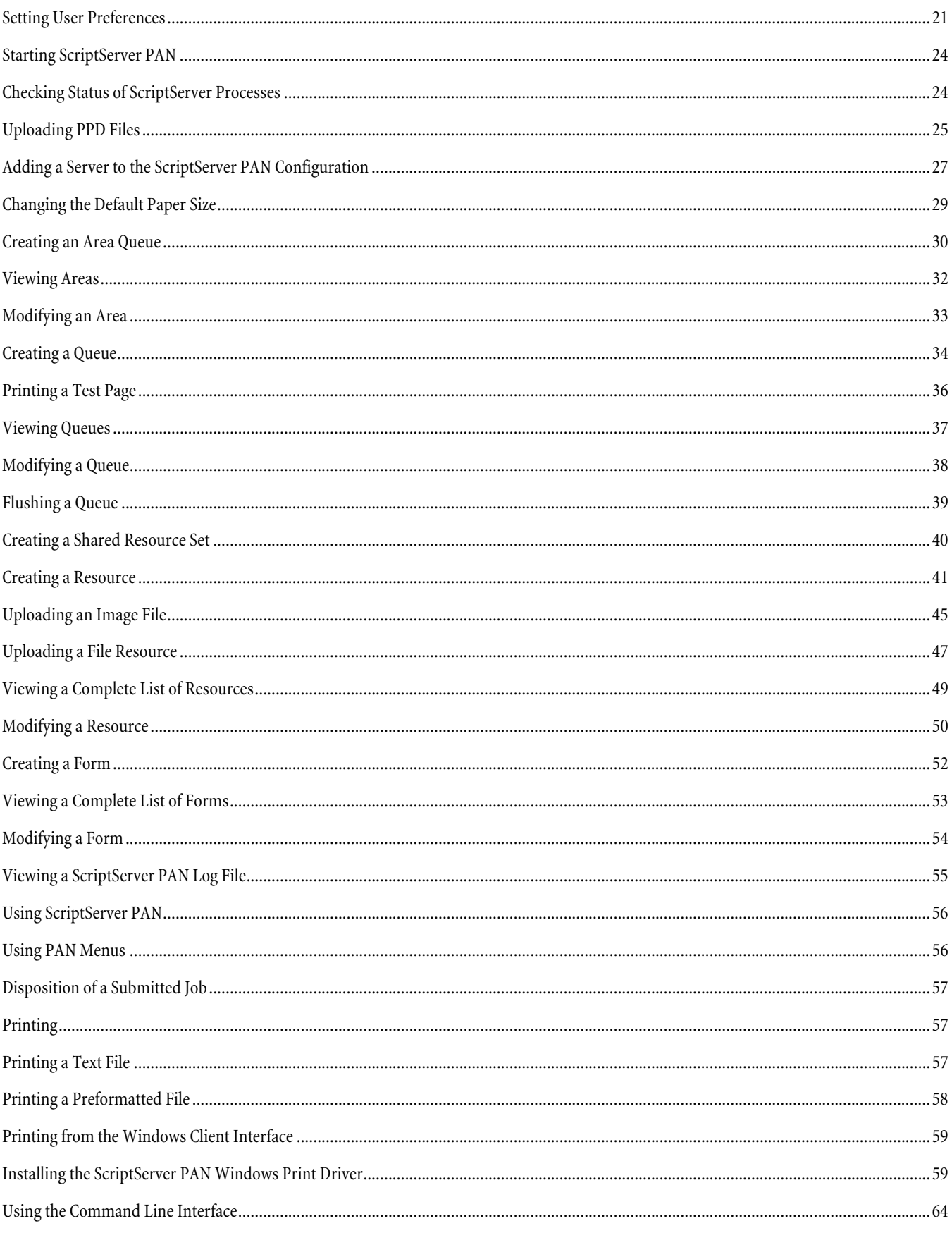

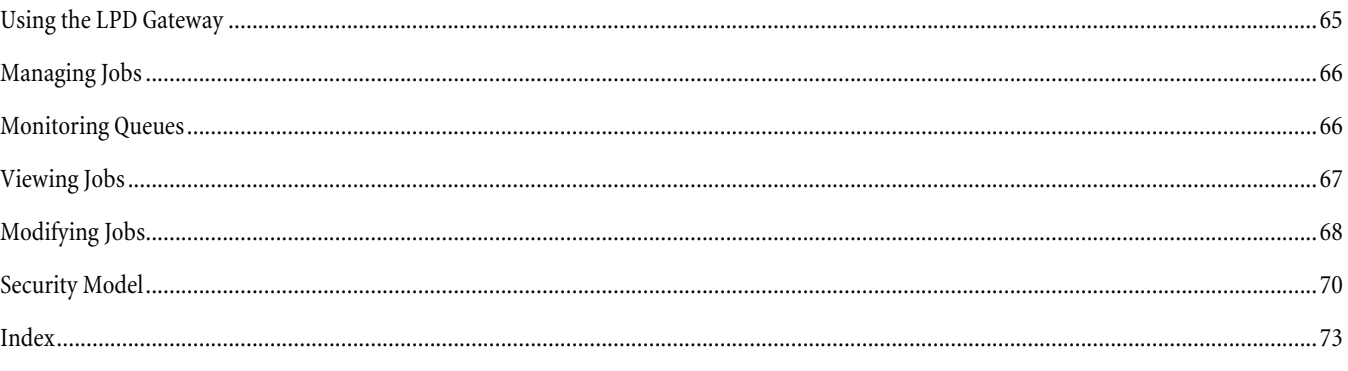

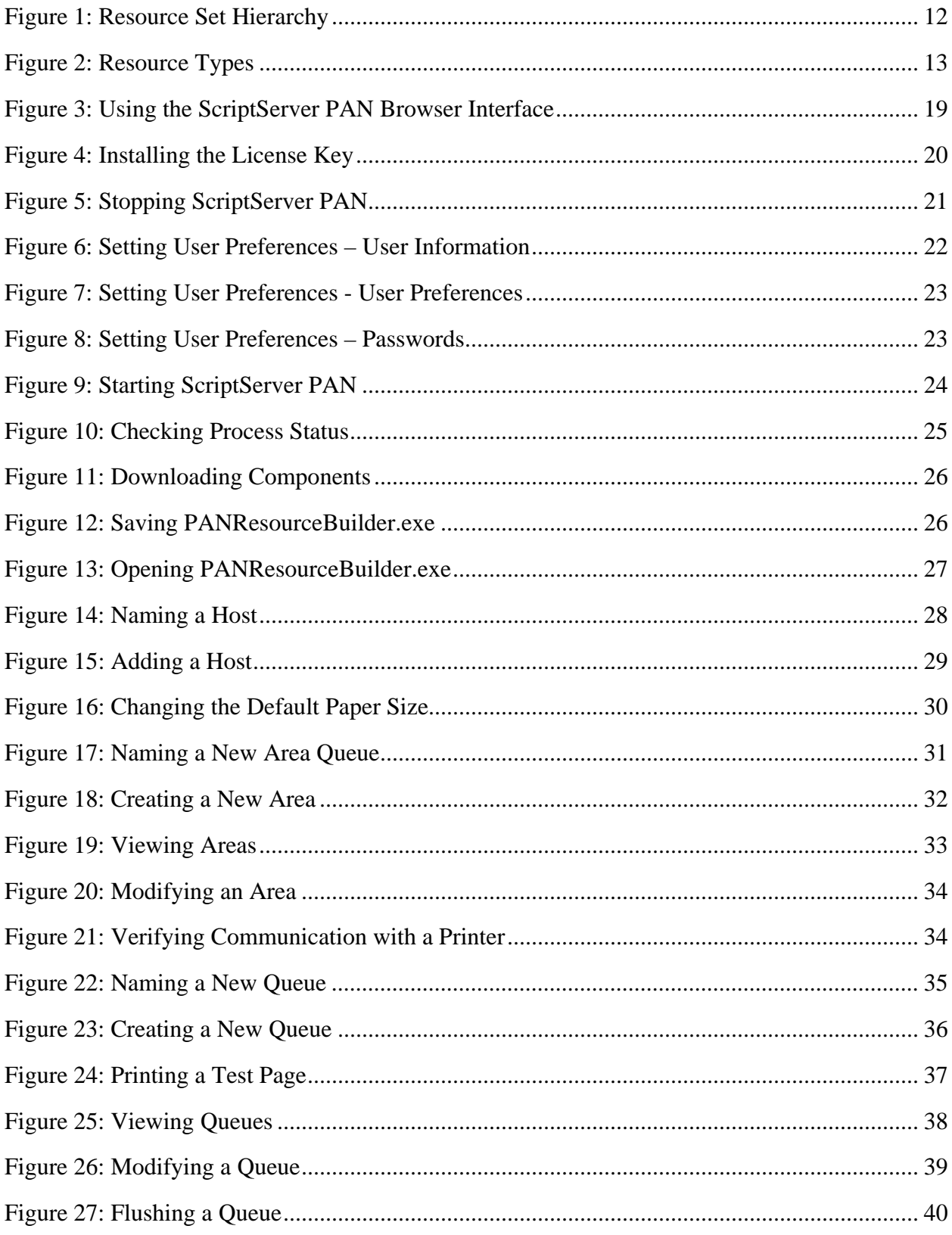

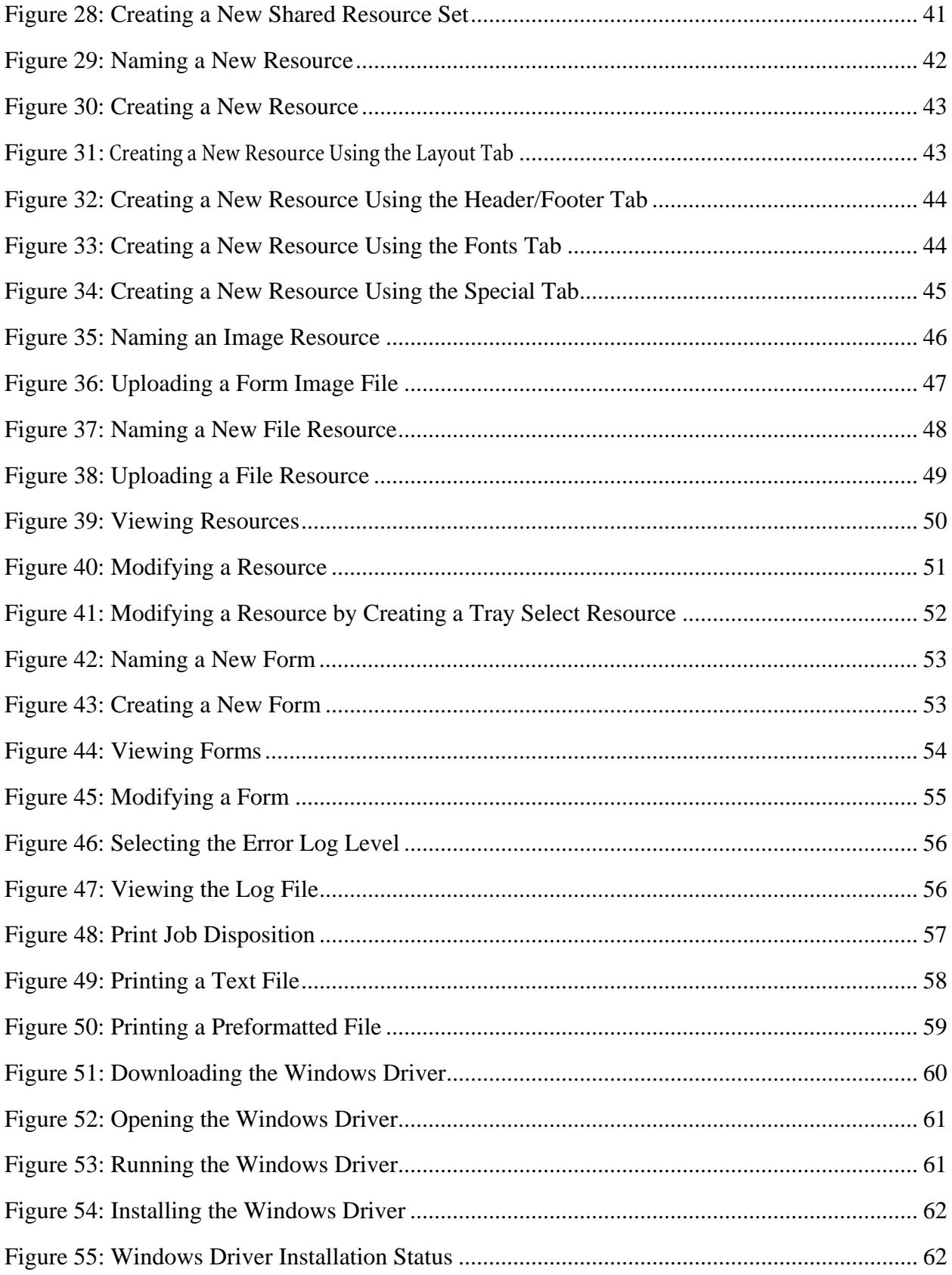

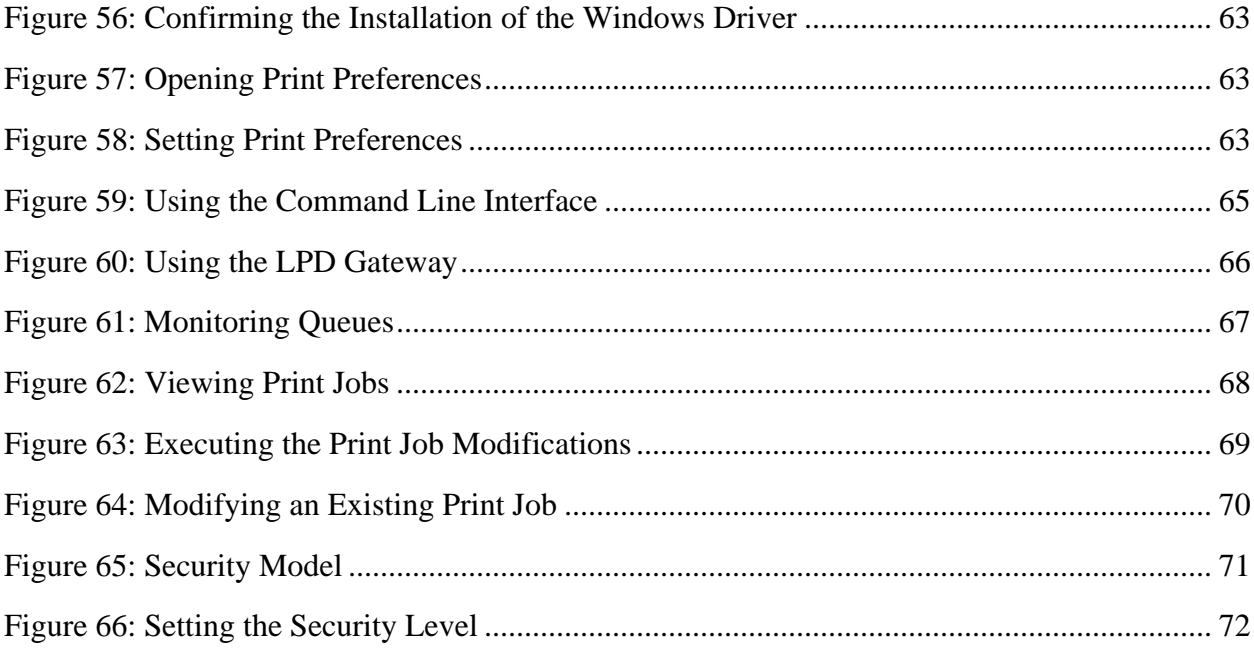

# <span id="page-7-0"></span>*Welcome to ScriptServer PAN*

Thank you for your interest in ScriptServer PAN Printing and Output Distribution Software. Since our product achieves a new level of capability with respect to some of the older and more familiar printing software products, we have written this guide to explain the basic terms and concepts of our product and to demonstrate the use of it.

Our goal in writing is to help our customers and potential customers understand these ideas quickly and enable them to envision ways in which they can deploy ScriptServer PAN to solve problems and save money in their organizations.

# *Help and Support*

ScriptServer PAN Help includes:

### *Getting Started with ScriptServer PAN Guide*

The *Getting Started Guide* introduces ScriptServer PAN with explanations of the basic terms and concepts of the product. It also describes the effective use of ScriptServer PAN with explanations of case studies, features, and procedures for both administrators and users. This guide also includes a series of *How to* sections with screen shots.

### *ScriptServer PAN Quick Installation Guide*

The *ScriptServer PAN Quick Installation Guid*e provides you with all necessary information to install ScriptServer PAN quickly and with ease.

### *ReadMe File*

You can view the *ReadMe File* after you install ScriptServer PAN

#### *ScriptServer PAN Online Help.*

The Online Help includes *Context-sensitive help*, a *Glossary,* and a series of *How to* files with screen shots and other visual aids. When context-sensitive help is available, the ScriptServer PAN Web browser interface displays a question mark icon between the navigation arrows at the top left corner of each screen.

### *Technical Support*

Technical support for ScriptServer PAN is available during normal business hours Pacific Time.

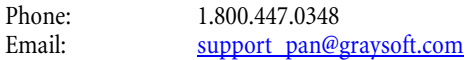

# <span id="page-8-0"></span>*Introduction to ScriptServer PAN*

### *Background of Print Management and Electronic Images Output Software*

Many users and administrators of print systems do not know what they are missing or what is possible in the realm of universal and managed printing. Under the current situation, administrators and users are either resigned to the limitations of print operation or do not know that anything else is possible. Let us look at the way things are now with printing operations controlled by proprietary operating systems and printer drivers:

- In a multi-platform network, an administrator sets up a printer network on one platform. A colleague in the same company sets up queues for printers on another platform. The administrator for each server type has to install the printer driver on each workstation and client and set up queues, sometimes several for a certain printer. If the operating system is UNIX, the administrator then applies filters. Ultimately, several queues on each platform are pointing to the same printer. This is usual and the cost of administration time for installation and maintenance of queues is a high but expected cost. When the system adds new printers, the administrator for each platform installs the new print driver, configures it, and applies filters, again, often for each workstation for each platform.
- The user has to know the capabilities of each printer and the corresponding queue to send print jobs. If the user sends the job and the printer is busy or off-line, the user has to remember the job and its print parameters and manually resubmit it. The user probably finds out the hard way, by going to the printer and seeing that the job did not print.
- The user cannot make any changes to the print job, unless the operating system offers a command line or interface. Even then, he cannot select certain options that the printer interface does not have. When a user has special tray select commands in his print job to have his job print on a special paper, he has to ensure the printer has the paper in the tray the user has selected. If the user wants several different kinds of paper used in printing his job, there may be a problem.
- When printing a job, a user has to select each feature of the printer the user wants to invoke. This selection might include several items and since the printing application does not save these properties, the user has to go through the selection procedure each time a job is printed.
- In some companies, they do without or have limited remote printing.
- If a company changes computers or hardware, they have to set everything up again. If the operating system is changed, administrators and users, have to learn something new about printer management for that system. For example, users familiar with a graphics user interface might have to learn a command line interface.
- Suppose a user wanted to attach a document to an email. It would be nice to have the document viewed as a business quality PDF. Printer drivers or application software do not perform this function.
- In environments with many printers, it is often convenient to move print jobs between printers after the job has been submitted by the user. Under Windows, Mac OS X, and other Unix-derived operating systems, this is not possible, since it was formatted for its print destination at print *request* time, rather than when the job is spooled to the printer.

### **Why has print management remained as it is?**

- Until now, printer manufacturers and suppliers of operating systems have been creating and maintaining this limited printed environment. Either people have resigned themselves to this customary environment or they are not aware that there is a viable alternative. In addition, many administrators are all too aware of the costs inherent in changing software.
- Developers of operating systems, as well as, printer manufacturers have a desire to emphasize their features while minimizing the features of their competitors. This means the vendor selling your company an operating system or printer provides as much service as they have designed using their interfaces and print drivers but do not support or encourage the use of features or interfaces from other operating systems and printers.

## *The future of printing is NOW!*

### **A well designed, state-of-art, efficient and scalable centralized print management system**

ScriptServer PAN Printing and Output Management software introduces your company to a new world of print management. The product is well designed, well supported, and has been well received by current customers of all sizes, from small startups to educational institutions, and the enterprise. It can cut your production costs, save your administrators and users time, and generally improve the quality and efficiency of your existing printing operations. In addition, it provides a number of effective data management options for implementing more comprehensive, printing solutions as required in the future.

<span id="page-9-0"></span>ScriptServer PAN enables your company to maximize the use of its printers by providing a uniform organization-wide printer and queue management system across platforms, operating systems, and a variety of PostScript and PCL printers. The design of ScriptServer PAN recognizes that the production of any document is only a single step in the overall process of document management.

ScriptServer PAN includes the ability to augment this step with a series of additional customizable steps:

- Assist with acquiring the information needed to produce a document
- Translate various file formats
- Extract and reformat information found in the input data
- Merge and integrate document components
- Distribute completed documents in a number of ways aside from simply producing printed copies

*PAN* is an acronym for Print Area Network. This is a central concept to understanding the design of ScriptServer PAN. ScriptServer PAN provides printing services for a network of computer users similar to how a Storage Area Network (SAN) provides file storage services to a network without its users having to know on which server(s) the data is actually stored.

ScriptServer PAN allows printer features to be accessible throughout a TCP/IP network without respect to which server or operating system is providing or requesting the printing service. ScriptServer PAN is administered through a web-based browser interface.

ScriptServer PAN is solution-based, not printer-based. ScriptServer PAN takes the network as the vehicle to drive your printing regardless of the version or combination of operating systems. ScriptServer PAN enables your company to realize its specific needs efficiently and with less expense. Operating system-specific and printer driver-specific software views all of their users as the same; the vendor is selling to the common denominator. Everything seems fine until you look at the administrator cost, user complaints, and loss of ability, such as, no remote printing, no customization, maintenance of printer filters, etc.

ScriptServer PAN provides a centralized web-based print management system that eliminates the need for filters and multiple queues for printers, and the need for printer drivers. The administrator connects to ScriptServer PAN through a web-based browser interface to manage all of the powerful features available from any server in the network. If desired, an administrator can perform any administrative task through the command line interface.

The administrator sets up and administers all of the queues in the network with ScriptServer PAN on one server. All clients, regardless of the server to which they are connected, will see these queues. This eliminates setting up redundant queues on the other servers. ScriptServer Pan is a universal driver that communicates directly with the interpreter in the PostScript or PCL printer. Print Clients can be running on Windows, Mac, or UNIX, as ScriptServer PAN allows access through the command line, web browser interface, LPR/LPD, and our free Windows driver.

ScriptServer PAN can also create PDF files from any print job and turn your business forms into PDF format on the fly to send printer-quality output and portable electronic versions of your documents as attachments to e-mail.

### **State-of-the-Art Electronic Images Output capability**

ScriptServer PAN includes the ability to create and easily customize electronic forms that can save your company the purchase and maintenance costs of our product several times over in less than a year of operation even if your company is only a moderate user of preprinted business forms.

There are companies that supply software to perform electronic forms, but they are separate from the printing functionality of the operating system and have no print system of their own. Therefore, users and administrators are still at the mercy of the limited functionality of the printer drivers and operating systems.

ScriptServer PAN provides the detail-oriented tools necessary to produce business-quality business forms that support complex forms such as multi-part, multi- page, and multi-media, while maximizing the capabilities of your printers. Furthermore, ScriptServer PAN prints text created by legacy applications onto electronic images. GrayMatter Software can help convert existing forms or support any electronic images to replace existing pre-printed forms you are using now.

### **A maintenance agreement that ensures your print needs are completely met**

Our maintenance agreement not only offers a warranty for our product and provides your company with free upgrades, but also serves as our assurance that ScriptServer PAN will enable your network to fulfill all of your printing requirements. We provide support service that ensures that ScriptServer PAN meets your operational requirements on a daily basis. General solution

<span id="page-10-0"></span>providers do not offer or support this. With over 25 years of experience, our technical support team prides itself on quality customer service.

# *Important ScriptServer PAN Concepts*

### *Queues*

There is no printer object in ScriptServer PAN. The queue is the primary job-processing unit in the ScriptServer PAN system. Queues provide two distinct functions.

- Queues provide an execution environment for the processing required by jobs submitted to them.
- Queues provide serialization of any output streams destined for physical printers.

A queue is a scriptable element that receives both data and instructions as the result of a job submission. The queue interprets these instructions and transforms the given data accordingly, producing one or more *result* files. These result files may be further distributed, returned to the submitting client, or dispatched to a physical printer.

For example, a job may submit an ASCII file of invoice data and specify a particular associated set of processing instructions that result in the invoice printed on an electronic image with the electronic form and data simultaneously converted to PDF format. You can mail the PDF format copy to the customer whose mailing address was extracted from the input data and simultaneously archived to a data base record designated by the invoice number that was also extracted from the input data.

### *Area Queues*

An area queue is the basic organizational unit of a ScriptServer PAN network, allowing you to create collections of print queues based on criteria such as physical location or similarity of printer capabilities. The only restriction with respect to area queues is that all queues in an area queue must reside on the same ScriptServer PAN host.

An area queue is a router. It is a specialized type of queue providing a single point of access to a collection of processing queues. When a user submits a job to an area queue, the area queue routes that job to the first available processing queue in the area whose capabilities match the requirements of the job. That is, an area queue will not route a job that requires color to a black and white printer.

There is no requirement that a queue be associated with an area. If a queue is not in an area, it is simply associated with a PAN host.

One application for area queues is logical grouping of processing queues associated with similar physical printers. For example, an area could provide a single point of access to a collection of printers in a particular room or on a particular floor of a building.

### *Introduction to Resource Sets, Resources, and Forms*

Most queue-management products manage the contents of queues similar to the way file systems manage files and directories. File systems allow the movement of files, but do not allow access to or change of the actual content of the files. Similarly, most queuemanagement systems do not allow access to the actual bits and bytes in a print job's data stream. These queue management systems simply accept the stream as provided, place it in a file, and when the user submits the file to the top of the queue, send it down a TCP/IP connection.

ScriptServer PAN is designed to provide output management services for a very diverse set of output devices, and to do so in a highly customizable way, while remaining simple for end-users to use. To accomplish this, administrators create forms that contain a list of resources stored in resources sets. These terms are further defined as follows:

- **Resources** are characteristics that define the appearance and physical handling of a print job. A resource is a global identifier established by name by the system administrator. This identifier designates either an attribute of a print job or a capability of a queue.
- A **resource set** is a ScriptServer PAN or administrator-defined library that stores resources.
- A **form** is an ordered list of resources that specifies both the steps to take and the components to include when processing a job. Do not confuse the term, form, as used here, with an *electronic form* or *image*. A simple form name allows easy access to complex, device-independent, printing requirements because of the resource set hierarchy utilized by ScriptServer PAN.

This design has two important characteristics:

- <span id="page-11-0"></span>• It allows each resource name to have multiple definitions. For example, printer specific or printer model specific definitions.
- It defers making the association of resource names with their actual definitions until print time. We call this association of resources with their contents *late binding*, meaning that the printer commands used to generate the desired result are not bound to the job until print time, rather than when the user submits the job.

Compare this technique to the alternative: binding the commands at print request time, as some desktop operating systems do. In these cases, if a user submits a job to print on a printer that requires different commands other than the originally intended printer, the job will fail to print correctly or might not print at all. Late binding also allows queues in an area queue to function properly even if completely different commands are required to control the printers in the area, regardless of which printer the job lands on. It also allows jobs to continue to work properly when moved between queues.

These two characteristics are critical for the:

- Implementation of area queues
- Operation of moving a job from one queue to another
- Defining device independent forms.

#### **Resource Sets**

Resource sets exist in a three-level hierarchy that ScriptServer PAN uses to search for a resource named in a form. When ScriptServer PAN resolves resource definitions at print time, it looks first in the queue resource set, then in the shared resource set, if any is selected for that queue, and finally in the global resource set. This allows a resource name to have multiple definitions depending upon the queue printing the job. If this search produces negative results, ScriptServer PAN skips the resource without processing it. For resources stored in a queue resource set and listed in the associated form, the user should submit a print job only to queues that contain that queue resource set.

The resource set hierarchy is shown in the table below:

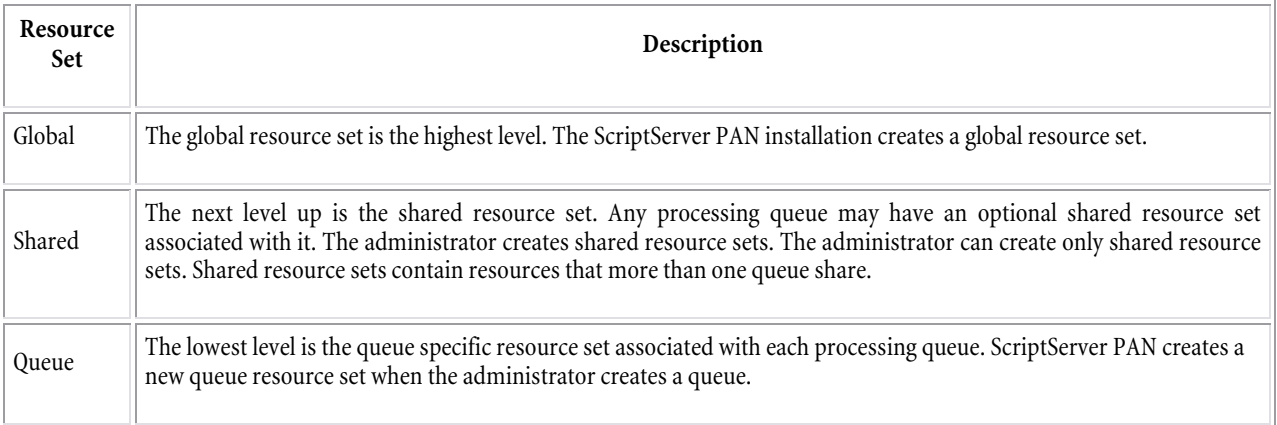

*Figure 1: Resource Set Hierarchy* 

### **Resources**

System administrators use resources to compose forms. The following table shows the resource types, a brief description of each, and an example.

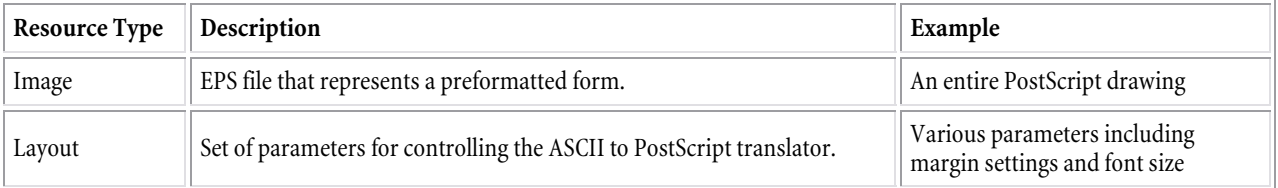

<span id="page-12-0"></span>

| Media selection              | Provides device control instructions for the media type, such as color,<br>input tray. This resource is sent to the printer verbatim                        | Select a paper tray:<br>statisdict begin 1 setpapertray end                                                                                                    |  |  |
|------------------------------|----------------------------------------------------------------------------------------------------|----------------------------------------------------------------------------------------------------|--|--|
| Finisher<br>selection        | Provides device control instructions for the finisher selections such as<br>stapling, binding, and so on. This resource is sent to the printer<br>verbatim. | A selection of the stapler option:<br>% single landscape<br><> setpagedevice<br><><br>setpagedevice<br>statusdict begin<br>mark   3008 Paper pop pop pop pop<br>end |  |  |
| Other                        | Includes an installed PostScript sequence, such as, a BeginPage hook<br>procedure                                                                           | PostScript or PCL code                                                                                                    |  |  |
| File                         | A PostScript file                                                                                                    | Special error handler or external<br>application program                                                                                                    |  |  |
| Font                         | Allows the inclusion of downloadable fonts.                                                                                                    | AvantGarde font                                                                                                    |  |  |
| ppd                          | A collection of device characters and control sequences extracted from a<br>PostScript Printer Description file (PPD)                                       | Laserjey5000.ppd                                                                                                    |  |  |
| TransForm                    | An XML file generated by the TransForm application                                                                                                    | po.xfp                                                                                                    |  |  |
| Access Control<br>list entry | Department-based access control for forms and queues                                                                                                    | Allow dept accounting true false<br>Allow queue abcd true true                                                                                                    |  |  |

*Figure 2: Resource Types* 

### **Forms**

When a user wants a particular formatting result, the user specifies the form name that achieves that result. This ability to associate predefined print job parameters with a form name frees users from navigating through a series of print dialogues to achieve the desired results every time they print. When printing from many application programs, the user's choices of print properties are not saved by the application and have to be reconfigured by the user each time the user prints the job. This can amount to a significant amount of employee time. Furthermore, since the predefined forms always work, there are fewer reprints as result of the failure of users getting the settings just right, saving the cost of wasted printing resources.

For example, suppose the administrator wants to create a form that prints a text file in landscape orientation using the font 10 point Courier Bold, and is printed on green paper stock. The administrator accomplishes this by creating a layout resource that specifies the desired orientation and font and a media selection resource that selects the tray containing the green paper stock. Then, the administrator creates a form with the two resources in it. Whenever a user desires this particular combination of results for a print job, the-user merely specifies the form name when submitting the print job. All the details of how it is accomplished are now associated with the form name.

In the very simplest case when one submits a job without specifying a particular form, the result is that *a file is printed*, but with forms, ScriptServer PAN can produce much more complex processes. In general, production of a complex result will require that the processing agent perform a series of steps. These steps belong to three general categories:

- 1. Pre-processing the data
- 2. Assembling a complete description of the print file
- 3. Post-processing and distribution

Pre-processing usually has one of two objectives: format conversion and data extraction. To do both of these more than one preprocessing step may be required. For example, ScriptServer PAN accepts either ASCII or PostScript format input files. In the case of a TIFF input file, ScriptServer PAN would require a TIFF to PostScript preprocessing data conversion step. To accomplish this, the administrator would add a *script call* resource for this translator to the ScriptServer PAN Form definition.

<span id="page-13-0"></span>Assembling a complete description of the print file is the part of processing that produces a PostScript file by combining a number of elements. Some of these are submitted with the job and some are obtained from the PAN resource database. This PostScript file, when printed on a PostScript printer, will produce the desired output.

The steps performed at this stage include:

- 1. Preparing ASCII text for ASCII to PostScript conversion
- 2. Extracting and converting to PostScript all data fields defined by a transform resource, if one has been specified
- 3. Adding additional graphical elements such as electronic images and font definitions
- 4. Adding device control such as tray selection, duplicating data pages in the case of multi-part forms
- 5. Adding flag or trailer pages to the job

For example, if the print job is to use a special font, the administrator adds the name of the *font* resource to the form definition. If the job needs a tray selection command, the name of a resource containing the tray selection command is added to the form definition. If a job is to print on an electronic form image, the name of that image resource is added to the form definition, and so on.

The post-processing and distribution steps, such as, mailing a copy of the document to a recipient, are similar to pre-processing steps. Again, to invoke a particular post-processor the name of the *script call* resource for that post-processor is included at the end of the list of resources that make up the form.

# *ScriptServer PAN Features*

Here are some of the main features of ScriptServer PAN with a description of how each feature might save your company time and money:

ScriptServer PAN lets you and your users:

#### **Create PDF files for business-quality attachments to email or for archiving**

You can create PDF files from printable documents for inclusion in emails to customers or routing to an archive. This capability is included with the product without requiring a separate license and is available to all users. From the browser interface submission client, the Windows application submission client, or the command line submission client, a PDF View feature is available that allows the user to view generated PDF versions of a document before printing or distributing them.

#### **Perform ASCII file printing and formatting with ASCII to Postscript conversion**

ScriptServer PAN can receive ASCII text from any source, rearrange it in various ways and overlay it on an electronic image that was been produced by converting an existing preprinted business form to PostScript.

For example, suppose a customer has an Oracle database on a HP-UX server. The customer is running a database client program to extract data and an electronic forms identifier from this database and generate a report from it. The customer wants to merge this report with an electronic version of a standard three-part business form and print it on a PostScript printer, selecting the paper for each part of the form from a different tray.

This simple sounding scenario is very common but it has endless customer specific variations and nuances which makes it not so simple in practice. ScriptServer PAN provides a solution for a broad range of problems of this type that is free of limitations and unexpected restrictions.

#### **Perform general transformations of ASCII files using the associated ScriptServer TransForm™™ product**

ScriptServer TransForm is an application program that allows explicit identification and remapping of all fields on each page of an ASCII data file. It has an intuitive WYSIWYG graphical user interface that presents the data, as it will appear after transformation, overlaid onto the actual form image. The program has sufficient flexibility to meet almost any file transformation requirement including moving, removing, duplicating, and recoding fields.

ScriptServer PAN can directly incorporate the project files from ScriptServer TransForm to solve general layout problems that are too complex for the other more targeted methods included in the product. Using TransForm, you can completely redesign the layout of the page without having to modify the program that generates it. This tool allows you to define the various areas of the page, called "fields" and place them anywhere on the form image, specifying the "placement's" appearance in any font, size, using bolding, italics, line spacing, color, and horizontal and vertical alignment.

Another important capability is the bar coding of form data. This lets you create a bar coded representation of various document fields, such as a part number, for automatic scanning. Using the results of ScriptServer TransForm, ScriptServer PAN can extract the part number, recode it as a bar code, and place the bar codes at the desired point on the printed output independent of the position of the source data in the data file.

TransForm also supports splitting a document into multiple subdocuments. This process lets you "unbatch" a print job into its component documents. One example is a print file containing multiple purchase orders. By specifying the Purchase Order number as a split field, the print file will be broken up into multiple individual files for subsequent processing, such as conversion to PDF format using ScriptServer PDF Broker<sup>TM</sup>. In this case, the split field data (the P.O. number, in our example) is passed to the PDF Broker so that the resulting PDF file can be renamed using the P.O. number.

#### **Use area queues and routing**

An area queue is a collection of co-scheduled printers, and as such, it contains two or more regular queues. The use of area queues improves both throughput and reliability for critical production applications. If a job is placed (*enqueued*) into an area queue, the area queue routes that job to the first available queue in the area that is free. All processing for the queues in an area are performed on the same server, so when a queue is created, it is created either as type **in an area** or as type **on a server**.

Area queues have characteristics-based routing, which means that print jobs are routed to the printers capable of supporting them. This routing can be based on page size and color printing requirements. If a job requires a paper size that is not available on all printers in the area, it will not be routed to a printer unless it has that paper size available. If both a color printer and a black and white printer are in the same area, ScriptServer PAN sends color jobs only to the color printer. In addition, ScriptServer PAN does not send black and white jobs to the more expensive color printer unless the job explicitly requests it.

There are a number of other uses of area queues, for example, arranging for printers with different characteristics which have been grouped together to simulate each other's behavior so that a given job will print the same on any of them. For example, you want to print the job on blue paper, PAN can be configured to automatically use the tray containing the blue paper, regardless of which tray the paper is actually in.

Another example: You want to print jobs from a remote location on yellow or white paper, or on card stock. You receive hundreds of jobs each day consisting of thousands of pages to be printed. The problem is that you do not know in advance which jobs are coming and you do not know which of three printers to assign. Using the Area queue feature of ScriptServer PAN, you could now route the right job the right printer with the required color of paper or card stock.

#### **Centrally manage printing activities through a single web-based interface**

Central administration of printing activities takes place through a single web-based interface through which an administrator can set up the printing for the entire network on one server, regardless of how many different operating systems or printers the network deploys. All the administrative tasks required for managing this centralized printing facility are accessible through an easy to use web browser interface that includes general online help plus specific context sensitive help for each screen.

#### **Replace any preprinted business form with an electronic version that is available on-demand**

Suppose you have an accounting program that currently uses preprinted invoices. You would like to replace the preprinted invoices with an electronic version and use ScriptServer PAN to print the image with data from the accounting system.

GrayMatter Software can assist you in producing PostScript versions of your invoice form or, if you prefer, we can convert your invoice to an .eps file for you. Once you install this electronic version of the form in your ScriptServer PAN installation, (a very simple process using the PAN browser interface), ScriptServer PAN overlays the text from the accounting system onto the electronic image and prints the complete job on any network-connected PostScript or PCL printer.

You can also create an .eps file of your own using an old or new version of Illustrator or the Draw program in Open Office.

#### **Control and access all features on virtually any PostScript- or PCL-compatible printer without device-specific printer drivers**

Since ScriptServer PAN includes a universal configurable driver for all of your printers, it is not necessary to install printer specific printer driver software. By using its own universal driver, ScriptServer PAN is able to implement device independent forms by including what we call abstract device control commands in the form definitions. These abstract device control commands are just placeholders for actual device-specific command sequences such as tray-selection. When ScriptServer PAN selects the printer for the job, it replaces the placeholders with device specific definitions.

For example, suppose that you wanted to print the first page of your business correspondence on special high-grade paper and the other pages on regular paper. A *Letterhead* form with appropriate tray selection commands can be set up that can accomplish this even if there is more than one printer you would like to use and the different printers have different tray selection commands or have the special high-grade paper in different trays.

Suppose you have a network comprising SUN Solaris, HP-UX, IBM-AIX, and Windows 2000 and 2003 servers. Your network administrator would only have to install and configure ScriptServer PAN on one of these servers. The administrator then only has to set up one queue per printer in the network. Setting up new printers is now easier then ever!

One of our customers called us to inquire if ScriptServer PAN supports a new printer on their operating system. ScriptServer PAN supports all Postscript and PCL (version 5.0 or above) printers across all operating systems. Using ScriptServer PAN, the customer configured a PAN queue that serves as the printer driver on his operating system and connected the printer as a remote printer.

The customer then sent a file to printer and it printed. The customer noticed that the job worked but the printer used the wrong tray. Through the ability of ScriptServer PAN to capture and edit the file, our tech support specialists determined that there was a tray select command in the file to select the manual paper tray. When they modified this command, the job printed correctly using the proper tray. Not only was the customer pleased, but because he could now use remote printing, he could also have all of his satellite offices print on his system.

This is why, with ScriptServer PAN, you only need one queue per printer. ScriptServer PAN works with individual printers, so the queue does not have to know in which tray the fancy paper is located.

Note that this concept of customer defined abstract device independent media selection and other printer device control operations allows jobs which have been submitted to one ScriptServer PAN queue to be moved to another ScriptServer PAN queue by an operator or user at print time without the need to manually edit the device control operations included in the print file.

#### **Print from anywhere**

Printing clients are free of charge and are available for Windows, HP-UX (PA-RISC or Itanium-based Integrity servers), Linux, AIX, Solaris, and Tru64. In addition, the LPD Gateway feature allows access from any LPR/LPD-compatible client. All of the clients see and can use any of the installed printer queues or forms.

#### **Move print jobs between queues**

Suppose that, after the user sends a print job to the queue, ScriptServer PAN notifies that user that the print job did not complete successfully. The user can then move the job to another queue to print to another printer with the same functionality without having to set the parameters again for the job.

#### **Create complex, complex print jobs that are accessed with a single selection**

Eliminate repetitive print menu dialog selection, and multiple queues and filters. How would you like to be able to just print the job, with whatever variations you wanted and send it to a print queue, just one queue network wide, visible to all users, and didn't have to worry about the specific way the printer translated the commands as long as it had the functionality? If the printer were busy, broken, or off-line, ScriptServer PAN would automatically reroute the job to another printer with the same functionality.

For example, suppose an administrator is creating a multi-media form for two different printer queues assigned to an area queue. Suppose further, that both printers have multiple input trays, but the numbers are different, so the printer commands that instruct the printer to select the tray with the *GreenPaper* are different. By placing different *media selection* resources (both named *GreenPaper*) in their respective queue resource sets, the same form name will generate the desired results even though different commands are required to achieve those results.

# <span id="page-16-0"></span>*ScriptServer PAN Software Components*

A ScriptServer PAN installation consists of one or more servers running ScriptServer PAN Server software components within a network and the client software used to submit jobs to these servers. Every ScriptServer PAN installation has exactly one primary master server. In addition, it may also have a secondary master and one or more auxiliary servers. The secondary master server is for installations that require exceptional reliability. The auxiliary servers are for distributing workload to multiple computers in systems with very high throughput requirements.

### *Server Software*

A ScriptServer PAN server includes a number of cooperating processes that together, manage the acceptance and production of print jobs, provide administrative functions, and monitor the operation of the printing system. The major components are:

- Web server serves the ScriptServer PAN Browser interface
- Monitor inter-process communications component; there is one monitor per installation.
- Enqueuer accepts jobs into queues; there is one enqueuer per server.
- Dequeuers assembles and transmits print jobs to their destination; there is at least one dequeuer for each print queue.
- Administrator manages queue structure and server processes. There is one administrator per server.
- Dynamic status display provides dynamic status information about ScriptServer PAN Queues; there is one status display installation.
- LPD gateway accepts jobs into ScriptServer PAN Queues using the LPR/LPD protocol; only one LPD gateway may run on a server.
- Logger logs printing activity. There is one logger per ScriptServer PAN Installation.

### *Client Software*

ScriptServer PAN supports four separate methods for entering jobs into queues:

### **Web Browser Interface**

The browser interface supports printing of both ASCII text and preformatted files. ScriptServer PAN saves sets of parameter settings that control print job submission in browser cookies. The online help has details on how to use the web browser to submit print jobs.

### **Windows Client**

The Windows client allows users to submit print jobs to the Pan system from the **File->Print** menu of Windows applications. Using this interface, all ScriptServer PAN Queues are accessible from the property sheet of a single Windows printer called *PAN*. There is no need to create a new Windows printer for each ScriptServer PAN queue. See the online help for details on how to install the windows client and print files through the Windows client interface.

### **Command Line**

The administrator can install the ScriptServer PAN command line job submission command, panpr on any supported server or operating system that has IP connectivity to a server running ScriptServer PAN Software. panpr is similar to the familiar UNIX printing commands, lp and lpr, but includes all command qualifiers necessary to access all of the features of ScriptServer PAN.

### **LPD Gateway**

The LPD Gateway supports print job entry from any LPR/LPD client. This industry-standard interface supports virtually any other system, including Mac OS. It provides the *least-common-denominator* method of integrating ScriptServer PAN with existing printing methods.

# <span id="page-17-0"></span>*ScriptServer PAN Features in Action*

Here are some simple steps necessary to create the benefits of the features mentioned here. Your particular site might not need all of these, but you can see how easy it would be to set everything up.

# *Checklist of Steps*

The following checklist shows the possible steps an administrator might take to set up the print capabilities and output properties for the user to print a job with ScriptServer PAN. The administrator should do these steps in the order most proficient for the task:

- Create any desired area queues. An area queue contains printer queues. Area queues can also be added later.
- Create all desired queues. Normally there is one queue to a printer. The administrator might want to create shared resource sets, resources, and forms before creating queues so that the administrator can add default and startup forms to the new queues. The administrator can add these forms later.
- Create shared resource sets. A global resource set already exists. ScriptServer PAN creates a queue resource set when the administrator creates a queue.
- Create resources for all intended print jobs according to what is available. Place the resources into global, shared, and queue resource sets. Remember the hierarchy: ScriptServer PAN searches for a resource named in a form in the queue resource set, then the shared resource set, and finally in the global resource set.
- Create forms to group resources to build the print job as desired.
- If not already done, associate any default or queue startup forms with the queues

Starting with Administering ScriptServer PAN, we will now look at how to perform the steps of this checklist.

### *Administrating ScriptServer PAN*

One administrator at one station for the entire ScriptServer PAN network can easily perform administering ScriptServer PAN. All clients anywhere in the network can see all of the created and modified queues, areas, resources, resource sets, and forms. An administrator can easily create in their own way the features of ScriptServer PAN.

### **Using the ScriptServer PAN Browser Interface**

The web browser interface to ScriptServer PAN provides an intuitive, yet powerful, tool for controlling all aspects of the software. It divides the browser interface window into four zones: navigation, heading, main, and logo zones.

<span id="page-18-0"></span>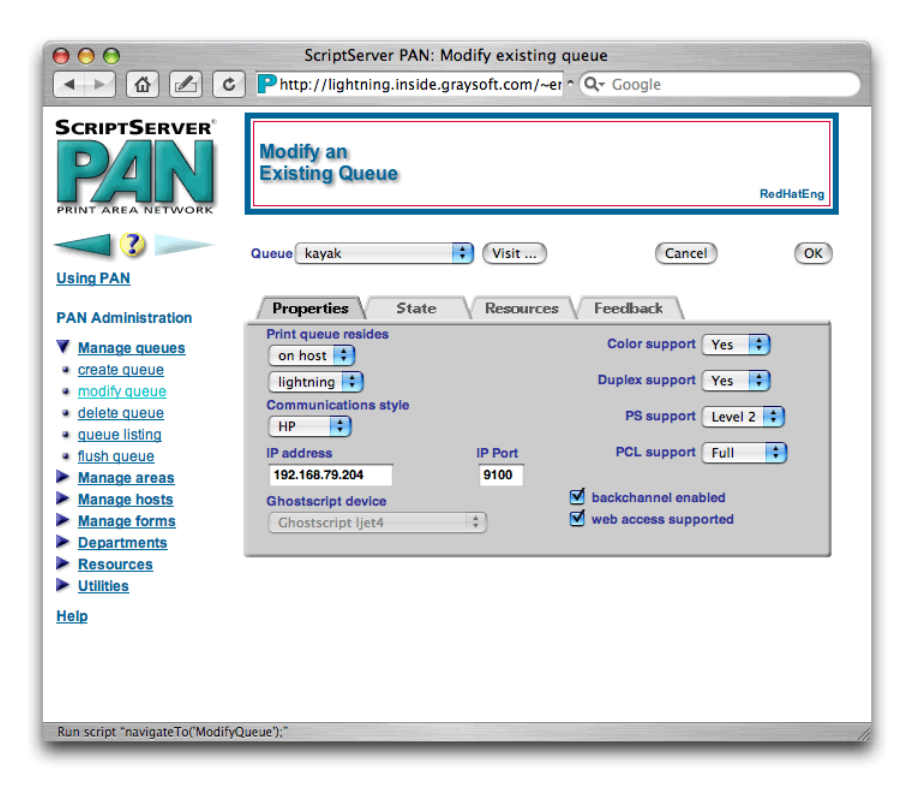

#### *Example PAN Screen*

*The ScriptServer PAN Browser interface generally provides Create, Modify, Delete, and List screens for each of the ScriptServer PAN entities. When context-sensitive help is available for the current screen, the ScriptServer PAN browser displays a question mark icon between the navigation arrows at the top left corner of each screen.* 

*Figure 3: Using the ScriptServer PAN Browser Interface* 

ScriptServer PAN subdivides the navigation menus into three main sections: Using PAN, PAN Administration, and Help. Clicking on one of these headings opens the menu for that section. To go backward and forward between screens, use the navigation arrows under the ScriptServer PAN logo instead of the browser interface back and forward buttons, because of browsers' inconsistent behavior when working with interfaces using frames.

Before Administering ScriptServer PAN, You Must:

- Install your license key
- Set your preferences

#### *Installing Your License Key*

To install your license key, follow these steps: (ScriptServer PAN must be in the *stopped* state. See [Stop ScriptServer PAN\)](#page-19-0)

- 1. From the welcome screen, click **PAN Administration**.
- 2. Click **Utilities**.
- 
- 3. Click **configuration**. 4. Scroll down to **License key** box and enter your key.
- 5. Click **Save**.

<span id="page-19-0"></span>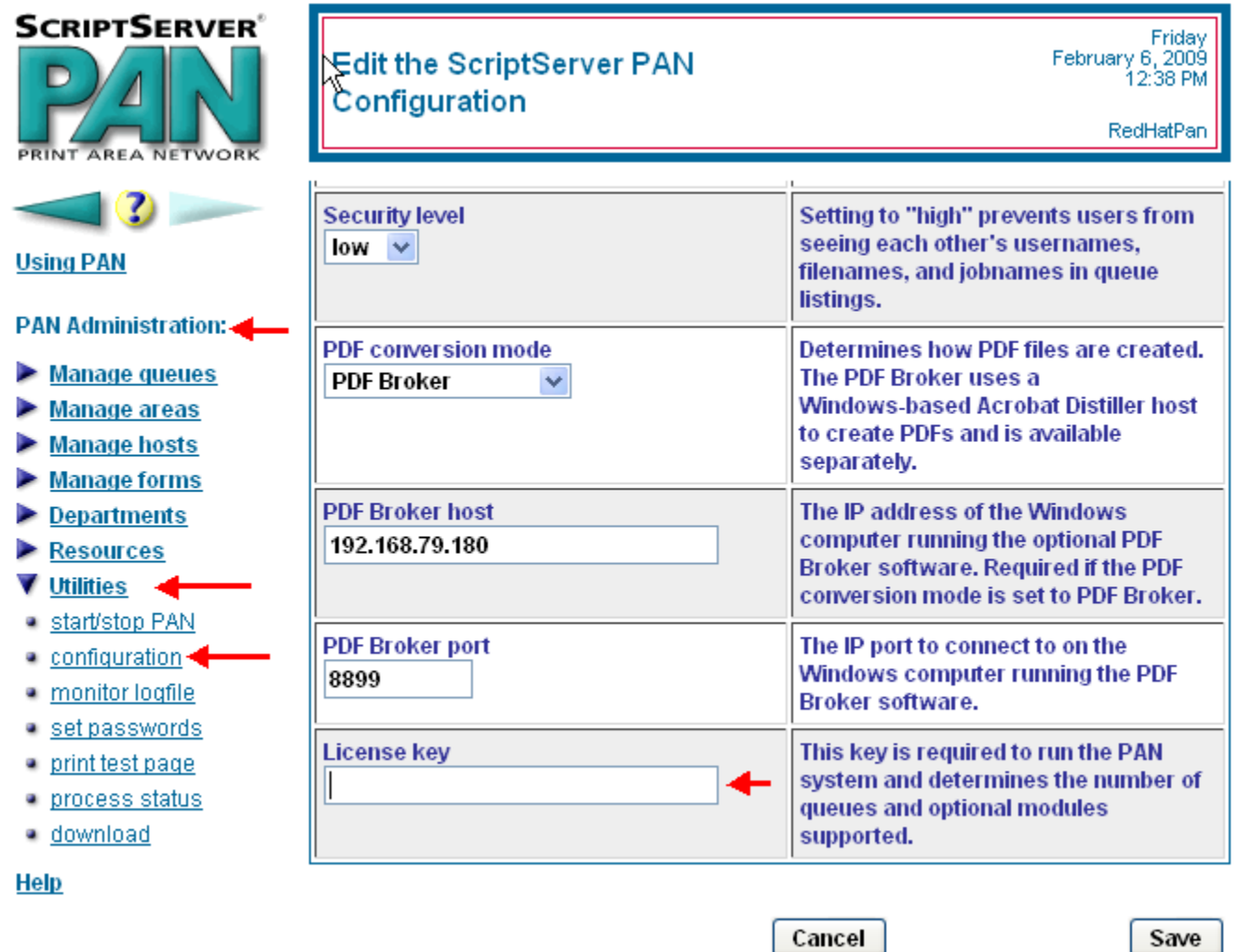

*Figure 4: Installing the License Key* 

### *Stopping ScriptServer PAN*

When using the browser interface on a particular ScriptServer PAN server for the first time, ScriptServer PAN is in the stopped state.

To stop ScriptServer PAN, follow these steps:

- 1. From the welcome screen, click **PAN Administration**.
- 2. Click **Utilities**
- 3. Click **stop/start PAN** and click **Stop ScriptServer PAN**.

<span id="page-20-0"></span>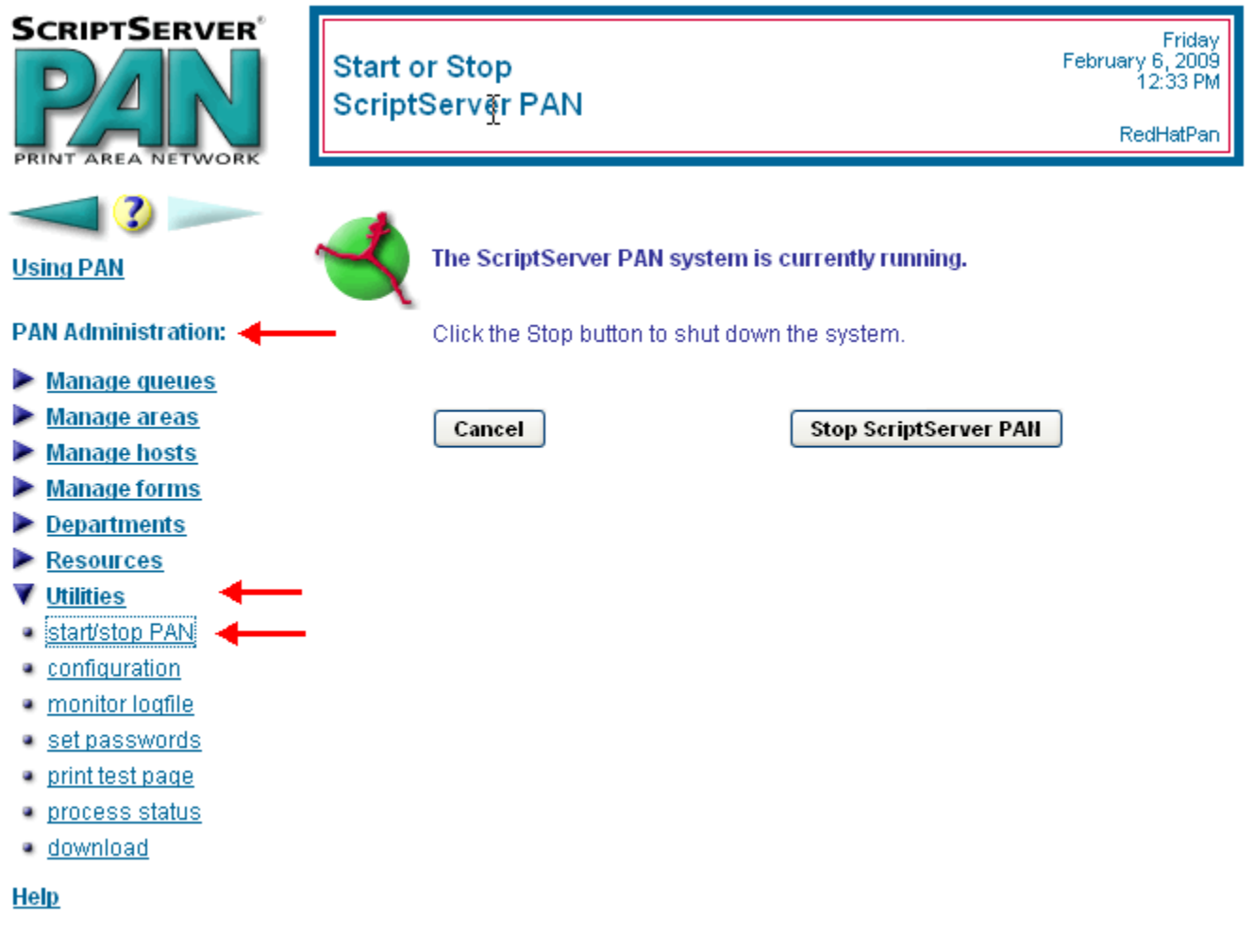

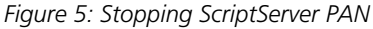

### *[Setting User Preferences](#page-0-0)*

When using the browser interface on a particular ScriptServer PAN server for the first time, you must first set your user preferences. This allows you to identify yourself to the system, specify which queues you prefer to use, and to enter the passwords that control access to various parts of ScriptServer PAN.

To set your preferences, follow these steps:

- 1. From the welcome screen, click **Set preferences**. The **Set User Preferences** screen appears.
- 2. Enter passwords and all *required* user information.
- 3. **Note!** You must enter your full name and the username to be associated with your print jobs, as well as the passwords for your installation. When you first install ScriptServer, the passwords are USER, OPERATOR, and ADMINISTRATOR. Passwords, like all objects in ScriptServer PAN, are case-sensitive.
- 4. Enter any other information for *optional* boxes for user information, user preferences, and passwords.
- 5. Click **Save** to save your selections. The *Preferences were saved… Re-initializing* message appears. To cancel the operation, click **Cancel**. The *Preferences were not saved* message appears.

<span id="page-21-0"></span>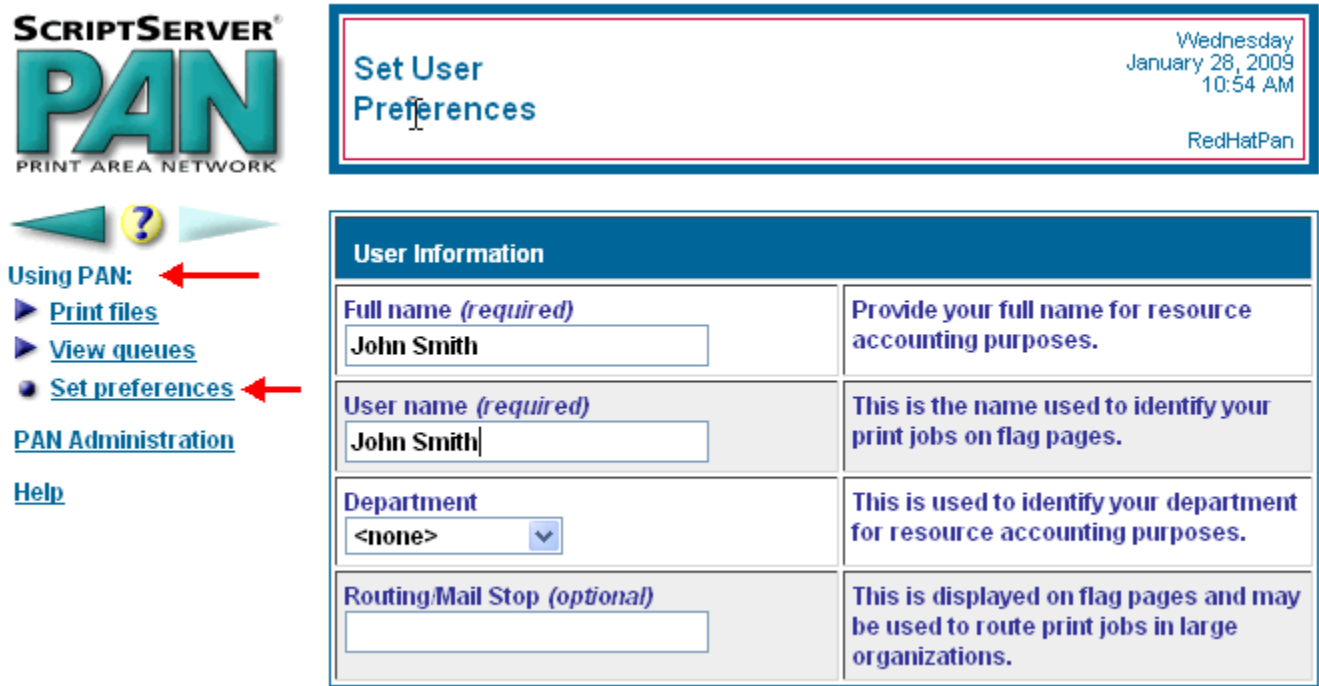

*Figure 6: Setting User Preferences – User Information* 

<span id="page-22-0"></span>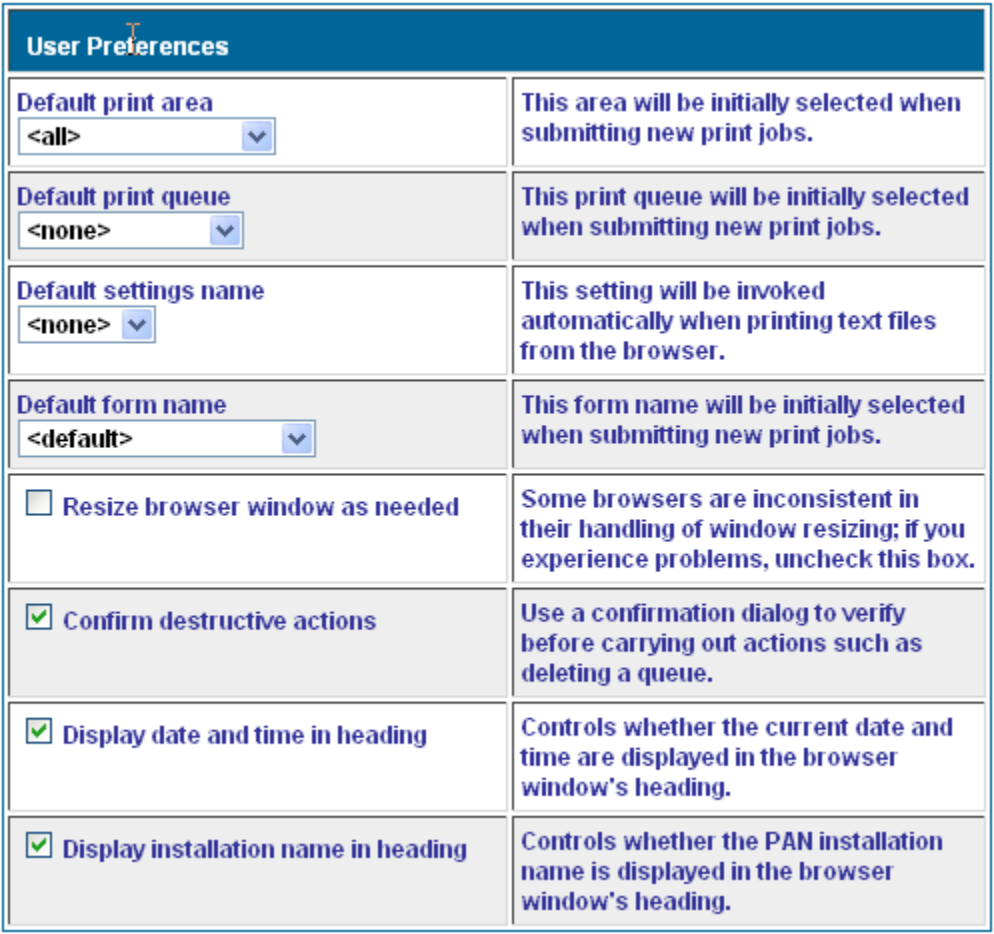

*Figure 7: Setting User Preferences - User Preferences* 

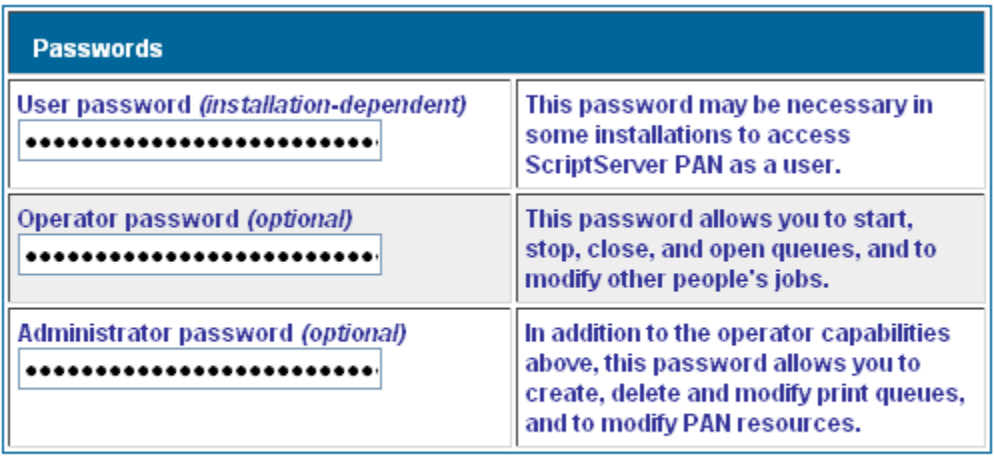

Cancel

Save

*Figure 8: Setting User Preferences – Passwords* 

### <span id="page-23-0"></span>*Starting ScriptServer PAN*

To start ScriptServer PAN, follow these steps:

- 1. From the welcome screen, click **PAN Administration**.
- 2. Click **Utilities**.
- 3. Click **start/stop PAN**.
- 4. Click **Start ScriptServer PAN.**

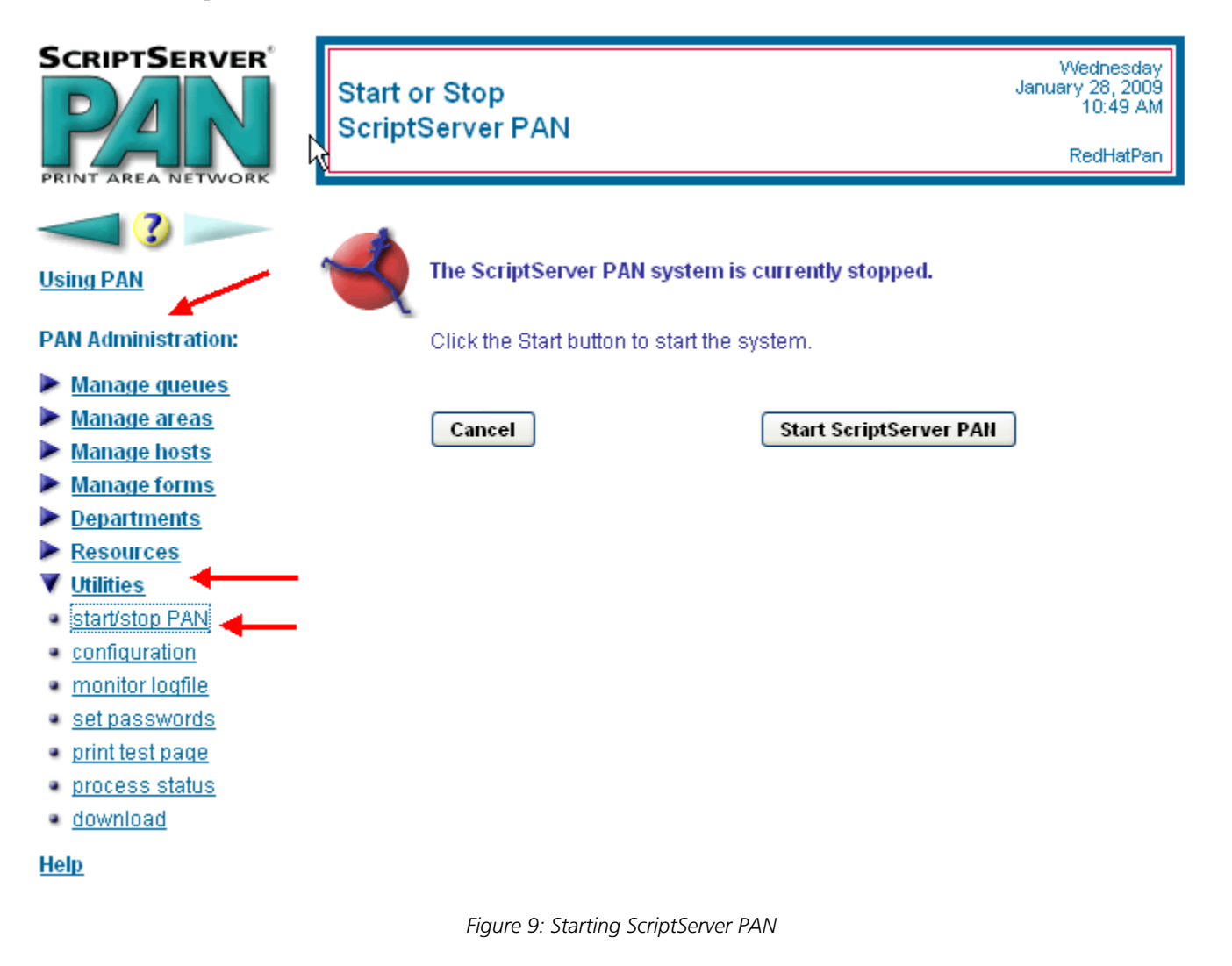

### **Checking Status of ScriptServer Processes**

To check the status of ScriptServer processes, follow these steps:

- 1. From the welcome screen, click **PAN Administration**
- 2. Click **Utilities**
- 3. Click **process status**

<span id="page-24-0"></span>

| <b>SCRIPTSERVER®</b><br>"¶<br><b>AREA NETWOR</b>                   | Wednesday<br>January 28, 2009<br><b>Process Status</b><br>11:06 AM<br>RedHatPan |             |  |              |                                                                          |
|--------------------------------------------------------------------|---------------------------------------------------------------------------------|-------------|--|--------------|--------------------------------------------------------------------------|
|                                                                    | <b>Process Description</b>                                                      | <b>Name</b> |  | Count Status | <b>Notes</b>                                                             |
| <b>Using PAN</b><br><b>PAN Administrationa</b>                     | <b>Monitor</b><br>Communications hub for<br>host                                | panmtr      |  |              | There is one monitor per<br>PAN installation per PAN<br>host.            |
| <b>Manage queues</b><br><b>Manage areas</b><br><b>Manage hosts</b> | <b>Enqueuer</b><br>Manages queue input                                          | paneng      |  |              | There is one enqueuer per<br>PAN installation per PAN<br>host.           |
| <b>Manage forms</b><br><b>Departments</b>                          | Logger<br>Message logging process                                               | panlog      |  |              | There is one logger per PAN<br>installation.                             |
| <b>Resources</b><br>Utilities<br>start/stop PAN<br>· configuration | <b>Dynamic Status Display</b><br>Communicates<br>component status               | pandsd      |  |              | There is one dynamic status<br>display per PAN installation.             |
| · monitor logfile<br>· set passwords<br>print test page            | <b>Administrator</b><br>Process startup control                                 | panadm      |  |              | There is one administrator<br>per PAN installation per PAN<br>host.      |
| process status<br>· download                                       | <b>Dequeuers</b><br>Manage queue output                                         | panded      |  |              | There is at least one<br>dequeuer per running queue.                     |
| <b>Help</b>                                                        | <b>LPD Gateway</b><br>Accepts remote LPD jobs                                   | pancom      |  |              | Present only if LPD Gateway<br>is active; only one may run on<br>a host. |

*Figure 10: Checking Process Status* 

### **Uploading PPD Files**

Uploading ppd data depends on the browser interface that you are using. In general, to upload PPD Data, follow these steps:

- 1. From the welcome screen, click **PAN Administration**.
- 2. Click **Utilities**.
- 3. Click **Download**.
- 4. Download the appropriate ScriptServer PAN Resource Builder and run it. (At this point, you might only be able to save it.)
- 5. Choose **Open PPD** from the File menu.
- 6. Locate and open a PPD file (the location and naming convention for these varies).
- 7. Check the desired items in the Printer Options window. Each item will become a separate resource.
- 8. Choose **Upload To Resource Set** from the File menu.
- 9. Enter the URL of a PAN server, along with either the operator or the administrator passwords.
- 10. Click the **New** button on the resulting **Select Resource Set** window.
- 11. Enter the name of a new resource set.
- 12. Click **OK**. ScriptServer PAN will upload the checked items; each one will become a separate resource.

<span id="page-25-0"></span>

| <b>SCRIPTSERVER®</b><br><b>AREA NETWORK</b><br><b>PRINT</b>                                                                     | <b>Download ScriptServer PAN</b><br><b>Software Components</b>                                                                                     | Thursday<br>January 15, 2009<br>2:35 PM<br>RedHatPan                                                                                       |  |  |
|----------------------------------------------------------------------------------------------------|----------------------------------------------------------------------------------------------------|----------------------------------------------------------------------------------------------------|--|--|
| <b>Using PAN</b>                                                                                                    | ScriptServer PAN Windows Client - Free!<br><b>SETUP.EXE (1.74 MB)</b><br>o                                                                         | Allows printing directly to any queue in a<br>ScriptServer PAN network from any<br>application's File -> Print menu.                       |  |  |
| <b>PAN Administration: 4</b><br><b>Manage queues</b>                                                                            |                                                                                                    | <b>Supports Microsoft Windows 2003,</b><br>Windows 2000, and Windows XP.                                                                   |  |  |
| Manage areas<br><b>Manage hosts</b><br><b>Manage forms</b><br><b>Departments</b><br><b>Resources</b><br><b>Utilities</b>        | <b>ScriptServer PAN Host Software</b><br><b>Host Software Distribution</b><br>O<br>Center                                                          | <b>Download ScriptServer PAN host</b><br>software from the GrayMatter Software's<br>distribution center.<br>Opens in a new browser window. |  |  |
| start/stop PAN<br>· configuration<br>· monitor logfile<br>• set passwords<br>print test page<br>٠<br>process status<br>download | <b>ScriptServer PAN Resource Builder</b><br>for Windows 9x/ME/NT/2000/XP<br>$\circ$<br>for Mac OS 8-9 (Classic)<br>O<br>for Mac OS X (Carbon)<br>O | The PAN Resource Builder is used to<br>create PAN resources from PostScript<br>Printer Description (PPD) files.                            |  |  |
| Help                                                                                                    |                                                                                                    |                                                                                                    |  |  |

*Figure 11: Downloading Components* 

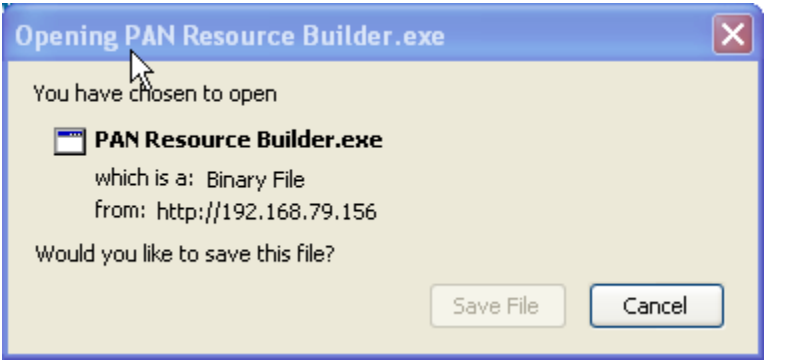

*Figure 12: Saving PANResourceBuilder.exe* 

<span id="page-26-0"></span>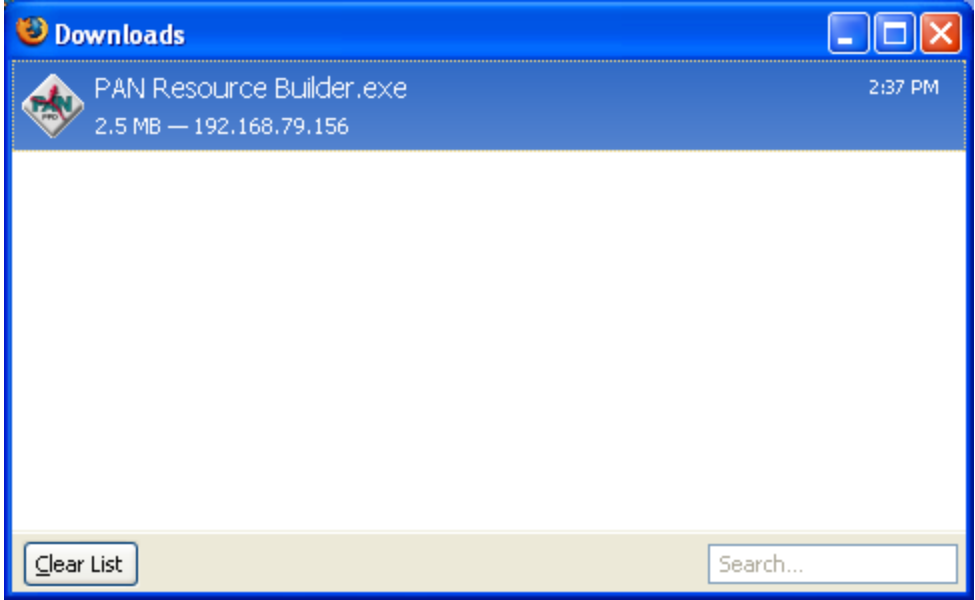

*Figure 13: Opening PANResourceBuilder.exe* 

### **Adding a Server to the ScriptServer PAN Configuration**

To add a server to the ScriptServer PAN Configuration, (the server is referred to as *host* on the ScriptServer PAN screen) follow these steps:

- 1. Select a server in the **Host** box.
- 2. Type the TCP/IP address for the server in the **IP address** box.
- 3. Set the initial state of the server to *enabled* or *disabled* in the **Initial state** box. The default value is *enabled*.
- 4. Set the current state of the server to *enabled* or *disabled* in the **Current state** box. The default value is *enabled*.
- 5. If there is to be an LPD gateway on this server, select the enable **LPD gateway** on this server box. An LPD Gateway is software that enables non-PAN clients to access ScriptServer PAN Queues as an LPR client.
- 6. If you select *LPD gateway* on this Host and desire flag pages for the jobs, select the **enable flag pages** on the **LPD gateway jobs** box.
- 7. If you select *LPD gateway* on this Host and desire trailer pages for the jobs, select the **enable trailer pages** on **LPD gateway jobs** box.
- 8. Click **OK**. If PAN successfully modifies the server, the *Operation was successful* message appears.

<span id="page-27-0"></span>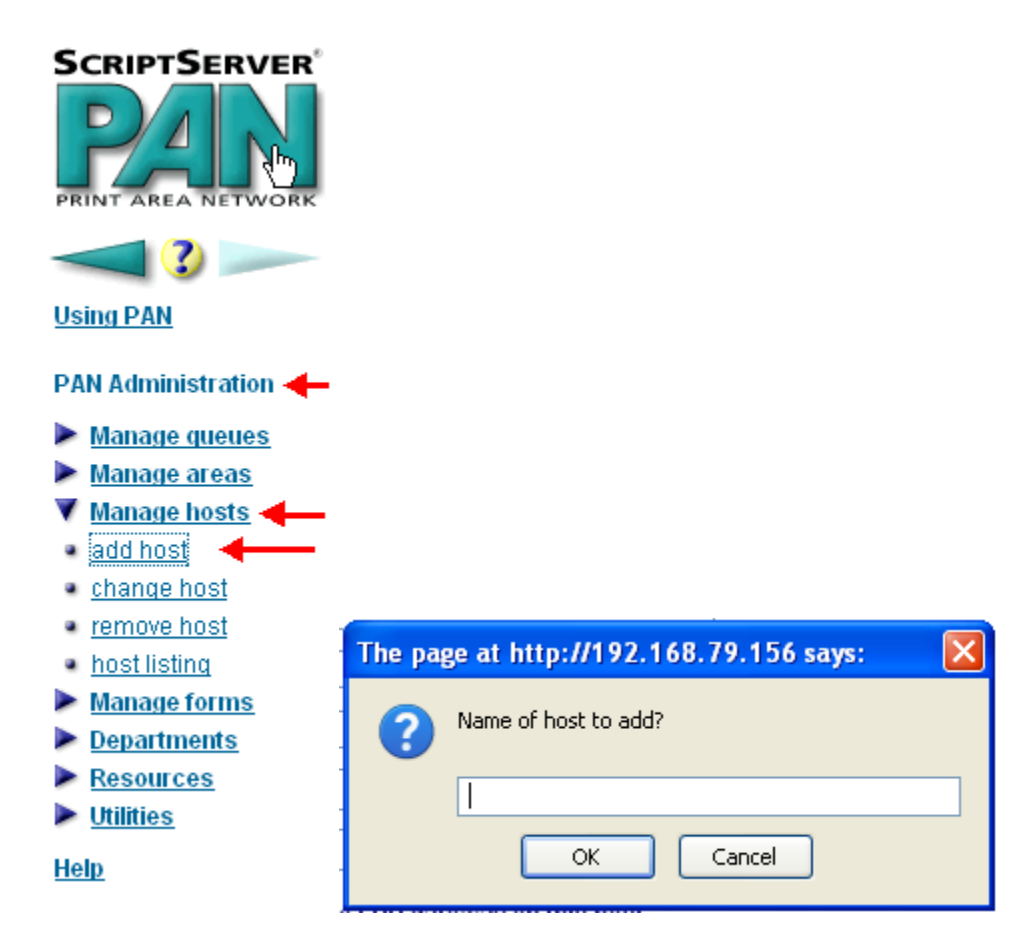

*Figure 14: Naming a Host* 

<span id="page-28-0"></span>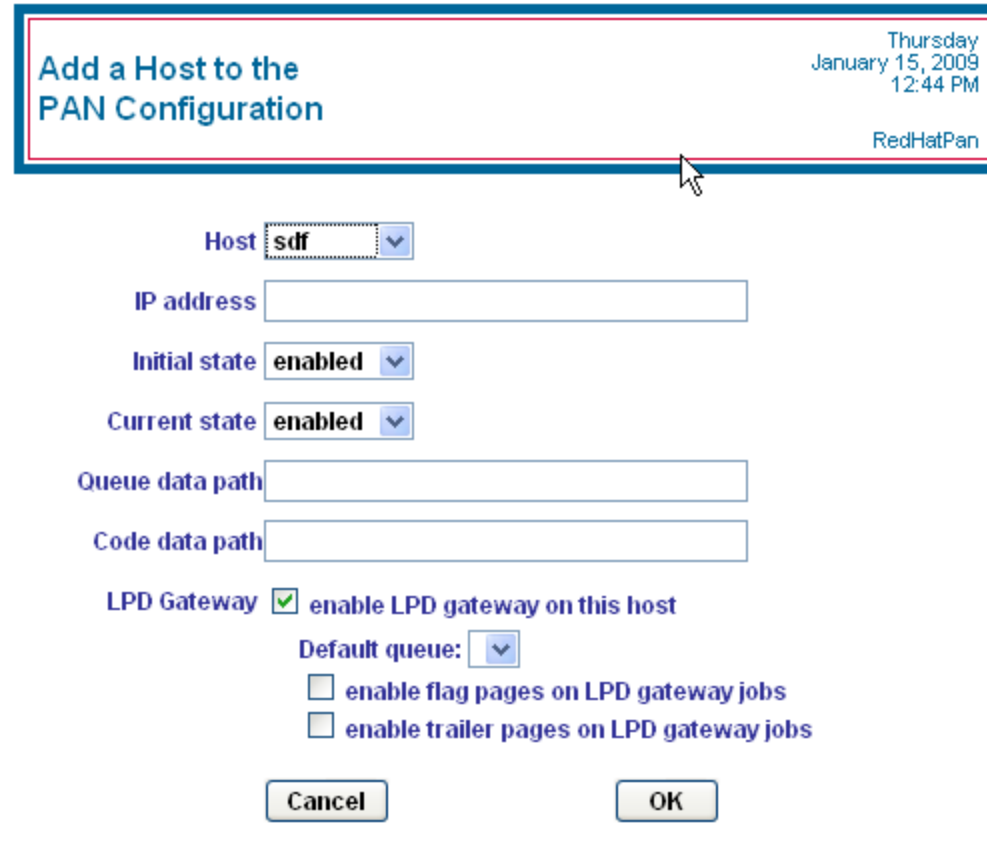

*Figure 15: Adding a Host* 

### **Changing the Default Paper Size**

To change the default paper size, follow these steps:

- 1. From the welcome screen, click **PAN Administration**.
- 2. Click **Utilities**.
- 3. Click **configuration**
- 4. Click on **Paper size International (A4/ cm.)** or **U.S (Letter / inches)**, as desired.

<span id="page-29-0"></span>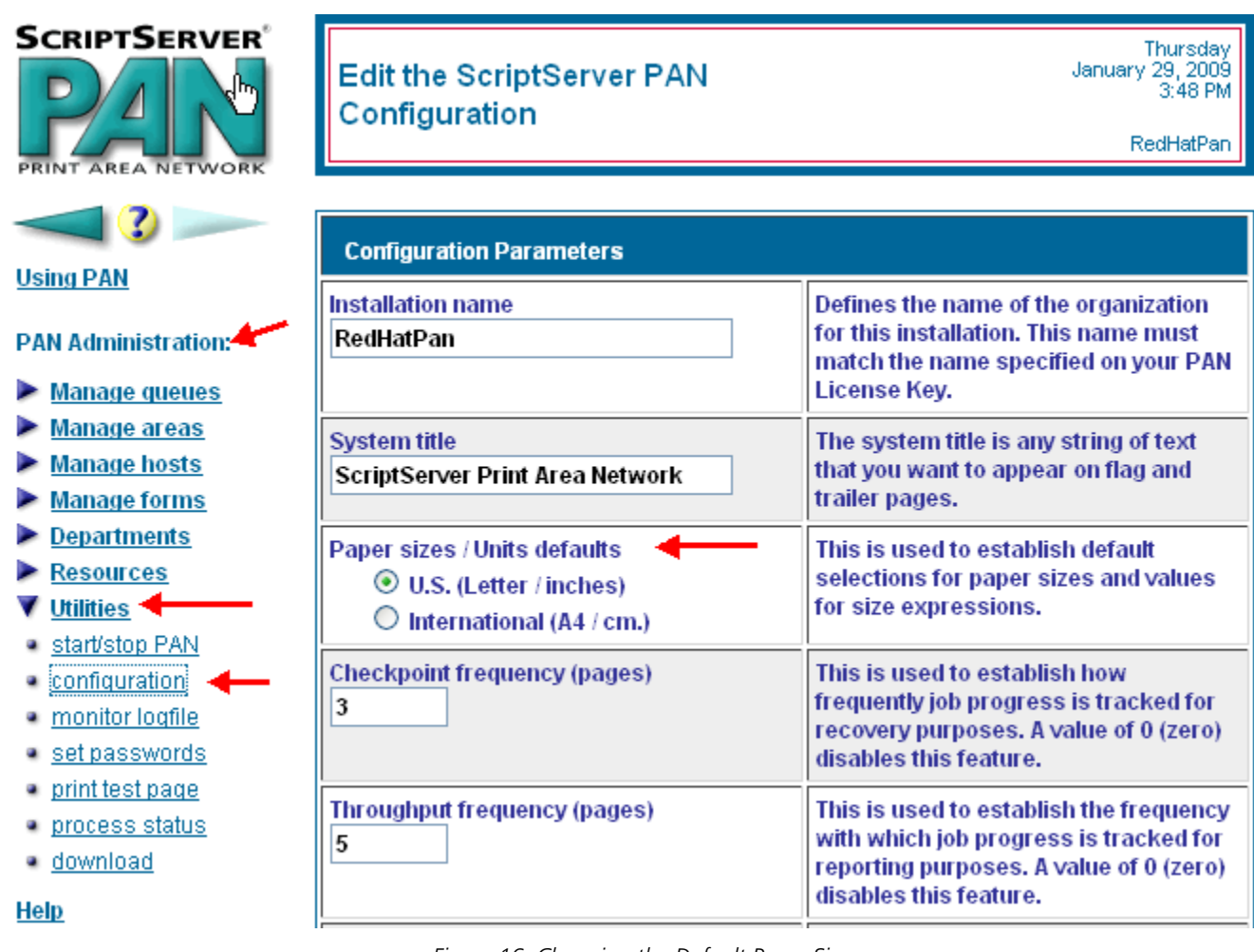

*Figure 16: Changing the Default Paper Size* 

### *Creating an Area Queue*

All processing queues accessed by a particular area queue must reside on the same server. If a user submits a job to print on a printer that requires different commands other than the originally intended printer, the job will fail to print correctly or might not print at all.

There is no requirement that a queue be associated with an area. If a queue is not in an area, it is simply associated with a ScriptServer PAN server.

To create an area queue, follow these steps:

- 1. From the welcome screen, click **PAN Administration**.
- 2. Click **Manage areas**.
- 3. Click **Create area**. The **Create a New Area** screen appears.
- 4. In the **Explorer User Prompt** box, type the name of the new area.
- 5. Click **OK**. The name of the area appears in the **Area** box. The server name appears in the **On server** box. A server is a system that receives and processes print requests for a queue or an area. A server can be a manager of one or more areas and queues. All queues belonging to an area reside on the same server.
- 6. To modify the server, click **Modify Host**.
- 7. If desired, type a description of the area in the **Description** box.
- 8. Either you can click **OK** now to create the area using the defaults or you can select other options and click **OK** when you are finished. If ScriptServer PAN successfully creates the new area, the *Operation was successful* message appears.

<span id="page-30-0"></span>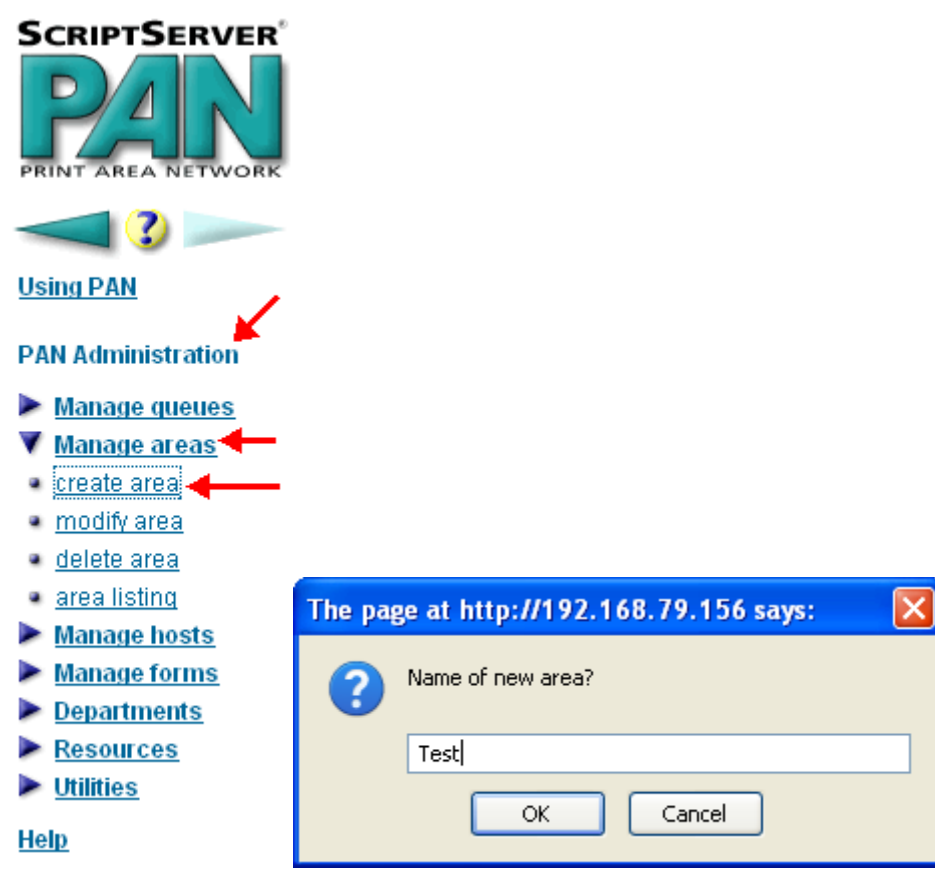

Figure 17: Naming a New Area Queue

<span id="page-31-0"></span>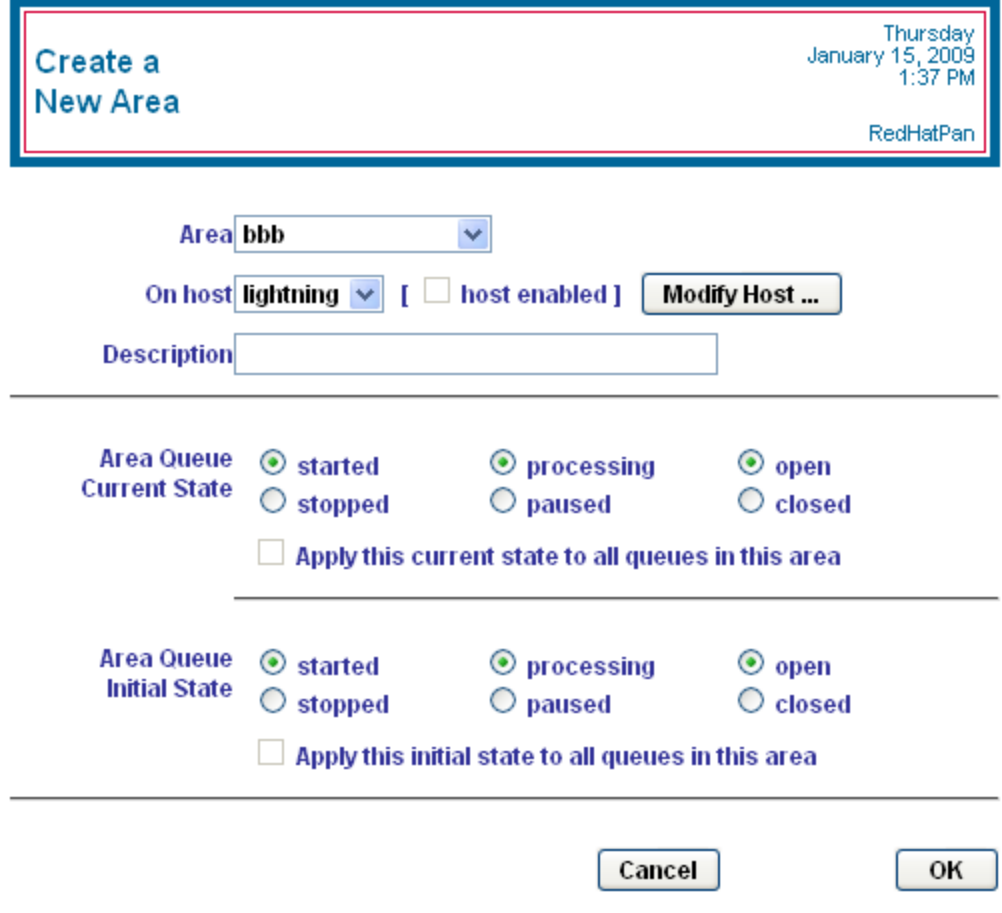

*Figure 18: Creating a New Area* 

### *Viewing Areas*

To view a listing of areas, follow these steps:

- 1. From the welcome screen, click **PAN Administration**.
- 2. Click **area listing**. The **Summary Listing of Areas** screen appears.
- 3. Select the area you want to view. The default is *<all>*.
- 4. Optionally, you can select the **display queues** box to see all of the queues for each area.

<span id="page-32-0"></span>

| <b>SCRIPTSERVER®</b><br>c<br>PRINT AREA NETWORK                                                                             | <b>Summary Listing</b><br>of Areas                                                                                               |             |                                |                                |                     | Friday<br>February 13, 2009<br>11:02 AM<br>RedHatPan |
|----------------------------------------------------------------------------------------------------|----------------------------------------------------------------------------------------------------|-------------|--------------------------------|--------------------------------|---------------------|------------------------------------------------------|
| Z)                                                                                                    | Area   <all></all>                                                                                                    | M           | display queues                 |                                |                     |                                                      |
| <b>Using PAN</b>                                                                                                    | Area                                                                                                    | <b>Host</b> | <b>Current</b><br><b>State</b> | <b>Initial</b><br><b>State</b> | <b>Description</b>  | Mod.                                                 |
| <b>PAN Administration</b><br><b>Manage queues</b><br><b>Manage areas</b><br>· create area<br>· modify area<br>· delete area | <b>Computer Room</b><br>» AnnaPDF<br>» Holding<br>» HydroPCL<br>» RISO<br>» hydro<br>» kayak<br>» konica 1050<br>» test password | lightning   | started                        | started                        | The Computer Room   | $\cdots$                                             |
| ● area listing<br>Manage hosts                                                                                              | conference room<br>» Dennis<br>» Frigate                                                                                         | lightning   | started                        | started                        | The Conference Room | $\cdots$                                             |
| <b>Manage forms</b><br><b>Departments</b>                                                                                   | default                                                                                                    | lightning   | started                        | started                        | test area router    |                                                      |
| <b>Resources</b><br><b>Utilities</b><br><b>Help</b>                                                                         |                                                                                                    |             |                                |                                |                     |                                                      |

*Figure 19: Viewing Areas* 

### *Modifying an Area*

There are two ways to obtain access to the modification screen:

- Modify an area queue contained in the **Summary Listing of Areas** screen.
	- 1. Follow the instructions for viewing a list of queues.
	- 2. To modify an area queue, click the appropriate **Mod. …** button for the row that contains the queue to modify. The **Modify an Existing Queue** screen appears.
- Go directly to the **Modify an Existing Queue** screen.
	- 1. From the welcome screen, click **PAN Administration**.
	- 2. Click **manage areas**.
	- 3. Click **modify area**. The **Modify an Existing Area** screen appears.
	- 4. In the **Area** box, select the name of the area queue
	- 5. Make any desired changes to an existing area queue.
	- 6. Click **OK** to save your changes or click **Cancel** to cancel the changes. If ScriptServer PAN successfully modifies the queue, the *Operation was successful* message appears.

<span id="page-33-0"></span>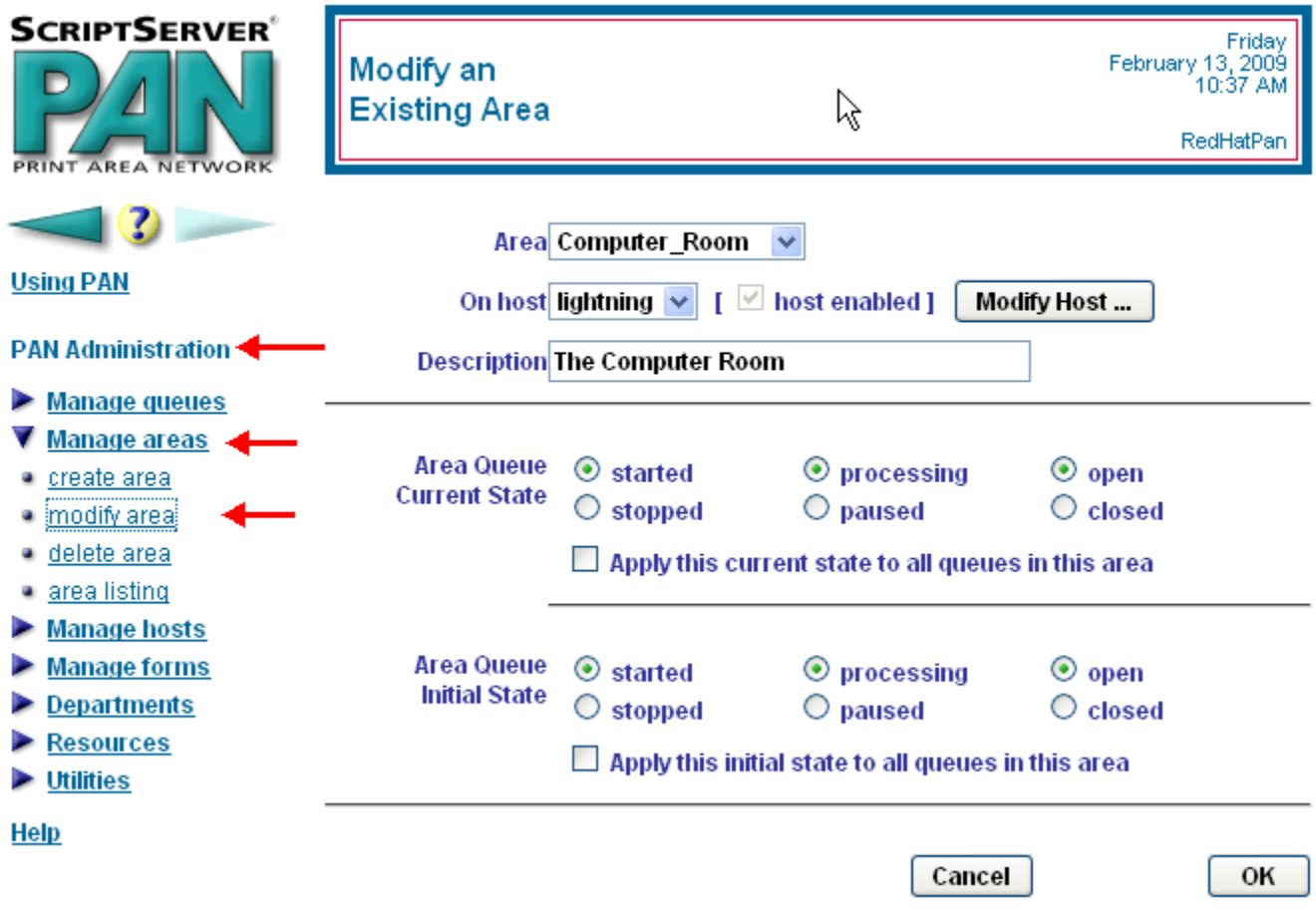

![](_page_33_Figure_2.jpeg)

#### *Creating a Queue*

Before creating a queue, it is a good idea to verify communication with the printer from the ScriptServer PAN server. From the command line, (the command script on Unix-based machines, and the MS-DOS command prompt on Windows) try to ping the printer. For example, if the printer's TCP/IP address is 12.34.56.78, type "ping 12.34.56.78". You will see something like:

# ping 192.168.79.206 PING 192.168.79.206 (192.168.79.206): 56 data bytes 64 bytes from 192.168.79.206: icmp\_seq=0 ttl=64 time=0.921 ms 64 bytes from 192.168.79.206: icmp\_seq=1 ttl=64 time=0.870 ms 64 bytes from 192.168.79.206: icmp\_seq=2 ttl=64 time=0.887 ms 64 bytes from 192.168.79.206: icmp\_seq=3 ttl=64 time=0.900 ms 64 bytes from 192.168.79.206: icmp\_seq=4 ttl=64 time=0.875 ms 64 bytes from 192.168.79.206: icmp\_seq=5 ttl=64 time=0.873 ms  $\wedge$ C (You can type Control-C to terminate the ping command.)

If you get an error such as,

ping: sendto: No route to server  $\overline{0}r$ ping: sendto: Host is down

it indicates that the server is not able to communicate with the printer over TCP/IP. Either the printer is not properly configured or the address is incorrect. You must correct this error before ScriptServer PAN will be able to communicate with the printer.

*Figure 21: Verifying Communication with a Printer* 

<span id="page-34-0"></span>To create a queue, follow these steps:

- 1. From the welcome screen, click **PAN Administration**.
- 2. Click **Manage queues**.
- 3. Click **Create queue**. The **Create a New Queue** screen appears.
- 4. In the **Explorer User Prompt** box, type the name of the new queue. All print queues are global and have a unique name. While each queue must reside on a server, ScriptServer PAN does not reference the specific server during print job submission. If desired, one or more queues can share a printer.
- 5. Click **OK**. The name of the queue appears in the **Queue** box
- 6. If you wish to clone this new queue from an existing queue, select the queue name from the **Clone from queue** box. The new queue receives all of the characteristics, except the name, of the selected queue. The default value is *<none>*.
- 7. Under the **Properties** tab, type the TCP/IP address in the **IP address** box.
- 8. Either you can click **OK** now to create the queue using the defaults or you can select other options using the five tabs and click **OK** when you are finished. If ScriptServer PAN successfully creates the new queue, the *Operation was successful* message appears. All clients on the network can see this queue.

### **SCRIPTSERVER®**

![](_page_34_Picture_11.jpeg)

*Figure 22: Naming a New Queue* 

<span id="page-35-0"></span>![](_page_35_Picture_79.jpeg)

*Figure 23: Creating a New Queue* 

### *Printing a Test Page*

To print a test page to a new queue, follow these steps:

- 1. From the welcome screen, click **PAN Administration**.
- 2. Click **Utilities**.
- 3. Click **print test page**.
- 4. Select your new print queue from the **Queue** box.
- 5. Select *text test page*.
- 6. Click **Print**.
- 7. To test *PostScript*, go through steps 5 and 6, selecting *PostScript test page*.
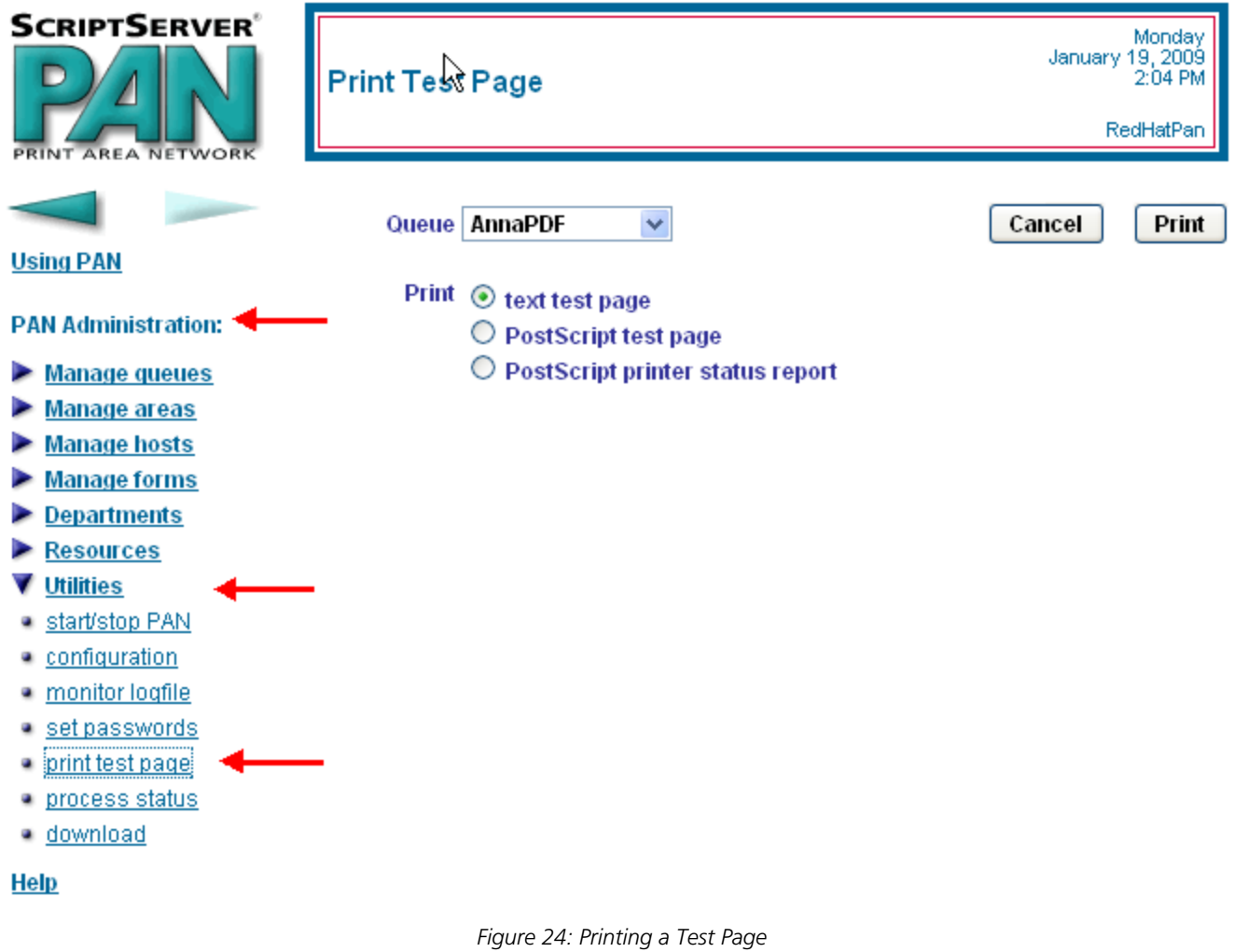

# *Viewing Queues*

To View a listing of queues, follow these steps:

- 1. From the welcome screen, click **PAN Administration**.
- 2. Click **view queues**. The **Summary Listing of Queues** screen appears.
- 3. Select either the **Summary** or **the Detailed** button.

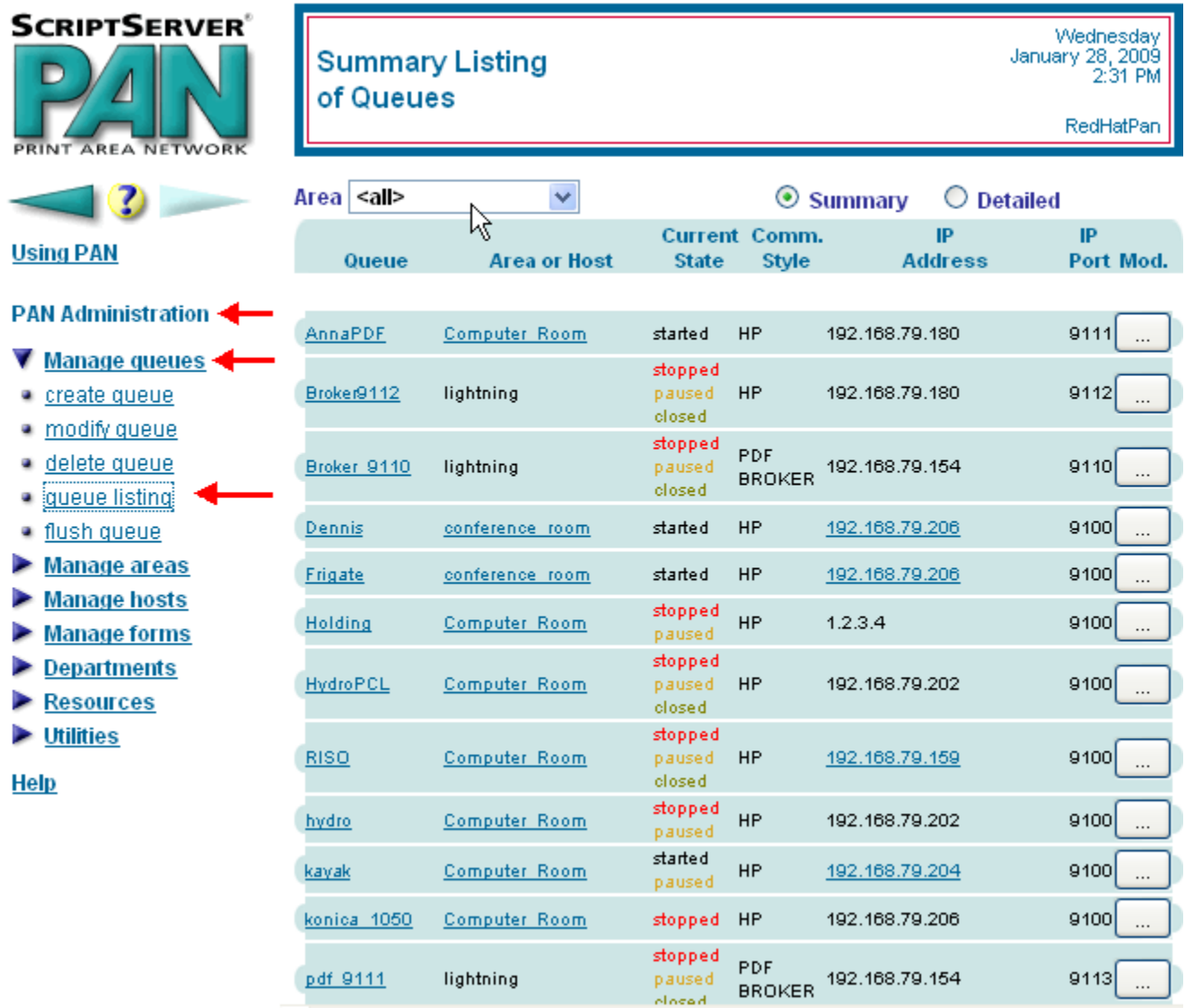

*Figure 25: Viewing Queues* 

### *Modifying a Queue*

**Note!** You cannot modify the properties of a queue while the queue is running. You must first set the Current State to *Stopped* in the **State** tab

There are two ways to obtain access to the modification screen:

- Modify a queue contained in the **Summary Listing of Queues** screen.
	- 1. Follow the instructions for viewing a list of queues.
	- 2. To modify a queue, click the appropriate Mod. ... button for the row that contains the queue to modify. The Modify an Existing Queue screen appears.
- Go directly to the **Modify an Existing Queue** screen.
	- 1. From the welcome screen, click **PAN Administration**.
	- 2. Click **manage queues**.
	- 3. Click **modify queue**. The **Modify an Existing Queue** screen appears.
	- 4. In the **Queue** box, type the name of the queue. All print queues are global and have a unique name.
	- 5. Make any desired changes to an existing queue.

6. Click **OK** to save your changes or click **Cancel** to cancel the changes. If ScriptServer PAN successfully modifies the queue, the *Operation was successful* message appears.

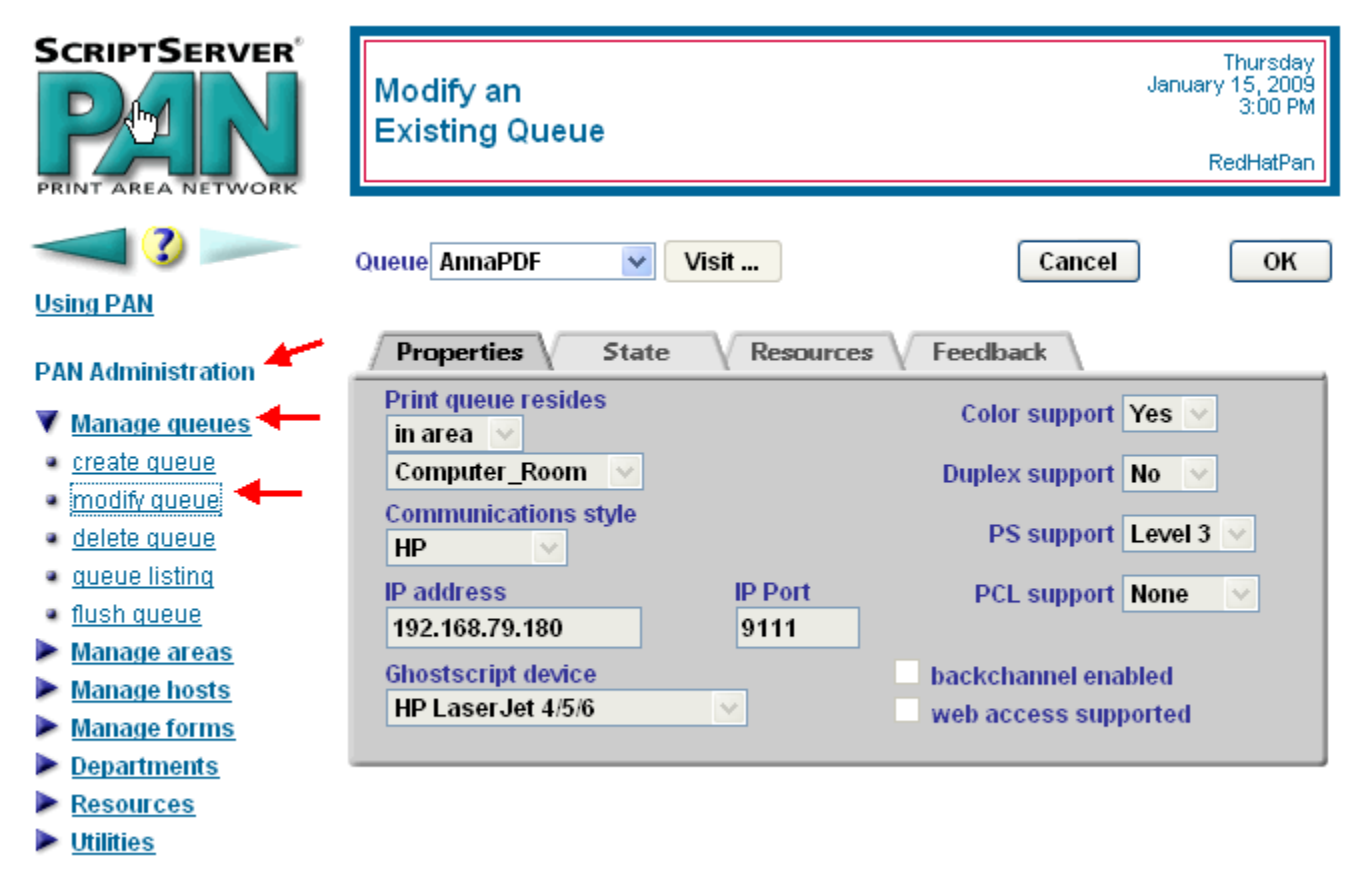

Help

*Figure 26: Modifying a Queue* 

### *Flushing a Queue*

To flush all jobs from a queue, follow these steps:

- 1. From the welcome screen, click **PAN Administration**.
- 2. Click **Manage queues**.
- 3. Click **flush queue**. The **flush All Jobs From a Queue** screen appears.
- 4. In the **Area** box, select the name of the area.
- 5. In the **Queue** box, select the name of the queue.
- 6. Click **Flush Queue** to flush all of the jobs in the selected queue or click **Cancel** to cancel the operation. If ScriptServer PAN successfully flushes the queue, the *Operation was successful* message appears.

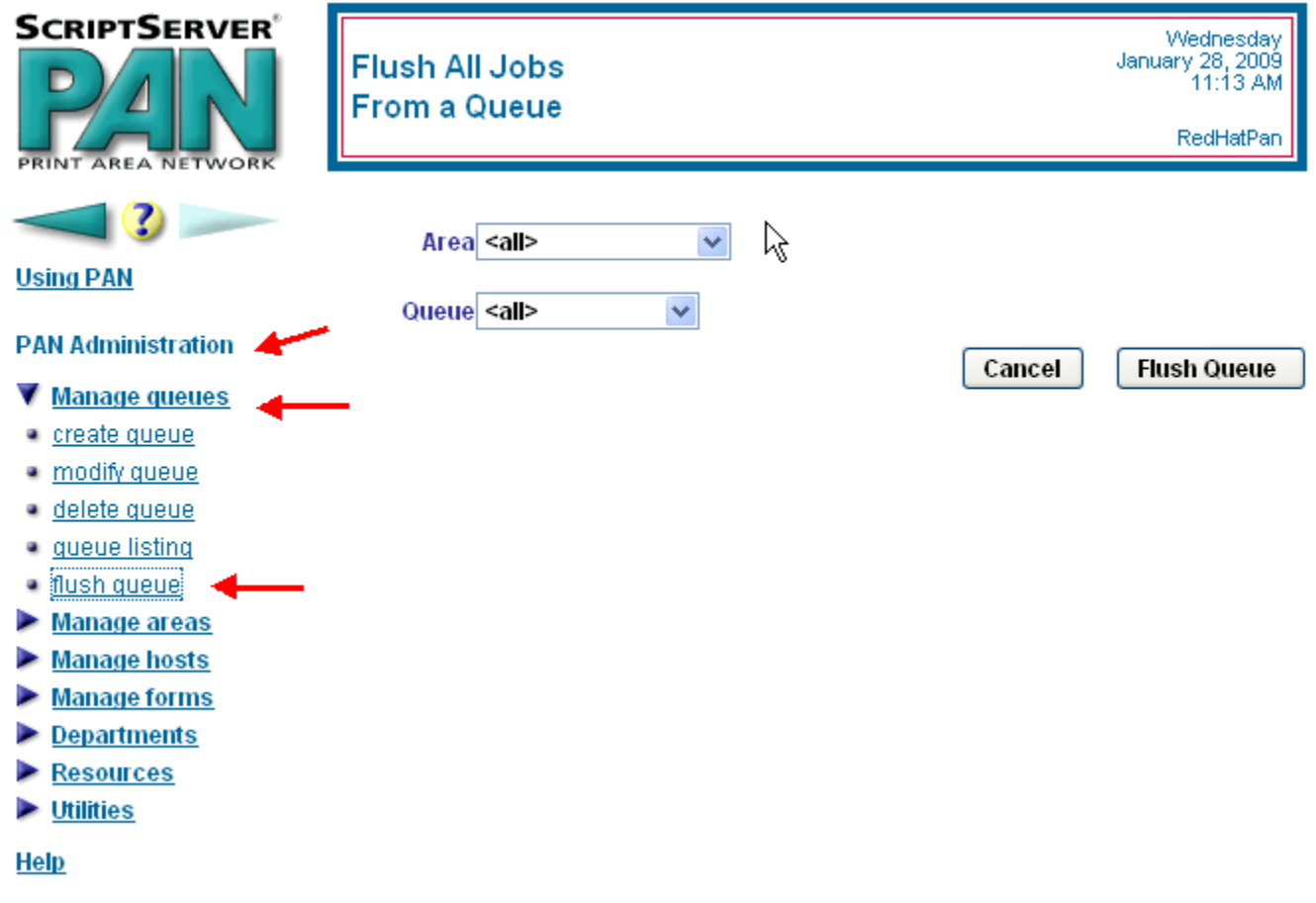

*Figure 27: Flushing a Queue* 

### *Creating a Shared Resource Set*

To create a shared resource set, follow these steps: (*Note! Only administrators can view or manage resource sets.*)

- 1. From the welcome screen, click **PAN Administration**.
- 2. Click **Resources**.
- 3. Click **Create set**. The **Create a New Resource Set** screen appears.
- 4. Type the name of the new resource set in the **New shared resource set name** box.
- 5. If desired, type a description of the area in the **Description** box.
- 6. Click **OK** to create the new resource set. If ScriptServer PAN successfully creates the new resource set, the *Operation was successful*  message appears.

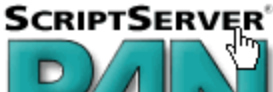

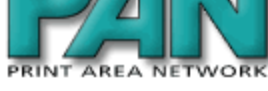

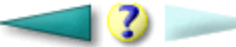

**Using PAN** 

**PAN Administration** 

- Manage queues
- Manage areas
- Manage hosts
- Manage forms
- Departments
- Resources
- · create set ◥
- · delete set
- · create resource
- · modify resource
- · delete resource
- · resource listing
- · upload form image
- · upload file
- $\blacktriangleright$  Utilities

**Help** 

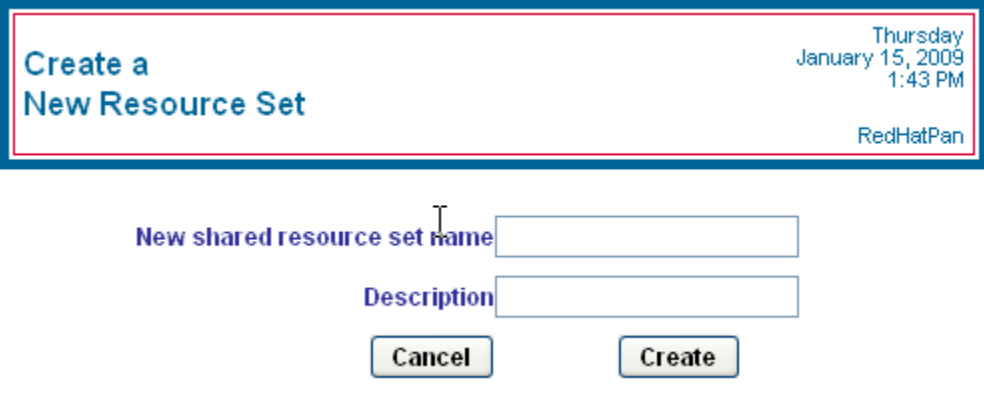

*Figure 28: Creating a New Shared Resource Set* 

### *Creating a Resource*

*Note! Only administrators can view or manage resources.*

To create a new resource, follow these steps:

- 1. From the welcome screen, click **PAN Administration**.
- 2. Click **Resources**.
- 3. Click **Create resource**. The **Create a New Resource** screen appears.
- 4. In the **Explorer User Prompt** box, type the name of the new resource.
- 5. Click **OK**. The name of the resource appears in the **Resource name** box.
- 6. If desired, select the resource set you want to clone from in the **clone from set** box. The default value is *[global] global*.
- 7. If desired, select the resource you want to clone from in the **clone resource** box. The default value is *<none>*.
- 8. Select the resource set in the **Resource set** box.
- 9. If desired, type a description of the resource in the **Description** box.
- 10. Either you can click **Save** now to create the resource using the defaults or you can select other options in the five tabs and click **Save** when you are finished. If ScriptServer PAN successfully creates the new resource, the *Operation was successful* message appears.

**Note! Create Resource** does not create an image, file, or font resources. To create an image resource, use **Upload Form Image**. To create a file or font resource, use **Upload File Resource.**

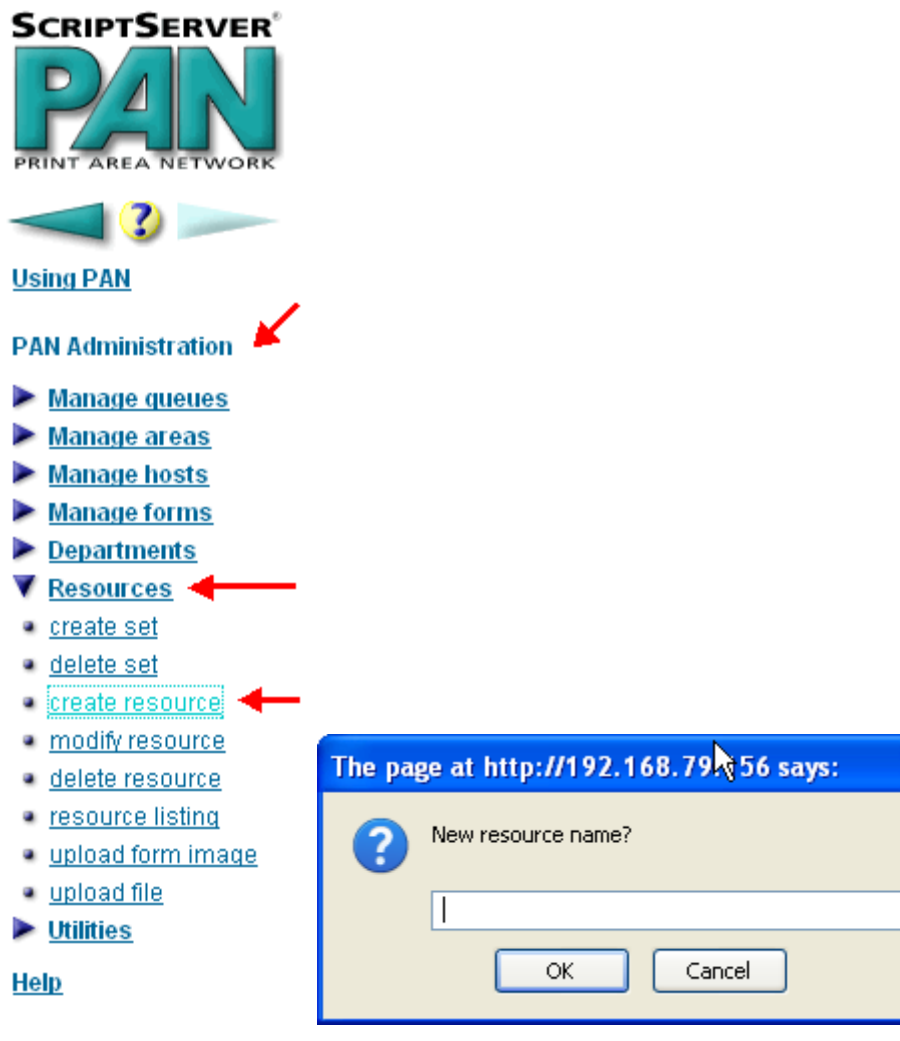

*Figure 29: Naming a New Resource* 

 $\overline{\mathsf{x}}$ 

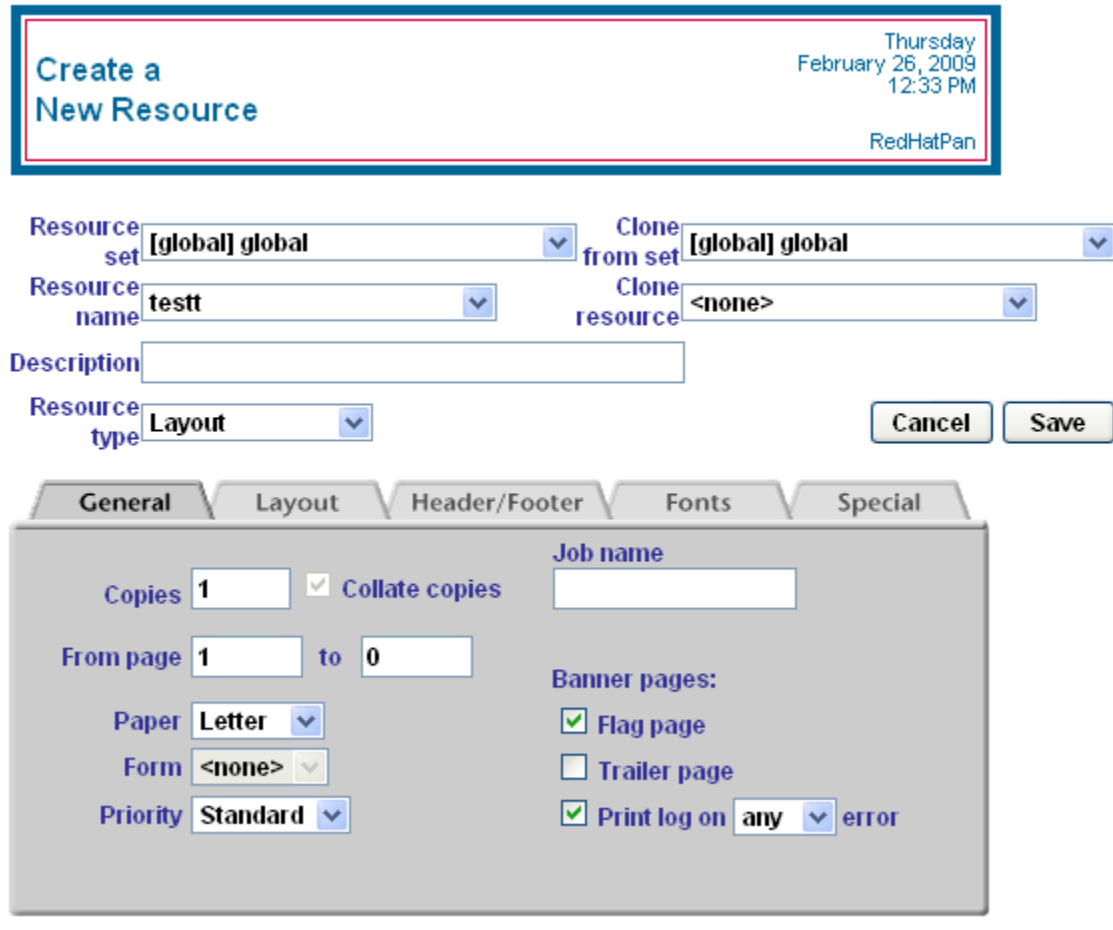

*Figure 30: Creating a New Resource* 

#### **Creating a New Resource Using the Layout Tab**

For example, to change the override for line spacing, do the following:

- 1. Un check Lines/page overrides line spacing box
- 2. Type *10.36* in the **Line Spacing** box

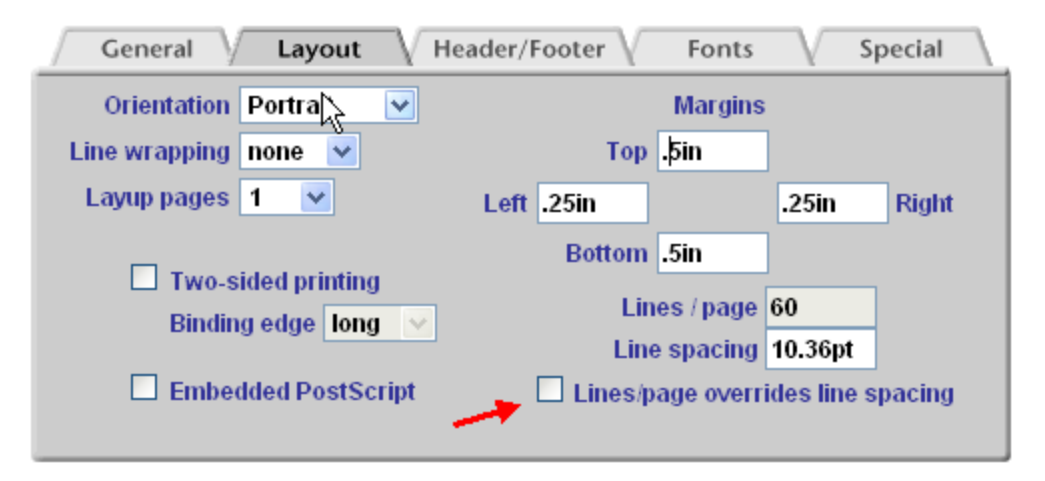

*Figure 31: Creating a New Resource Using the Layout Tab*

#### **Creating a New Resource Using the Header/Footer Tab**

For example, to center the heading location, do the following:

• Select *Centered* in the **Heading location** box.

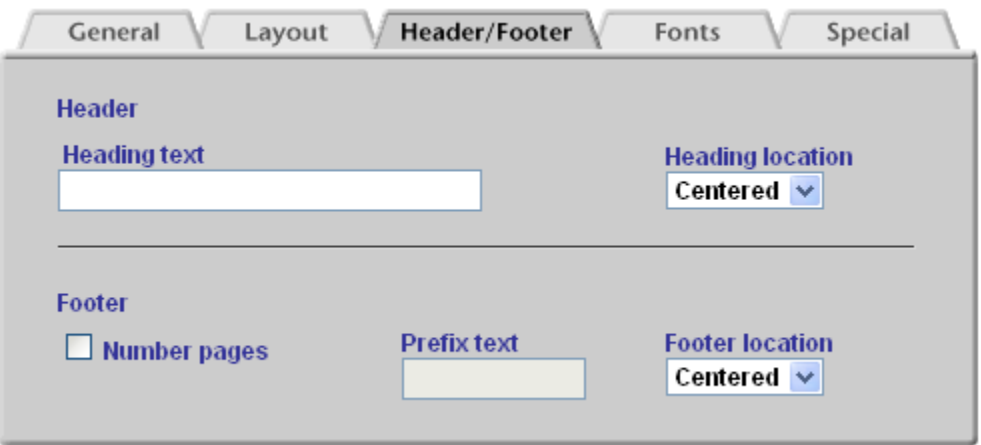

*Figure 32: Creating a New Resource Using the Header/Footer Tab* 

#### **Creating a New Resource Using the Fonts Tab**

For example, to change the font size to 12pt, do the following:

• Select *12pt* in the Primary and Secondary **Size** boxes

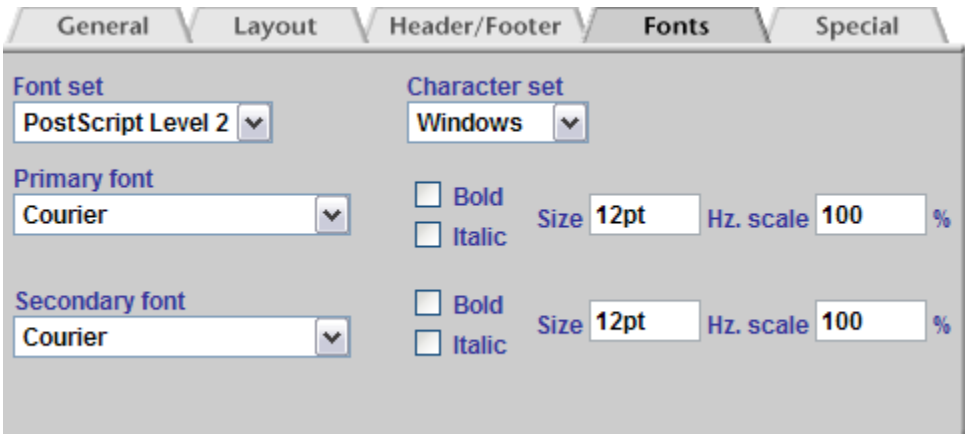

*Figure 33: Creating a New Resource Using the Fonts Tab* 

#### **Using the Special Tab:**

For example, to change the automatic font size and line spacing, do the following:

- 1. Check **When font size changes, set line spacing to nnn % of font size** box. Specify percentage.
- 2. Check **When line spacing changes, set font size to nnn % of line spacing** box. Specify percentage.

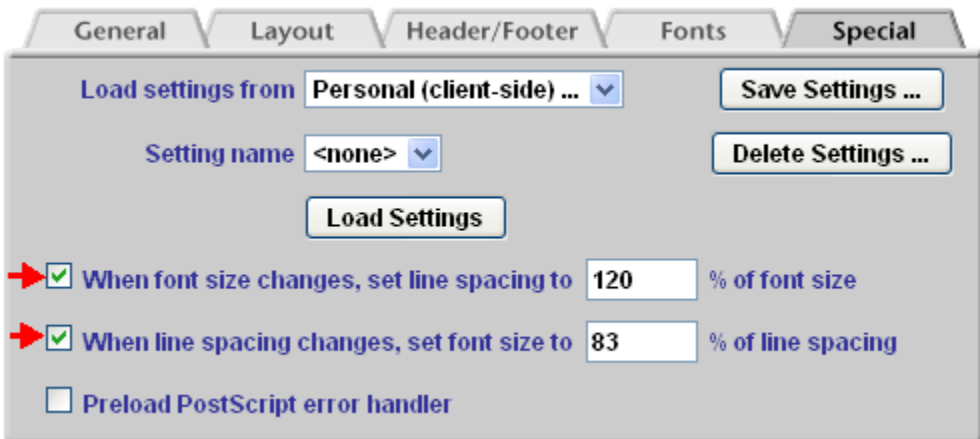

*Figure 34: Creating a New Resource Using the Special Tab* 

## *Uploading an Image File*

To upload an image file, follow these steps: (This is an example of a draft image file)

- 1. From the welcome screen, click **PAN Administration**.
- 2. Click **Resources**.
- 3. Click **Upload form image**. The **Upload Form Image File** screen appears.
- 4. In the **Explorer User Prompt** box, type the name of the new SoftForm image resource name. For this example, name it *Draft Water Mark*.
- 5. Click **OK**. The name of the resource appears in the **Resource name** box.
- 6. Select the resource set in the **Resource set** box. The default value is *[global] global*.
- 7. If desired, type a description of the resource in the **Description** box. For this example, enter *Draft Water Mark*
- 8. Type the name of the encapsulated Postscript file to upload in the **Encapsulated Postscript file to upload** box. You can click **Browse** to search for files.
- 9. Either you can click **Upload** now to create the resource using the defaults or you can select other options and click **Upload** when you are finished. If ScriptServer PAN successfully creates the new resource, the *Operation was successful* message appears.

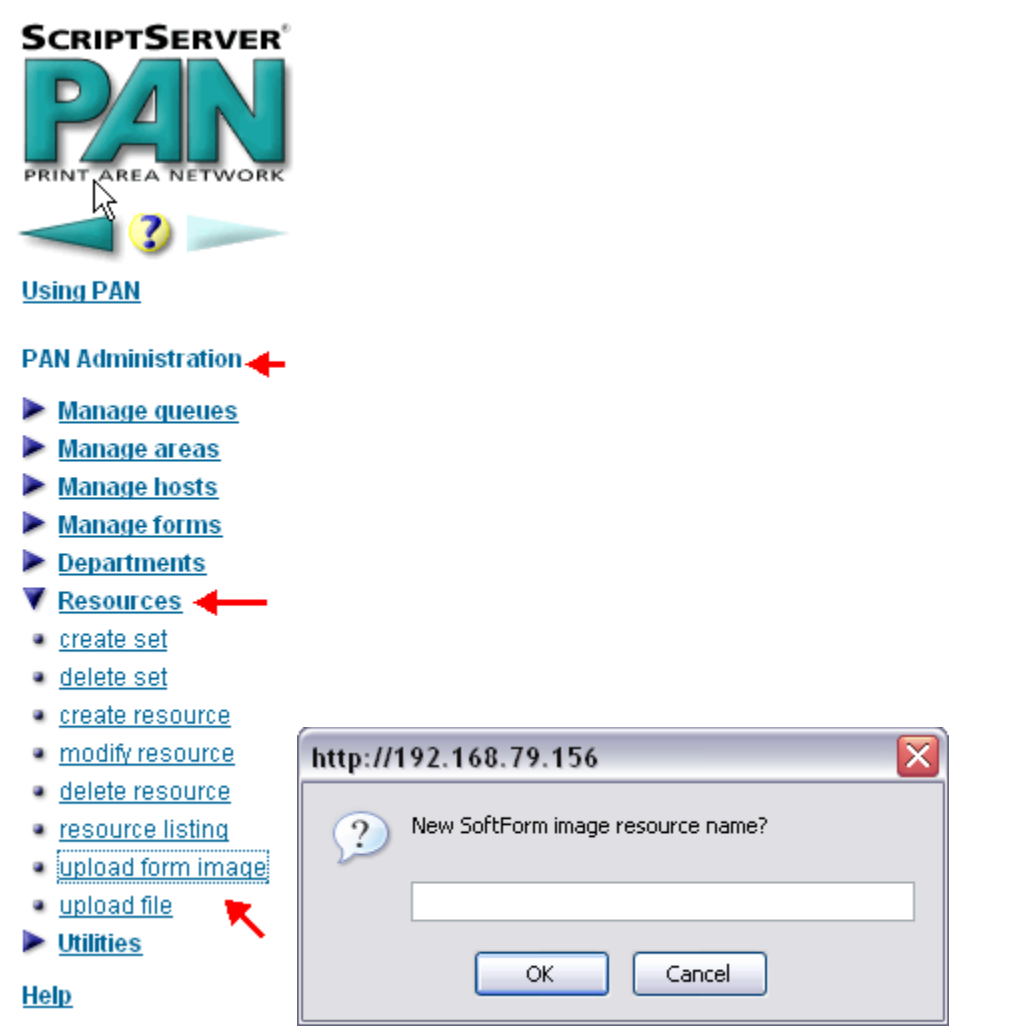

*Figure 35: Naming an Image Resource* 

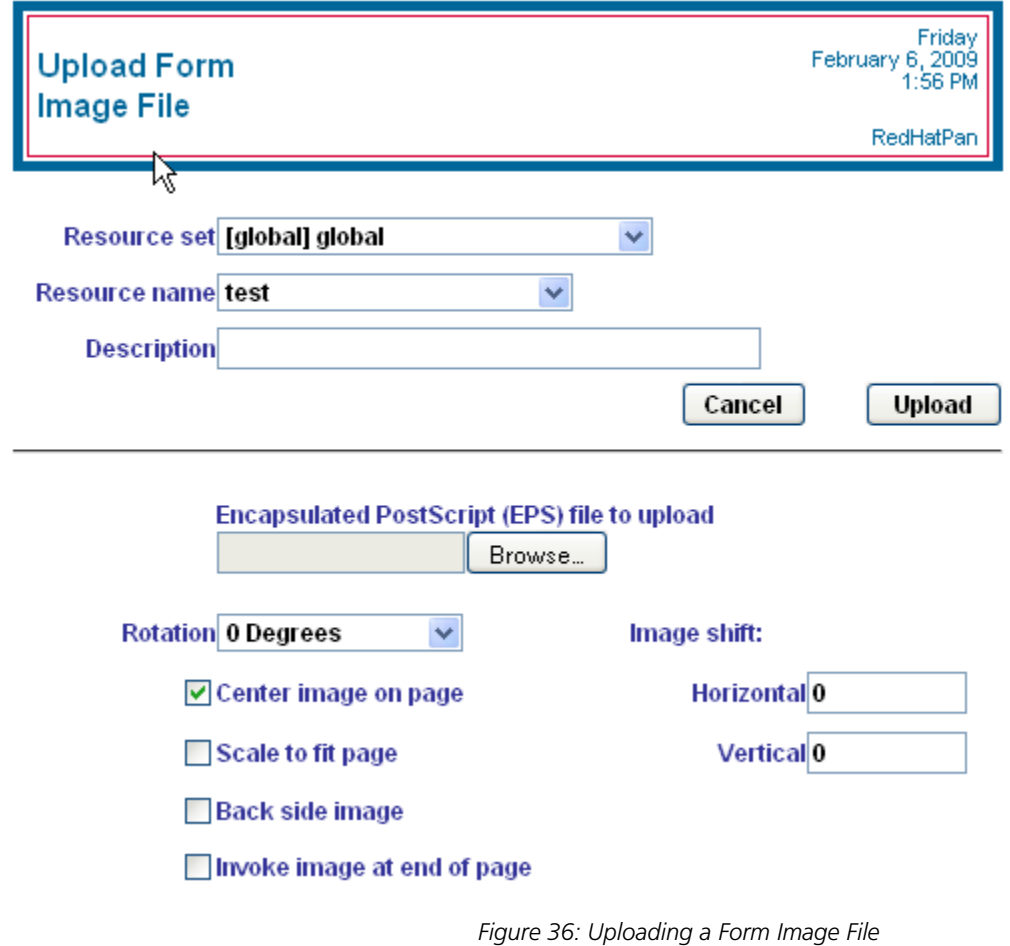

### *Uploading a File Resource*

To upload a file resource, follow these steps:

- 1. From the welcome screen, click **PAN Administration**.
- 2. Click **Resources**.
- 3. Click **Upload file**. The **upload file s**creen appears.
- 4. In the **Explorer User Prompt** box, type the name of the file.
- 5. Click **OK**. The name of the resource appears in the **Resource name** box.
- 6. Select the resource set in the **Resource set** box. The default value is *[global] global*.
- 7. Select the resource language from **Resource language** box. If desired, type a description of the resource in the **Description** box.
- 8. Select the resource type from the **Resource type** box.
- 9. Type the name of the file to upload in the **Printer resource file to upload** box. You can click **Browse** to search for files.
- 10. Click **Upload** button to create the resource. If PAN successfully creates the new resource, *the Operation was successful* message appears.

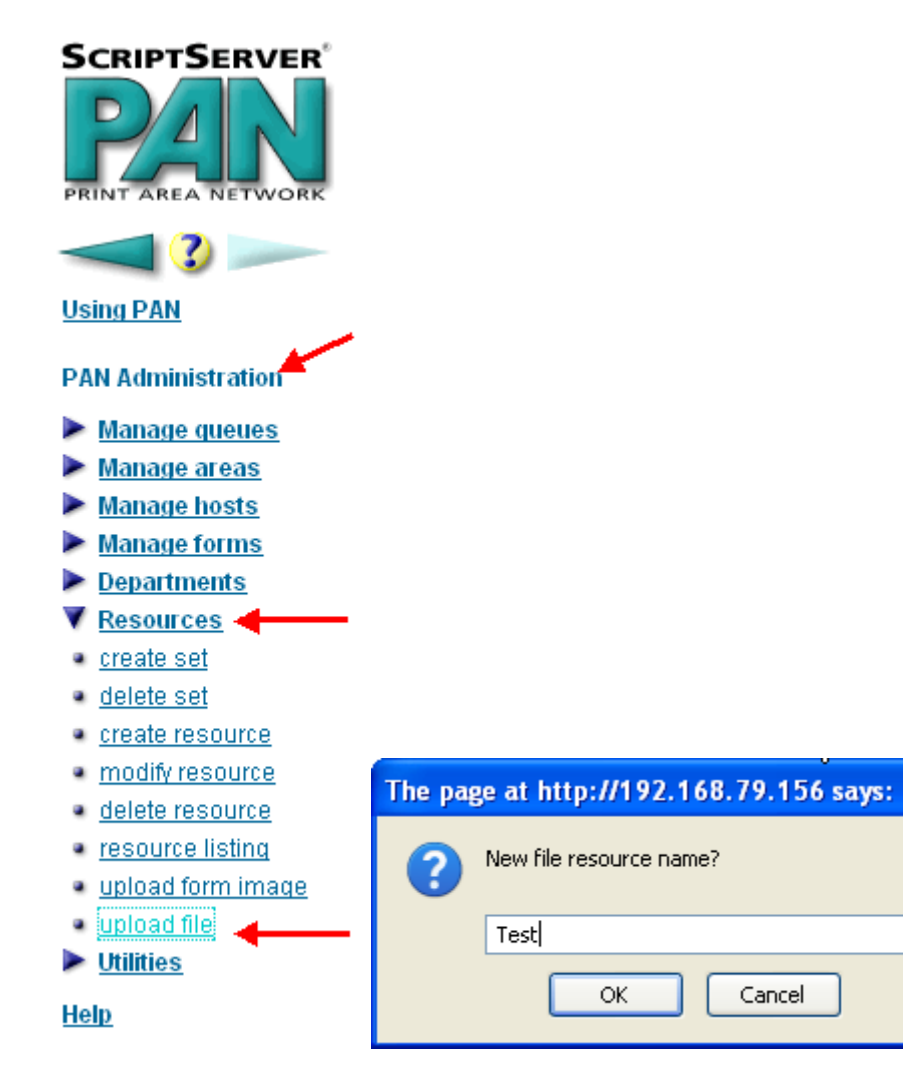

*Figure 37: Naming a New File Resource* 

 $\overline{\mathsf{x}}$ 

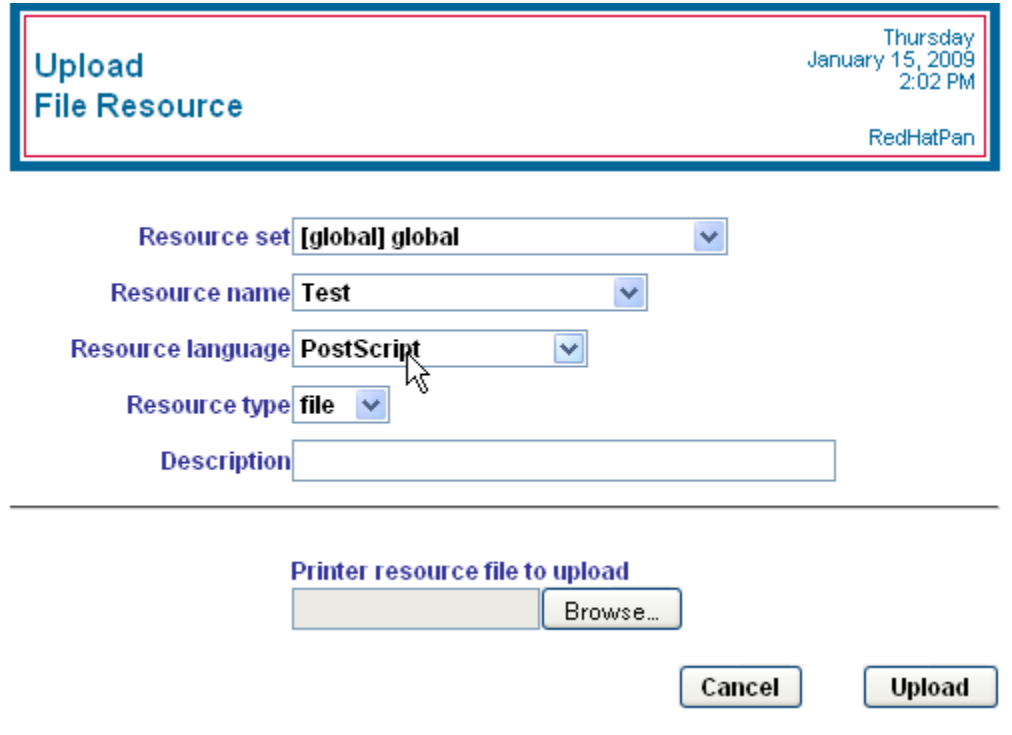

*Figure 38: Uploading a File Resource* 

### *Viewing a Complete List of Resources*

To view a complete list of the ScriptServer PAN resources, follow these steps:

- 1. From the welcome screen, click **PAN Administration**
- 2. Click **Resources**.
- 3. Click **resource listing**.
- 4. The **Summary listing of Resources** screen appears.
- 5. Select the resource set in the **Resource set** box that contains the resources you want to view. The default value is *[global] global*.

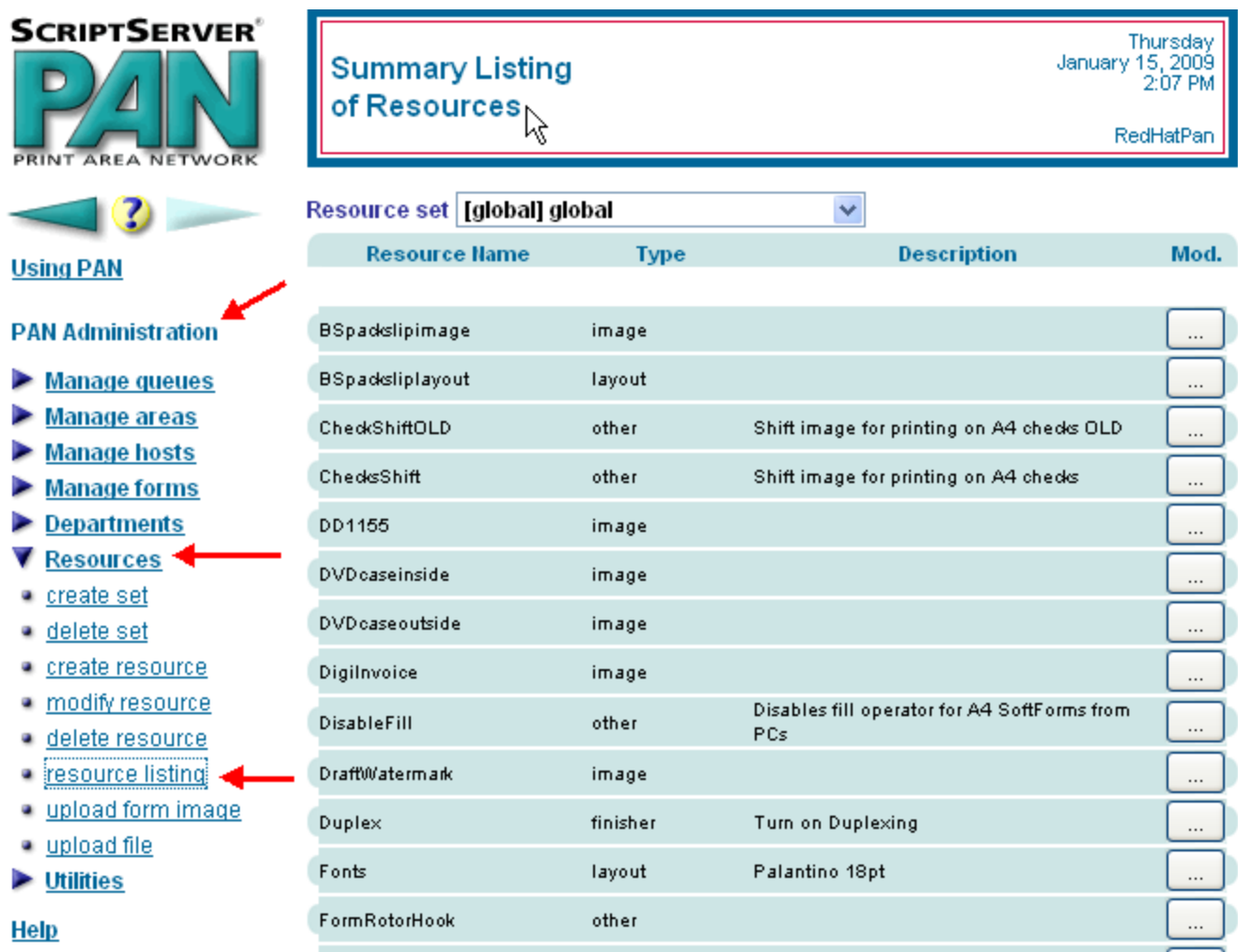

*Figure 39: Viewing Resources* 

### *Modifying a Resource*

There are two ways to obtain access to the modification screen:

- Modify a resource contained in the **resource listing** screen.
	- 1. Follow the instructions for viewing a list of resources.
	- 2. To modify a resource, click the appropriate **Mod. …** button for the row that contains the resource to modify. The **Modify an Existing Resource** screen appears.
- Go directly to the **Modify an Existing Resources** screen.
	- 1. From the welcome screen, click **PAN Administration**
	- 2. Click **Resources**.
	- 3. Click **modify resource**. The **Modify an Existing Resource** screen appears.
	- 4. In the **Resource set** box, type the name of the resource set.
	- 5. In the **Resource** box, select the name of the resource.
	- 6. Make any desired changes to an existing resource.
	- 7. Click **Save** to save your changes or click **Cancel** to cancel the changes. If ScriptServer PAN successfully modifies the queue, the *Operation was successful* message appears.

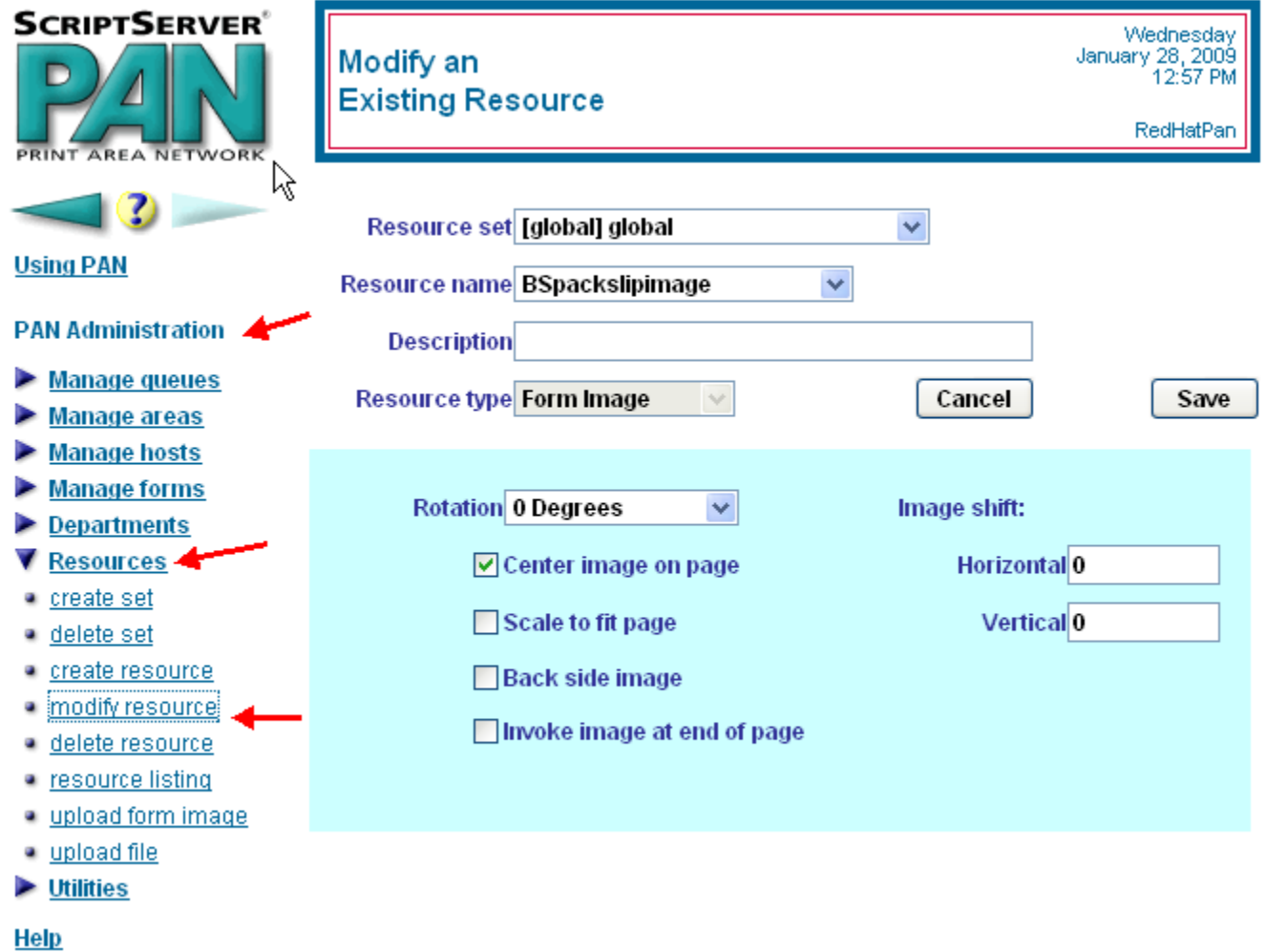

*Figure 40: Modifying a Resource* 

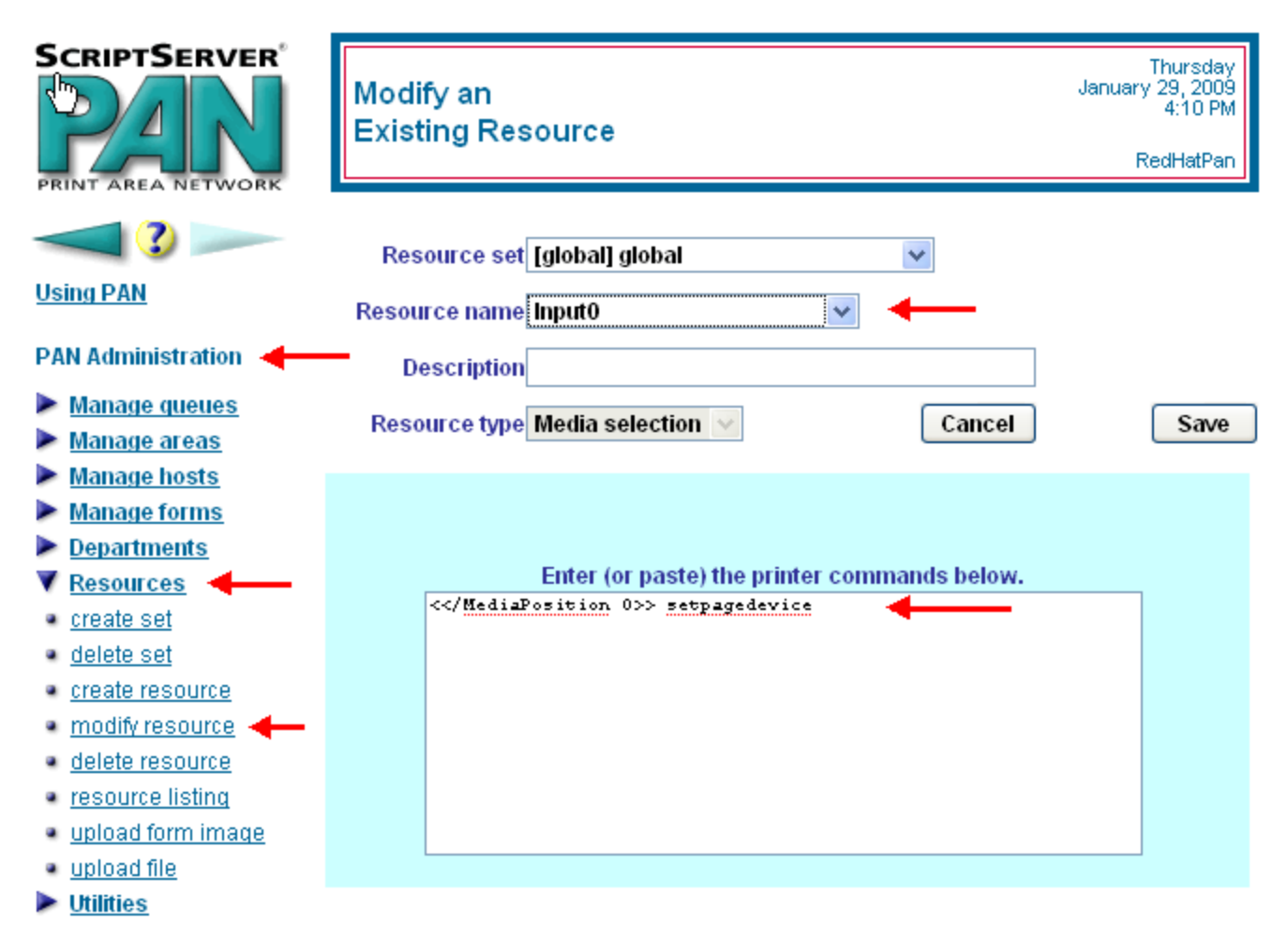

**Help** 

*Figure 41: Modifying a Resource by Creating a Tray Select Resource* 

### *Creating a Form*

To create a new form, follow these steps: (*Note! Only administrators can view or manage forms.)*

- 1. From the welcome screen, click **PAN Administration**.
- 2. Click **Manage forms**.
- 3. Click **Create form**. The **Create a New Form** screen appears.
- 4. In the **Explorer User Prompt** box, type the name of the new form. In this example, name the form *draft*.
- 5. Click **OK**. The name of the form appears in the **Form** box.
- 6. If desired, type a description of the form in the **Description** box. For this example, type: *Draft Watermark*.
- 7. Select a Resource Type from the **Resource Type** box. ScriptServer PAN groups resources by resource type.
- 8. Select a resource from the **Resource** box. The selection of **Resource Type** determines the available resources in the **Resource** box. For this example, select the resource called *draft\_water\_mark*.
- 9. Click **Add to form** for each resource you want to add to the selected form. The selected resource appears in the table at the bottom of the screen, in the order that ScriptServer PAN processes it. You can add more than one resource to a form. Click the **Up** or **Down** button to change the order of the selected resources.
- 10. You can create a multi-part form by selecting more than one image resource for the form and a layout resource to determine the layout of the pages.
- 11. Click the **Save** button to create the form.
- 12. If ScriptServer PAN successfully creates the new form, the *Operation was successful* message appears. Now you will be able to print or make a PDF file with this *draft* watermark on any page.

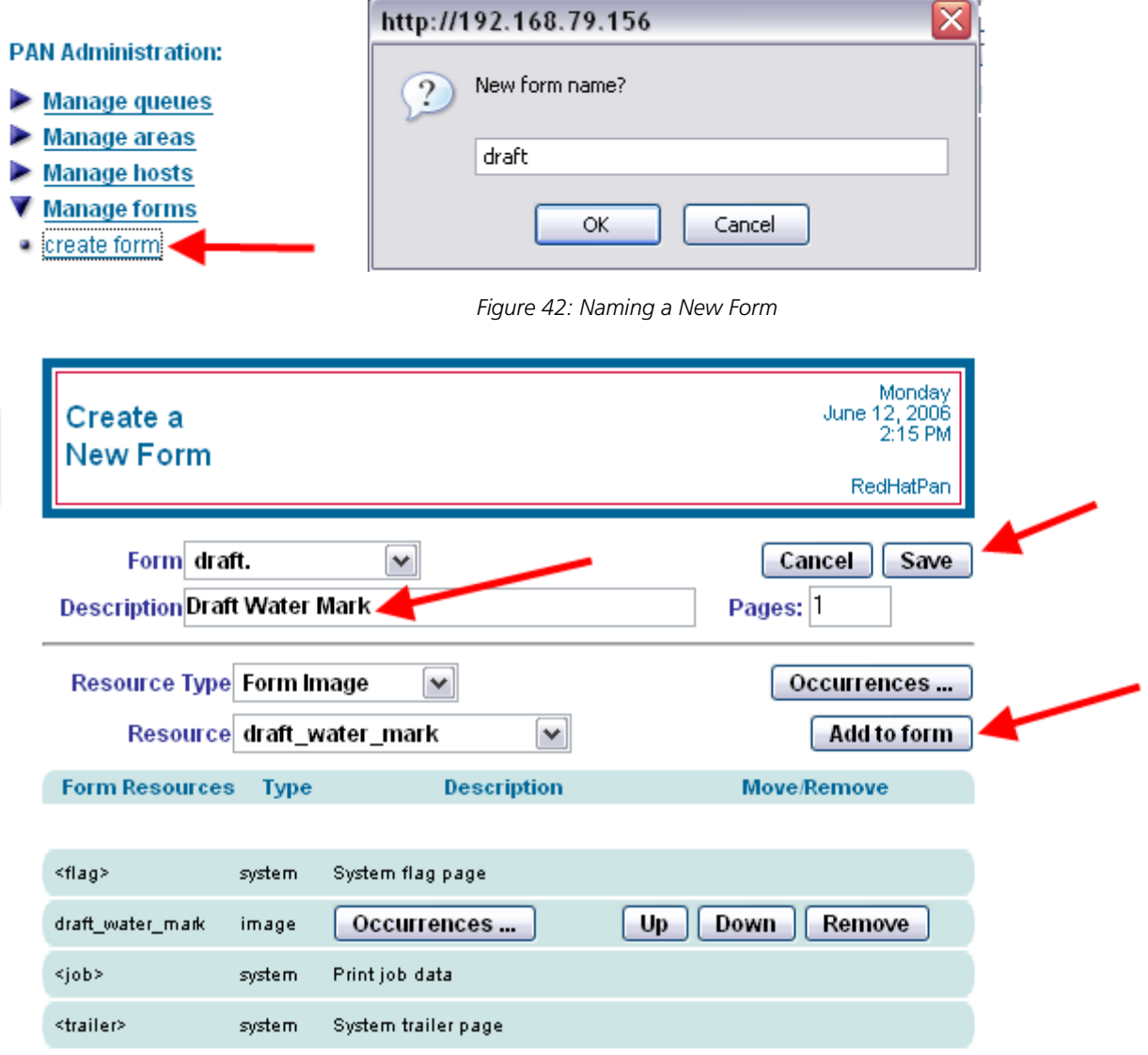

*Figure 43: Creating a New Form* 

### *Viewing a Complete List of Forms*

A forms listing provides a summary of selected forms. A form specifies a collection of resources that are included with the print job. The form includes only the resource names. When the print job is printed, the specific definition of each resource in the form is determined based on the queue printing the job. This enables different queues to use the same form.

To view a complete list of the ScriptServer PAN forms, follow these steps: *Note! Only administrators can view or manage forms.)*

- 1. From the welcome screen, click **PAN Administration**.
- 2. Click **manage form**.
- 3. Click **form listing**. The **Summary listing of Forms** screen appears.

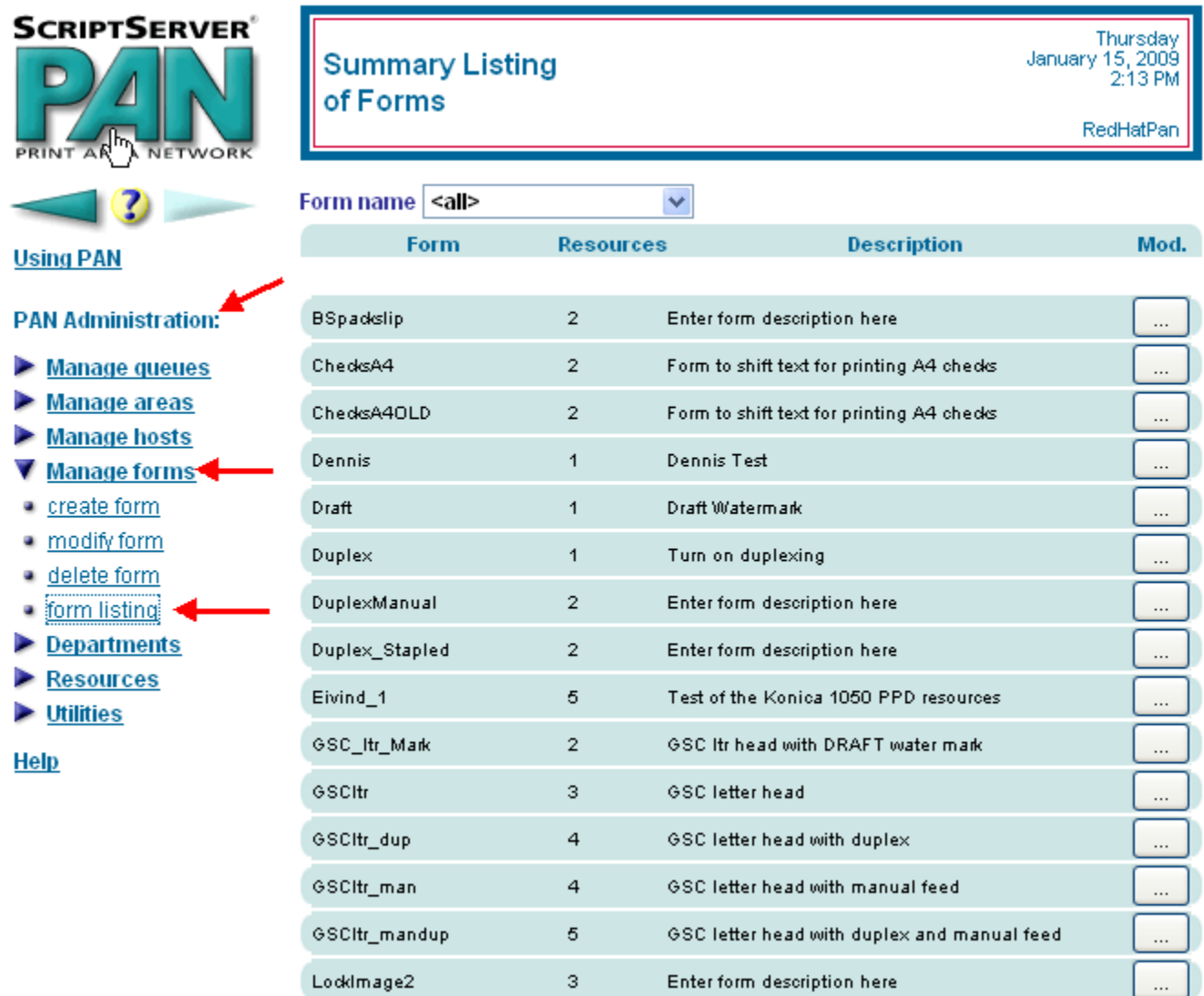

*Figure 44: Viewing Forms* 

### *Modifying a Form*

There are two ways to obtain access to the modification screen:

- Modify a resource contained in the **resource listing** screen.
	- 1. Follow the instructions for viewing a list of forms.
	- 2. To modify a resource, click the appropriate **Mod. …** button for the row that contains the form to modify. The **Modify an Existing Form** screen appears.
- Go directly to the **Modify an Existing Form** screen.
	- 1. From the welcome screen, click **PAN Administration**
	- 2. Click **Forms**.
	- 3. Click **modify form**. The **Modify an Existing Form** screen appears.
	- 4. In the **Form** box, select the name of the form.
	- 5. Make any desired changes to an existing form.
	- 6. Click **Save** to save your changes or click **Cancel** to cancel the changes. If ScriptServer PAN successfully modifies the queue, the *Operation was successful* message appears.

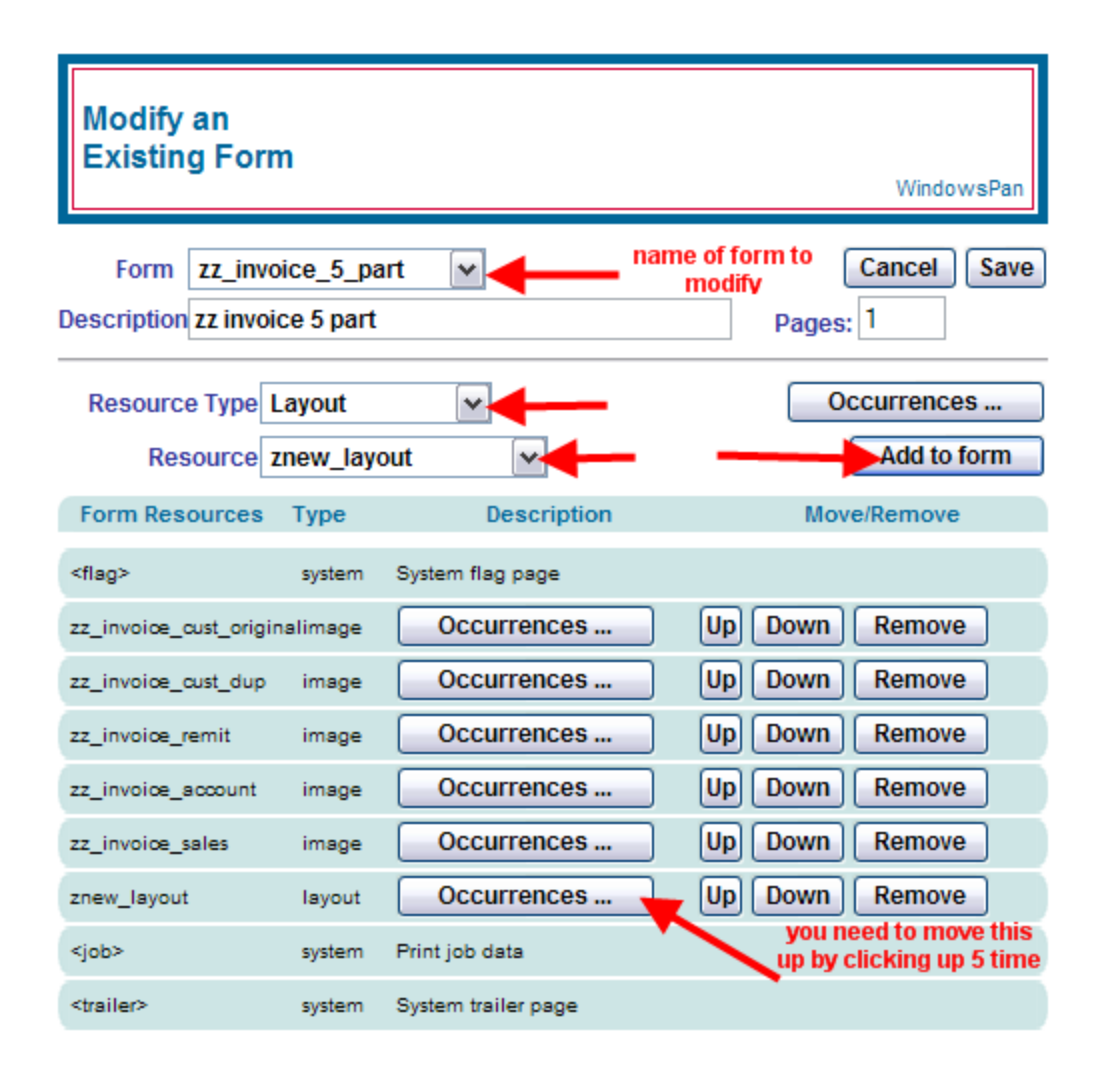

*Figure 45: Modifying a Form* 

# **Viewing a ScriptServer PAN Log File**

The log file provides real time monitoring of the messages sent to the event log by the various components of ScriptServer PAN. When you print a file, you can select an error log level of any or fatal in the Print log on --- error box in the General tab.

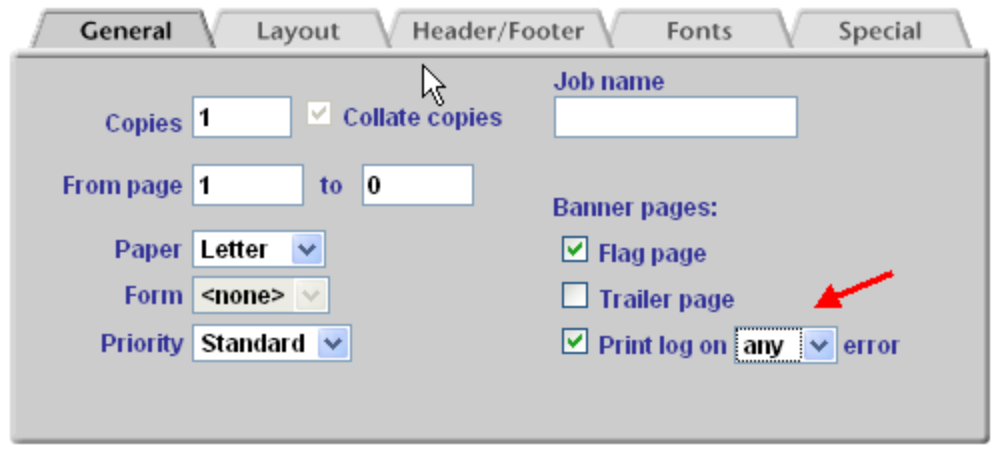

*Figure 46: Selecting the Error Log Level* 

To view the logfile, follow these steps:

- 1. From the welcome screen, click **PAN Administration**.
- 2. Click **Utilities**.
- 3. Click **monitor logfile**.

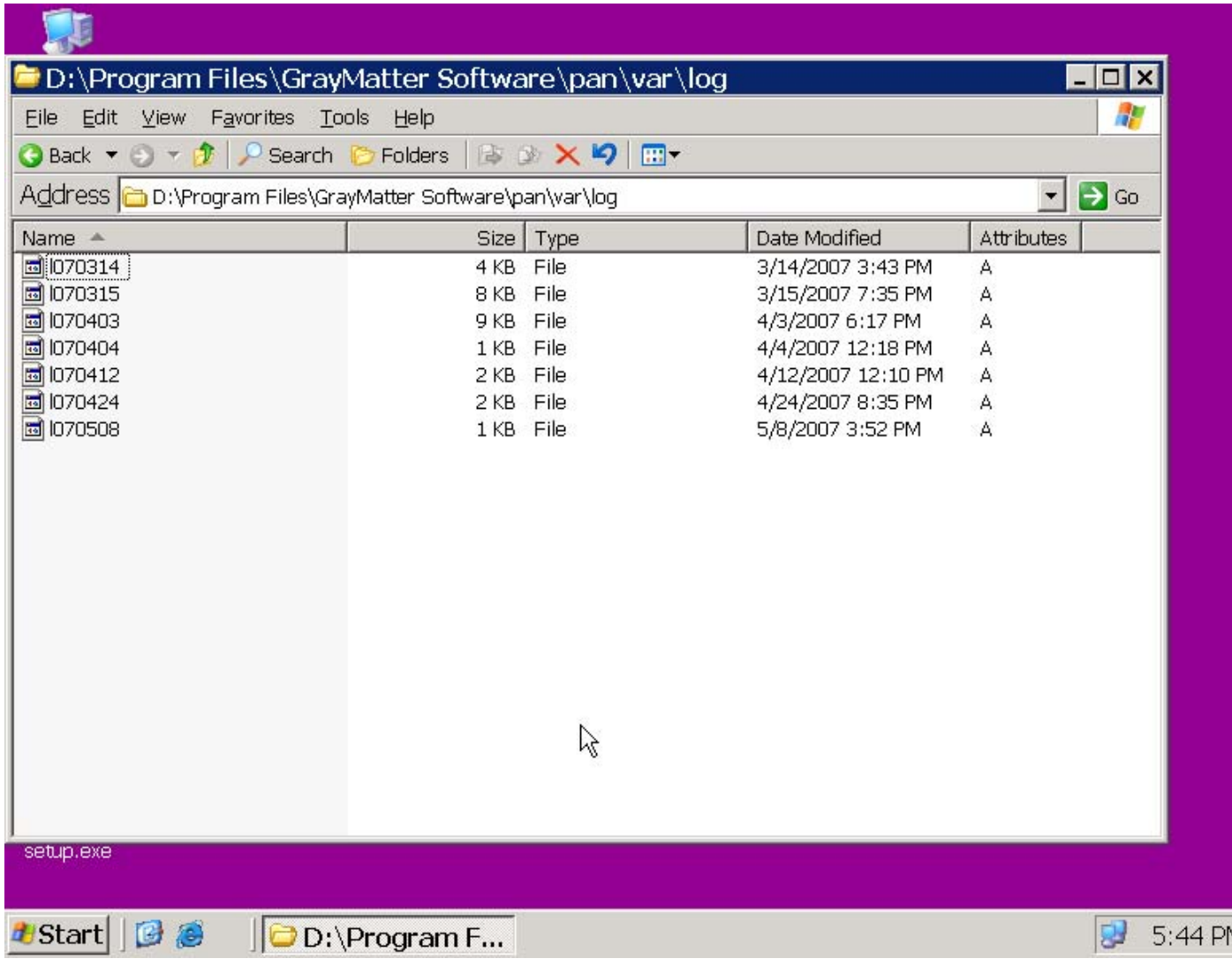

*Figure 47: Viewing the Log File* 

# *Using ScriptServer PAN*

Before using the system, you must [set your user preferences](#page-0-0). This allows you to identify yourself to the system, specify which default print area, queue, settings name, and form name you prefer to use, and to enter the passwords that control access to various parts of ScriptServer PAN. See [Setting User Preferences](#page-20-0).

## **Using PAN Menus**

The Using PAN menus allow the user to perform the following tasks:

- Print jobs
- Create files
- Create or view PDF files
- View print jobs
- Monitor queues
- Set user preferences

# **Disposition of a Submitted Job**

Submitted jobs may be either printed or returned to submitting clients as either printer ready or PDF files.

The following table describes each of the disposition options:

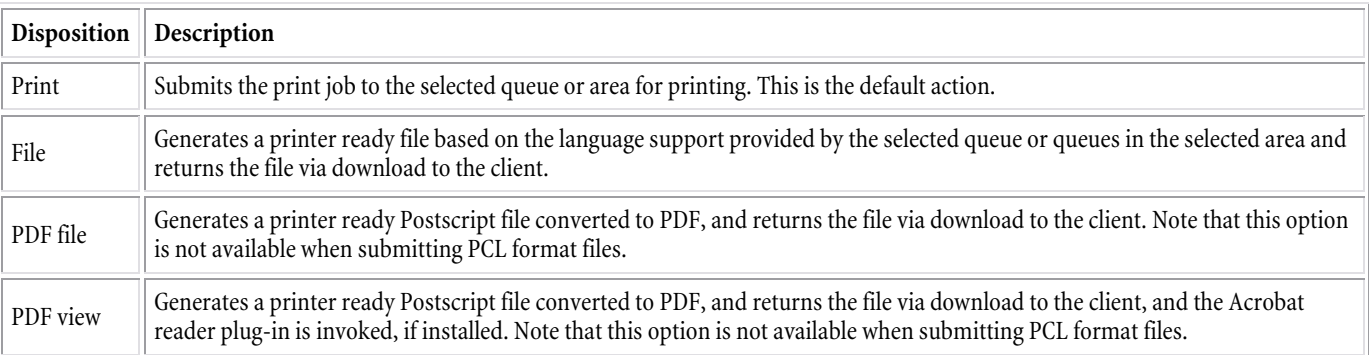

*Figure 48: Print Job Disposition* 

# **Printing**

You can print a text file or a pre-formatted file.

# *Printing a Text File*

You can submit a text file to a queue for printing. A text file is one that contains only ASCII characters. Some applications automatically create text files or the user can manually create them using text editing applications such as Notepad.

To print a text file, follow these steps:

- 1. From the welcome screen, click **Using PAN**
- 2. Click **Print files**.
- 3. Click **text file**. The **Print a Text File** screen appears with the **General** tab showing.
- 4. Either type the name of the file you wish to print or click **Browse** to select a file.
- 5. Select an area from the **Area** box that contains the queue that you will select for the print job. The default is *<all>*.
- 6. Select a queue name from the **Queue** box. The available queues in this box depend on the selection of the area.
- 7. Select a form, if desired, to associate with the print job. The default is  $\langle \text{default} \rangle$ . You can choose another form or specify  $\langle \text{none} \rangle$ .
- 8. Select from various options available using this tab or any of the other four tabs.
- 9. Select the output type of the document in the **Disposition** box: *Print*, *File*, *PDF*, or *PDF view*. Use PDF view to preview the PDF version of the document.
- 10. Click **Submit Print Job**.

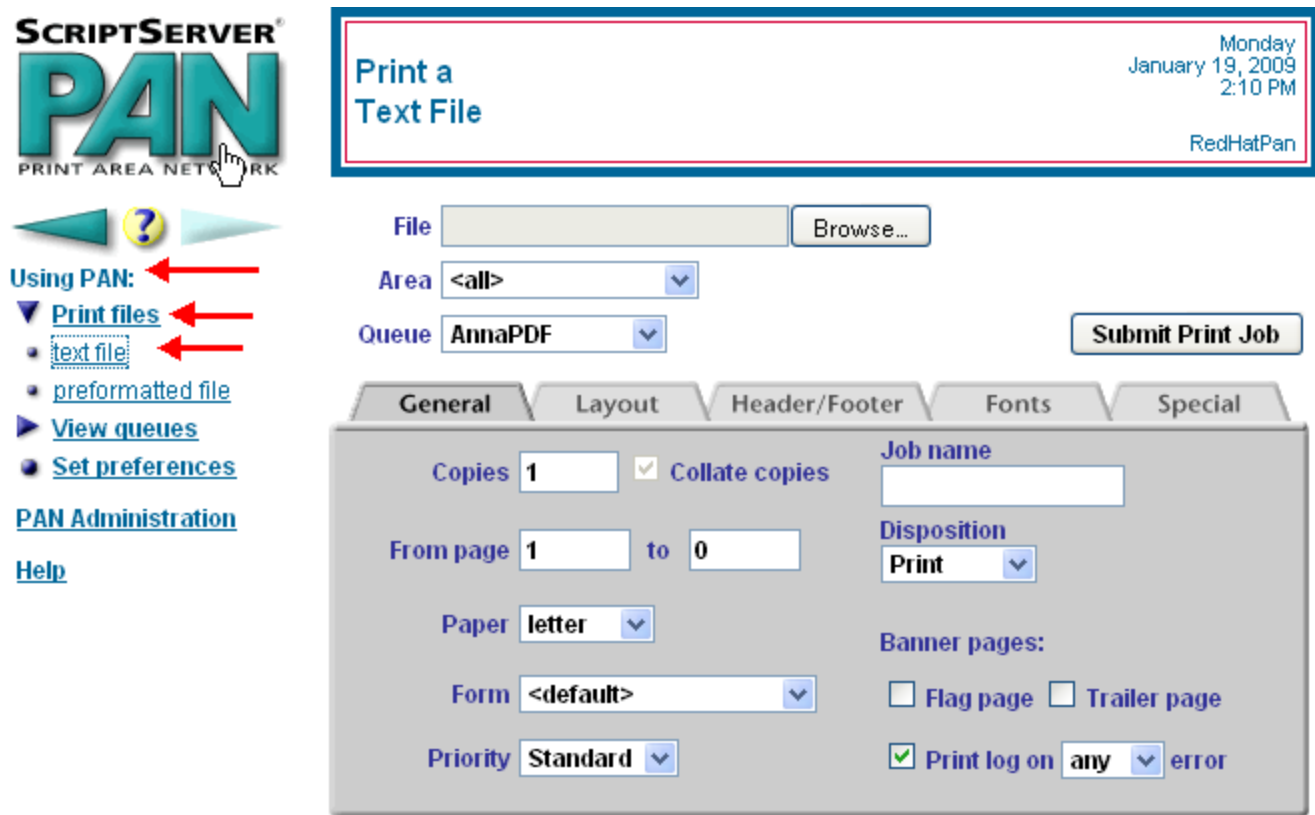

*Figure 49: Printing a Text File* 

## *Printing a Preformatted File*

A preformatted file is one that is already in a Page Description Language format, such as PostScript. The user can create these files by using the **Print to file** option available under most applications' **Print** menus.

**Note!** Application documents, such as, the .doc files created by Microsoft Word, are *not* preformatted files. They are not in a format that a printer can use to describe the printed page.

To print a preformatted file, follow these steps:

- 1. From the welcome screen, click **Using PAN**
- 2. Click **Print files**.
- 3. Click **preformatted file**. The **Print a Preformatted File** screen appears with the **General** tab showing.
- 4. Either type the name of the file you wish to print or click **Browse** to select a file.
- 5. Select an area from the **Area** box that contains the queue that you will select for the print job. The default is *<all>*.
- 6. Select a queue name from the **Queue** box. The available queues in this box depend on the selection of the area.
- 7. Select a data type from the **Data type** box. The default value is *<auto>.* ScriptServer PAN supports four standard formats for print job data and one unspecified format. The standard formats available are ASCII, Postscript, PDF, and PCL. The unspecified format is called *RAW*. ASCII files are submitted using the **Print a Text File** screen. All other formats are submitted using this screen. The default is *<Auto>*. In this case, ScriptServer PAN will automatically determine the format of the file by examining its content.
- 8. Select a form, if desired, to associate with the print job. The default is <*default*>. You can choose another form or specify <*none*>.
- 9. Select from various options available using this tab or the **Layout** tab.
- 10. Select the output type of the document in the **Disposition** box: *Print*, *File*, *PDF*, or *PDF view*. Use PDF view to preview the PDF version of the document.
- 11. Click **Submit Print Job**.

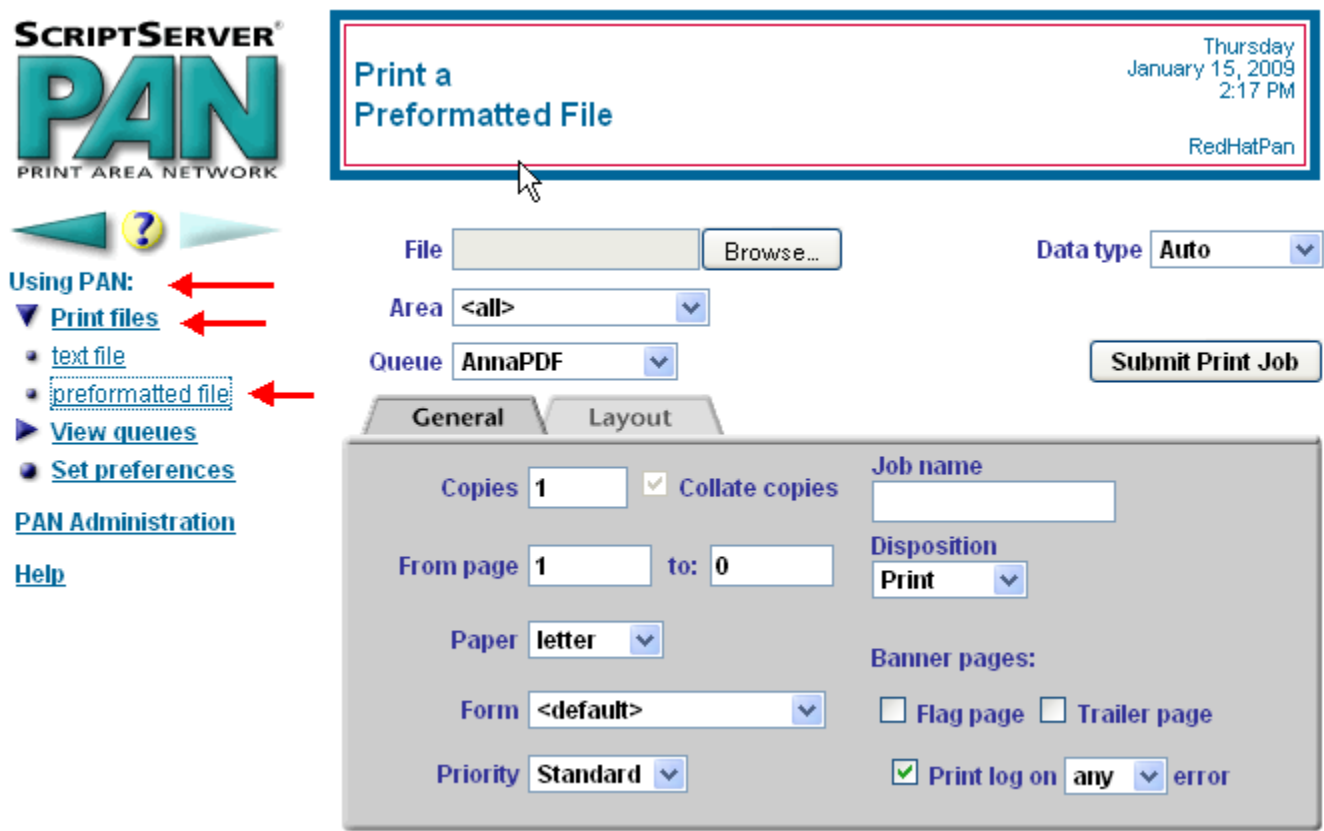

*Figure 50: Printing a Preformatted File* 

## *Printing from the Windows Client Interface*

To print a file from the Windows interface, follow these steps:

- 1. Click **Print** from the File menu in any Windows application
- 2. Click the **Properties** button. You can select areas, queues, PAN forms, and other print options. Once set, these properties will remain in effect until you return to the properties menu and change them.
- 3. Click **OK**, and then click **OK** in the Print dialog to submit your print job to ScriptServer PAN for printing.

### *Installing the ScriptServer PAN Windows Print Driver*

To download the ScriptServer PAN Windows driver, follow these steps:

- 1. From the welcome screen, click **PAN Administration**.
- 2. Click **Utilities**
- 3. Click **download**
- 4. Click **SETUP.EXE (1.74 MB)**

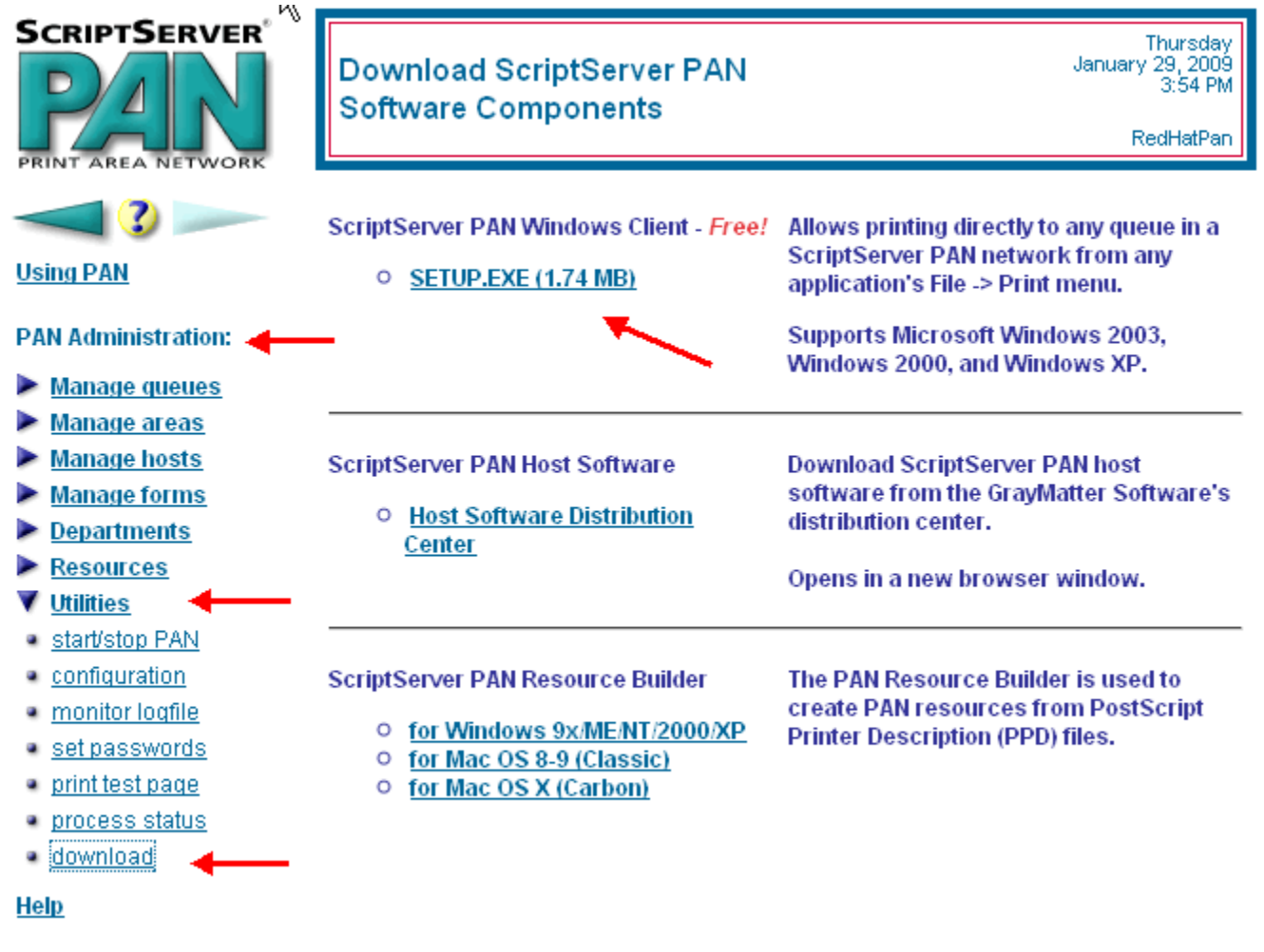

*Figure 51: Downloading the Windows Driver* 

5. To install, click **Run**

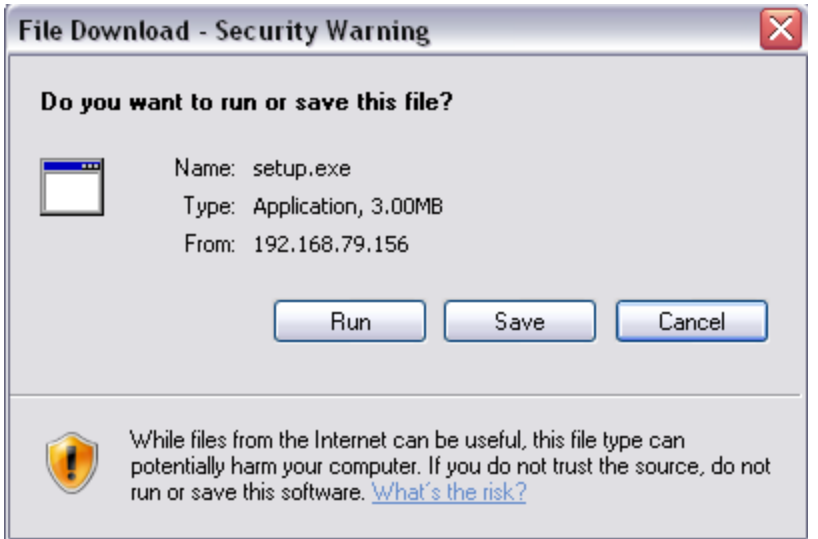

*Figure 52: Opening the Windows Driver* 

6. Click **Run** again

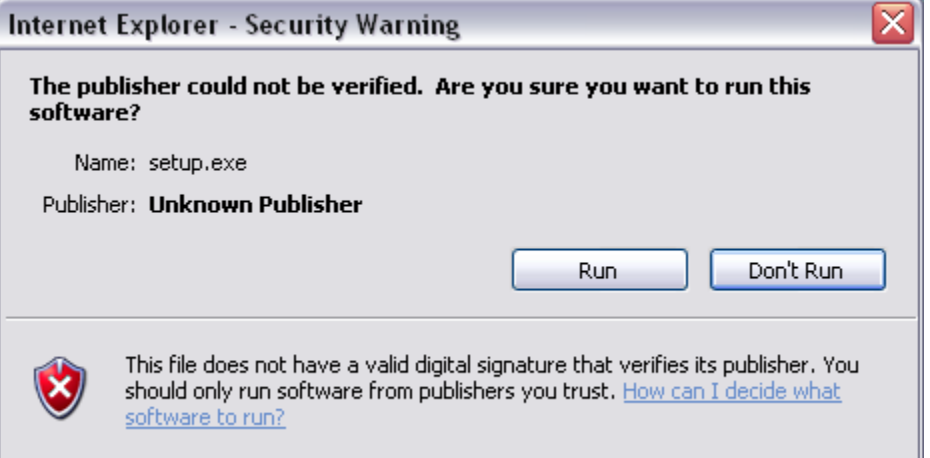

*Figure 53: Running the Windows Driver* 

7. Click **Install**

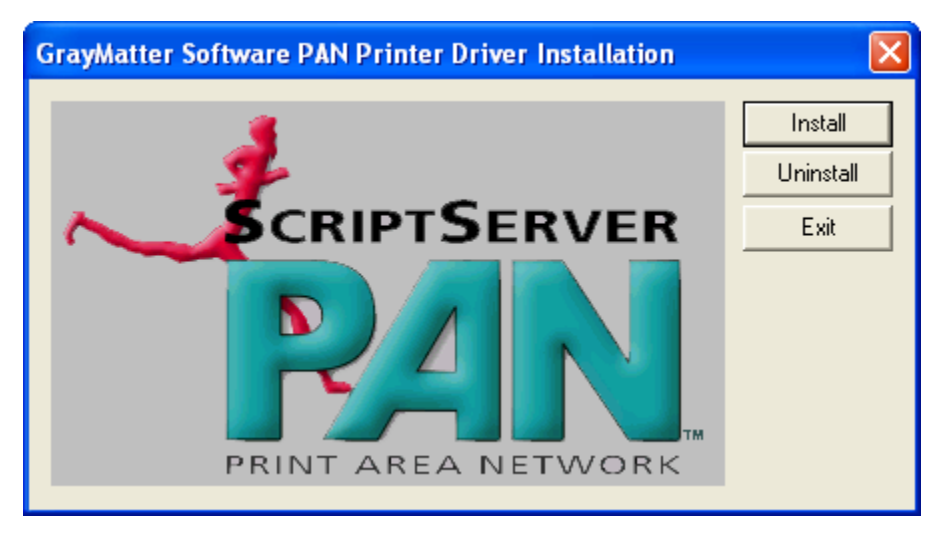

*Figure 54: Installing the Windows Driver* 

8. Click **OK** when you see *Installation successful* at the bottom of the screen. You have now installed the ScriptServer PAN print Driver.

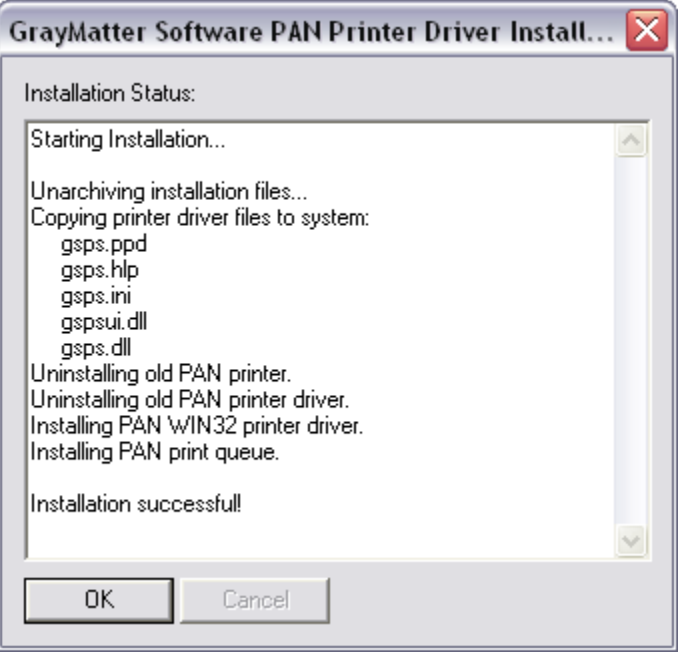

*Figure 55: Windows Driver Installation Status* 

9. To confirm that the install was successful click **Printers and Faxes** from the Windows Start Menu. There should now be a printer driver called *PAN*.

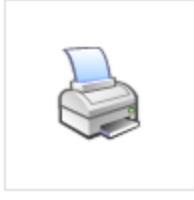

PAN

*Figure 56: Confirming the Installation of the Windows Driver* 

10. Select the PAN print driver and then right click for *Printer Preferences*. The **PAN Printing Preferences** screen appears.

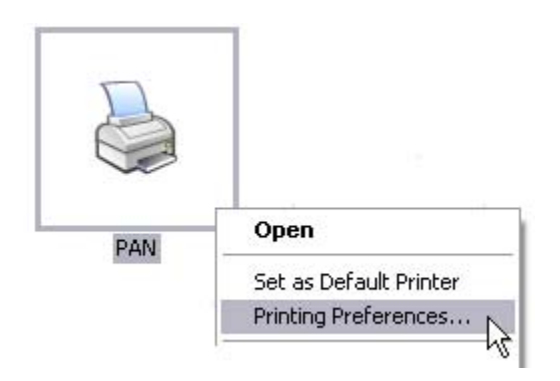

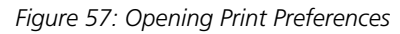

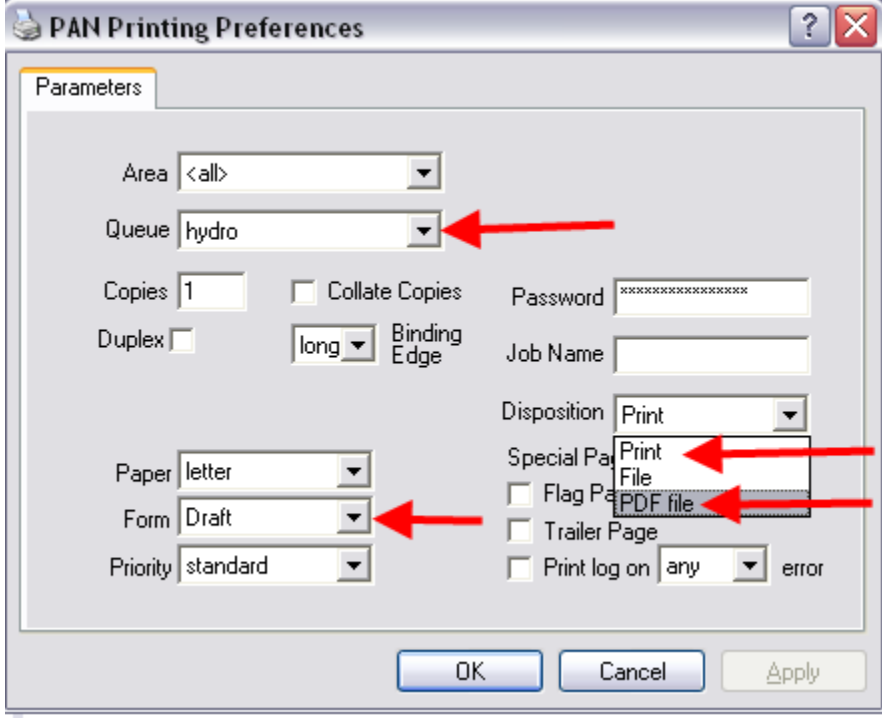

*Figure 58: Setting Print Preferences* 

1. You can now select:

- 1. Area (if you have an area setup)
- 2. Queue
- 3. Form
- 4. Disposition. You can choose to Print, save file as a PDF, save file as a PostScript File.
- 5. Default Paper Size:

# **Using the Command Line Interface**

There are eleven commands available for use by general users of the system. To distinguish ScriptServer PAN commands from others, the commands begin with the three letters: *pan*.

The ScriptServer PAN commands have qualifiers that enhance the operation of the command. There are common qualifiers listed under Common Command Qualifiers and specific qualifiers listed in the documentation of the individual command.

The following Bourne shell script illustrates the use a command line version of the **modify queue** screen to start or stop a queue:

```
 #! /bin/sh -x 
# 
 # 
 # /home/pan/sbin/panmq /curstarted=false queue 
/home/pan/sbin/panmq /curstarted=true queue
```
The path, /home/pan/sbin, is the sbin directory of the ScriptServer Pan installation. This is system dependent, of course. The file, panmq, is a link created by the ScriptServer PAN installer to the program,

/home/pan/server/cgi-bin/modqueue.cgi

which is the responder for the modify queue screen. It is possible to use any of the queue fields specified in the confituration.html file as a command qualifier on this command. Currently these fields are the following:

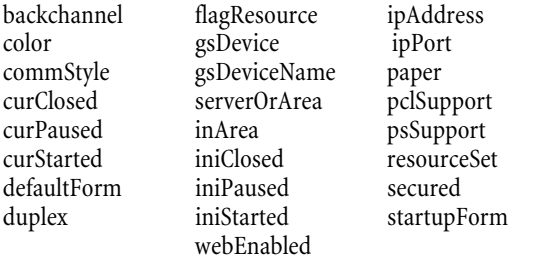

#### *Figure 59: Using the Command Line Interface*

The above example script contains a command for starting the specified queue and stopping it. The command for stopping is commented out. Run this script under the ScriptServer PAN administrative account on any system running suexec. If your system is not running suexec, run it under the apache account. To automatically start or stop queues at particular times, invoke the appropriate variation of the above script with *cron*.

## **Using the LPD Gateway**

This software enables non-ScriptServer PAN clients to access ScriptServer PAN Queues as an LPR client. lpr is the Line Printer Unix daemon protocol (background process) defined in RFC1179 that handles print requests. lpr is the print job submission command used on UNIX systems to submit print jobs using the LPD protocol.

To create an LPD Gateway, follow these steps:

- 1. From the welcome screen, click **PAN Administration**.
- 2. Click **Manage hosts**
- 3. Click **Add host** if you are creating a server or click **change host** if you are adding LPD Gateway capability to an existing server.
- 4. Check the **LPD Gateway** box

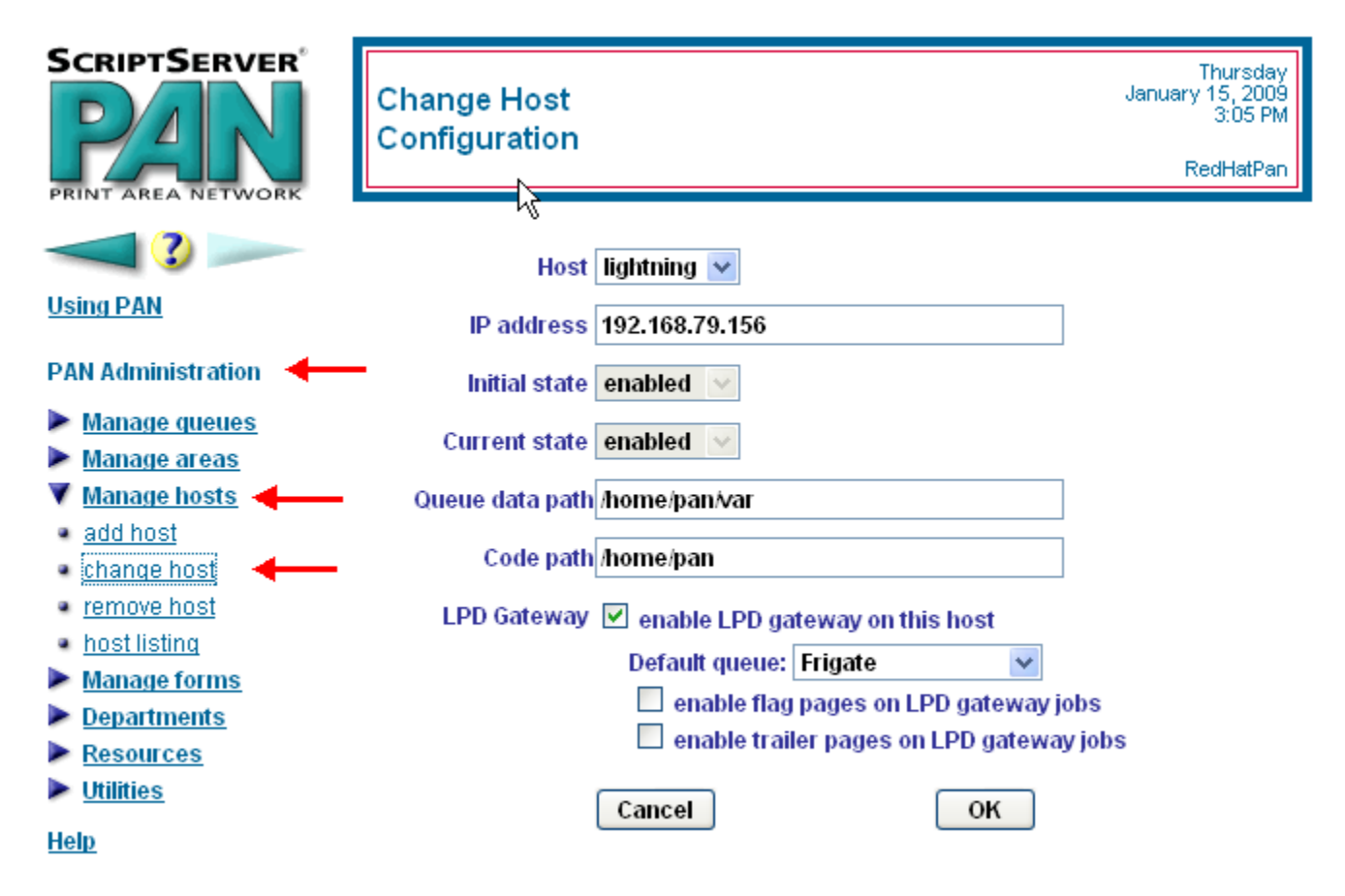

*Figure 60: Using the LPD Gateway* 

# **Managing Jobs**

You can manage jobs by:

- Monitoring queues
- Viewing jobs
- Modifying jobs

### *Monitoring Queues*

To monitor a queue, follow these steps:

- 1. From the welcome screen, click **view queues**.
- 2. Click **monitor queues**. The **Monitor queues** screen appears. Use the Left and Right Arrow keys at the bottom of the screen to see the previous or next screen respectively.

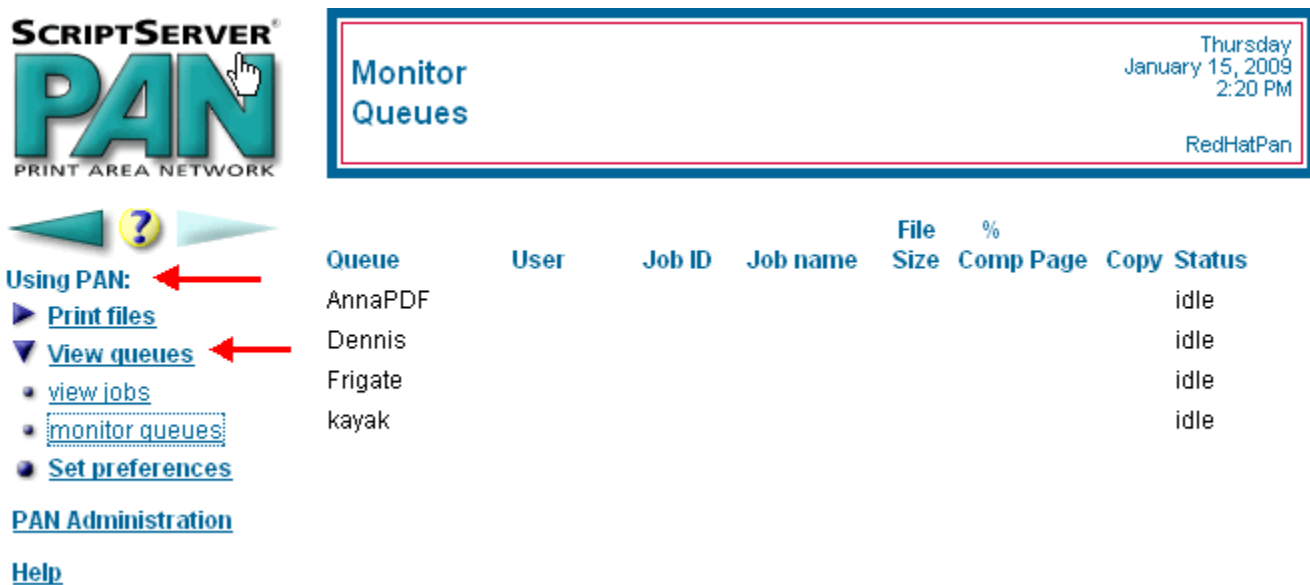

*Figure 61: Monitoring Queues* 

### *Viewing Jobs*

To view a job, follow these steps:

- 1. From the **welcome** screen, click **view queues**.
- 2. Click **view jobs**. The **Summary Listing of Print Jobs** screen appears.
- 3. Select an area from the **Area** box that contains the queue that you will select for the print job. The default is *<all>*.
- 4. Select a queue name from the **Queue** box. The available queues in this box depend on the selection of the area.
- 5. If you wish to view queues that are contained in areas, select **show area queues**.
- 6. If you wish to see full details in the summary, select **detailed listing**
- 7. If you wish to change the update frequency, type a value in the **Update frequency** box.
- 8. Click **Update**. The **summary** screen will appear.

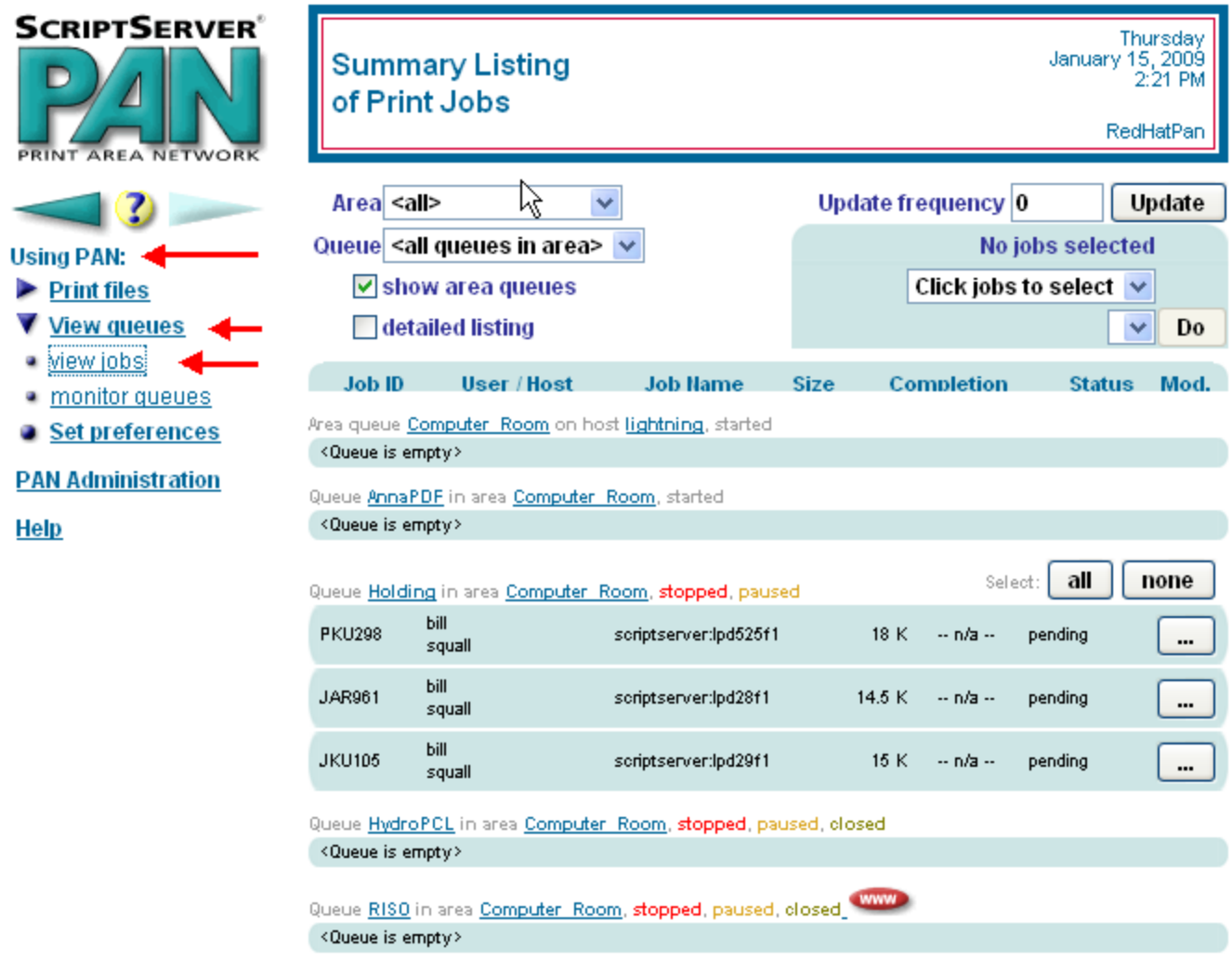

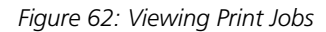

### *Modifying Jobs*

You can modify a print job from the **Summary List of Print Jobs s**creen or by going to the **Modify an Existing Print Job** screen.

#### **To modify a print job from the** *Summary List of Print Jobs* **screen, follow these steps:**

- 1. Follow the instructions for **Viewing Jobs**.
- 2. To select a print job, simply click on it and choose a command from the action menu in the upper right hand corner of the display. You can select multiple jobs to modify by clicking on more than one job or by clicking on the **all** button which will then select all pending jobs. To deselect a selected job, click on it again or click the Cancel button.

You can select only jobs that have a status of *pending*. You can only move jobs owned by other users if you have Operator or Administrator privilege. You will not see other users' print jobs unless the security level is set to *low*.

- 3. The values in the target menu below the action menu will change depending on the currently selected command.
	- a. If you select **Move to queue**, the target menu will contain a list of queues.
	- b. If you select **Set for name to**, the target menu will contain a list of form names
	- c. If you select **Change priority to**, the target menu will contain a list of priorities
	- d. If you select **Delete jobs** in the action menu, the target menu is disabled
- 4. Click the **Do** button to execute the action on the selected jobs.

*F* 

| <b>SCRIPTSERVER®</b><br><b>AREA NETWORK</b>                                                                                                    |                                                                                                    | <b>Summary Listing</b><br>of Print Jobs                                |                                               |                                                                                               |                                                | January 19, 2009   | Monday<br>2:23 PM<br>RedHatPan |
|----------------------------------------------------------------------------------------------------|----------------------------------------------------------------------------------------------------|------------------------------------------------------------------------|-----------------------------------------------|-----------------------------------------------------------------------------------------------|------------------------------------------------|--------------------|--------------------------------|
| Z)<br>Using PAN:<br><b>Print files</b><br><b>View queues</b><br>view jobs<br>· monitor queues<br>Set preferences<br><b>PAN Administration</b><br><b>Help</b> | Area <all><br/>×<br/>Queue <all area="" in="" queues=""><br/><math>\triangledown</math> show area queues<br/>detailed listing</all></all>                                                                                                    |                                                                        |                                               | Update frequency 0<br>Update<br>No jobs selected<br>Click jobs to select $\sqrt{}$<br>Do<br>× |                                                |                    |                                |
|                                                                                                    | User / Host<br><b>Job Name</b><br>Completion<br><b>Job ID</b><br><b>Size</b><br><b>Status</b><br>Mod.<br>Area queue Computer Room on host lightning, started<br><queue empty="" is=""><br/>Queue AnnaPDF in area Computer Room, started<br/><queue empty="" is=""></queue></queue> |                                                                        |                                               |                                                                                               |                                                |                    |                                |
|                                                                                                    | <b>JAR961</b>                                                                                                    | Queue Holding in area Computer Room, stopped, paused<br>bill<br>squall | scriptserver:lpd28f1                          | 14.5 K                                                                                        | Select:<br>$\sim$ n/a $\sim$                   | all<br>pending     | none<br>                       |
|                                                                                                    | <b>JKU105</b><br><b>PKU298</b>                                                                                                    | bill<br>squall<br>bill<br>squall                                       | scriptserver:lpd29f1<br>scriptserver:lpd525f1 | 15K                                                                                           | $\sim$ n/a $\sim$<br>18 K<br>$\sim$ n/a $\sim$ | pending<br>pending | <br>                           |
|                                                                                                    | <queue empty="" is=""></queue>                                                                                                    | Queue HydroPCL in area Computer Room, stopped, paused, closed          |                                               |                                                                                               |                                                |                    |                                |

*Figure 63: Executing the Print Job Modifications* 

#### **To modify a print job from the** *Modify an Existing Print Job* **screen, follow these steps:**

- 1. Follow the instructions for viewing a list of jobs.
- 2. To modify a job, click the appropriate **Mod. …** button for the row that contains the job to modify. The **Modify an Existing Print Job** screen appears.
- 3. In the **Job ID** box, select the ID of the job.
- 4. Make any desired changes to an existing job.
- 5. Click **Modify** to save your changes or click **Cancel** to cancel the changes. If ScriptServer PAN successfully modifies the queue, the *Operation was successful* message appears.

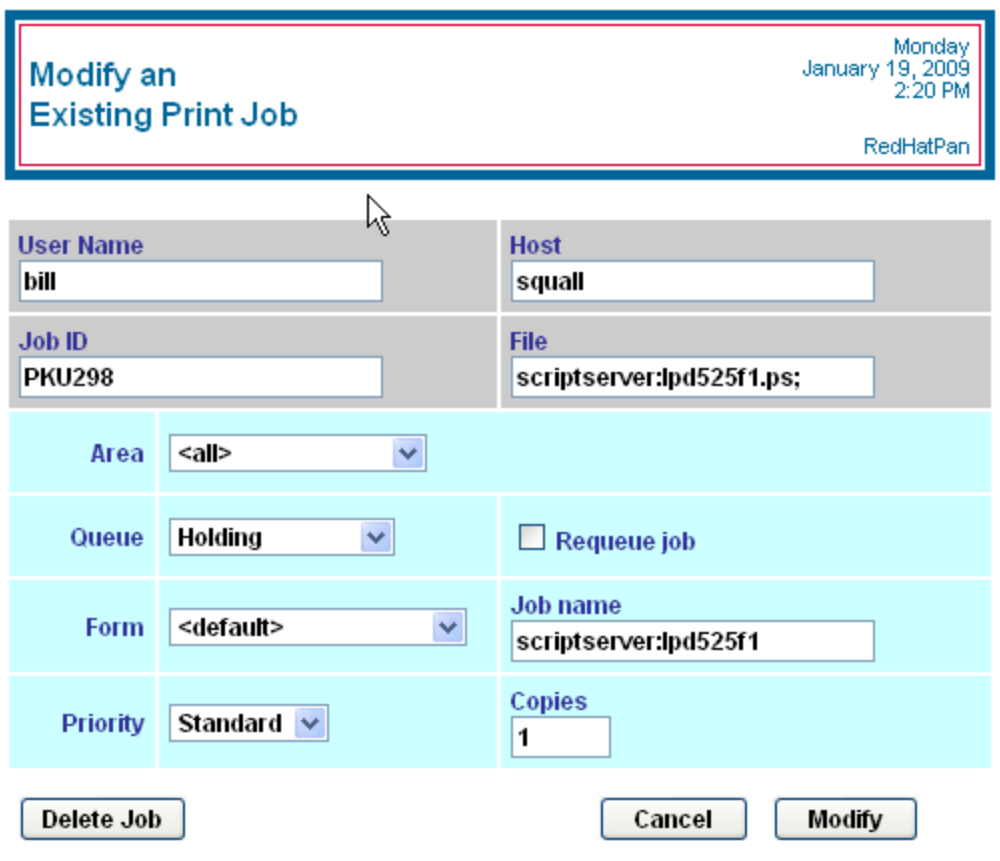

*Figure 64: Modifying an Existing Print Job* 

# *Security Model*

ScriptServer PAN has a *lock-and-key* approach to security, rather than administering the maintenance of a database of its users that contains specific privileges for each user. There are three roles in ScriptServer PAN: user, operator, and administrator. Each role has its respective password. To have the rights granted by a particular role, an end-user must know the password for the role.

In general, the user role is not protected, but an installation has the option of requiring that a *User password* be present to use the system at all. The operator and administrator roles are always protected. Operators have the ability to control queues and manipulate the jobs of other users. Administrators have complete access to the system.

ScriptServer PAN encrypts passwords and stores them in a cookie in the web browser interface. To set their passwords, an end user must edit their preferences. The welcome screen of the browser interface shows the current user name and privilege level.

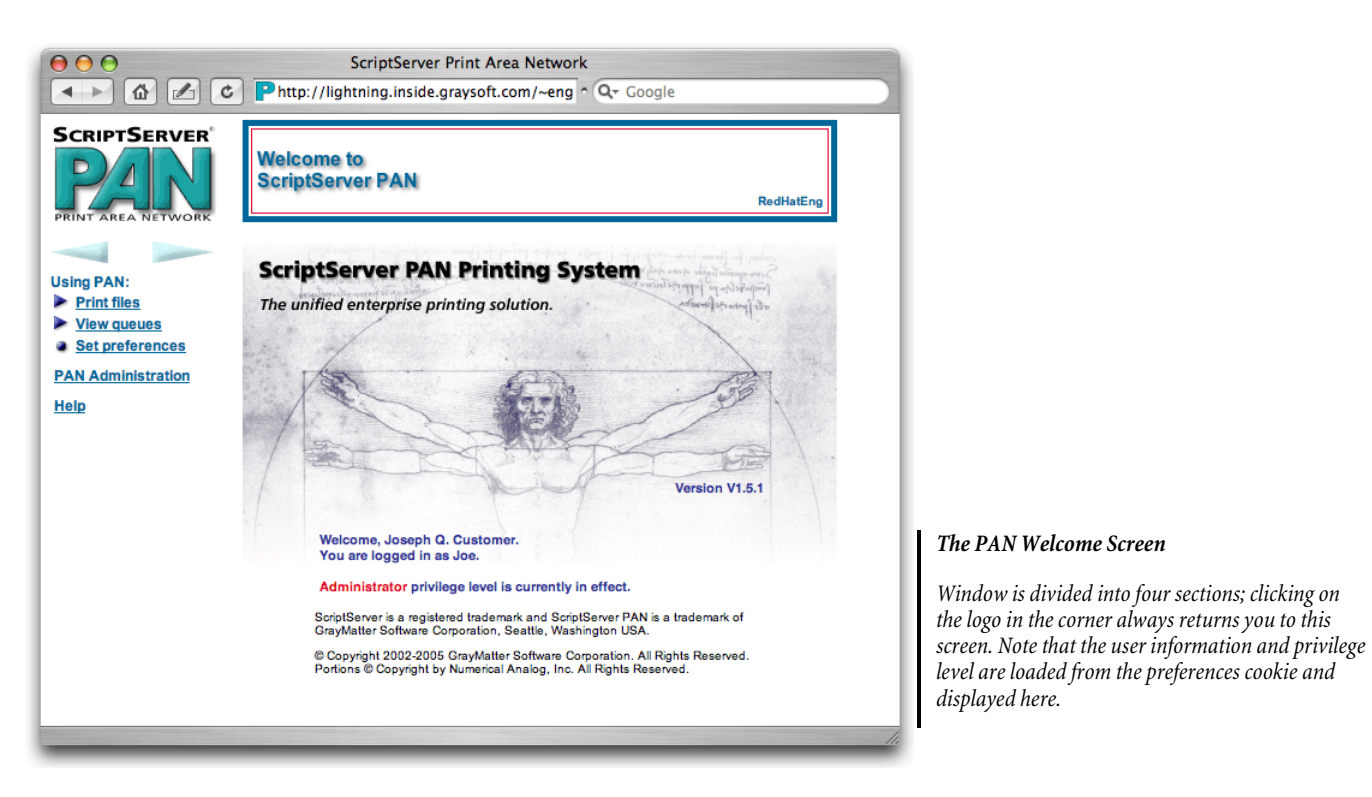

#### *Figure 65: Security Model*

ScriptServer PAN also includes a control to restrict the information that appears on the screens of the ScriptServer PAN User Interface screens. This control has two values: *low* and *high*. Setting this control to *high* prevents users from seeing other users' detailed job information in queue listings.

To set the security level, do the following:

- 6. From the welcome screen, click **PAN Administration**
- 7. Click **Utilities**
- 8. Click **Configuration**<br>9. Select *high* or *low* in t
- 9. Select *high* or *low* in the **Security level** box

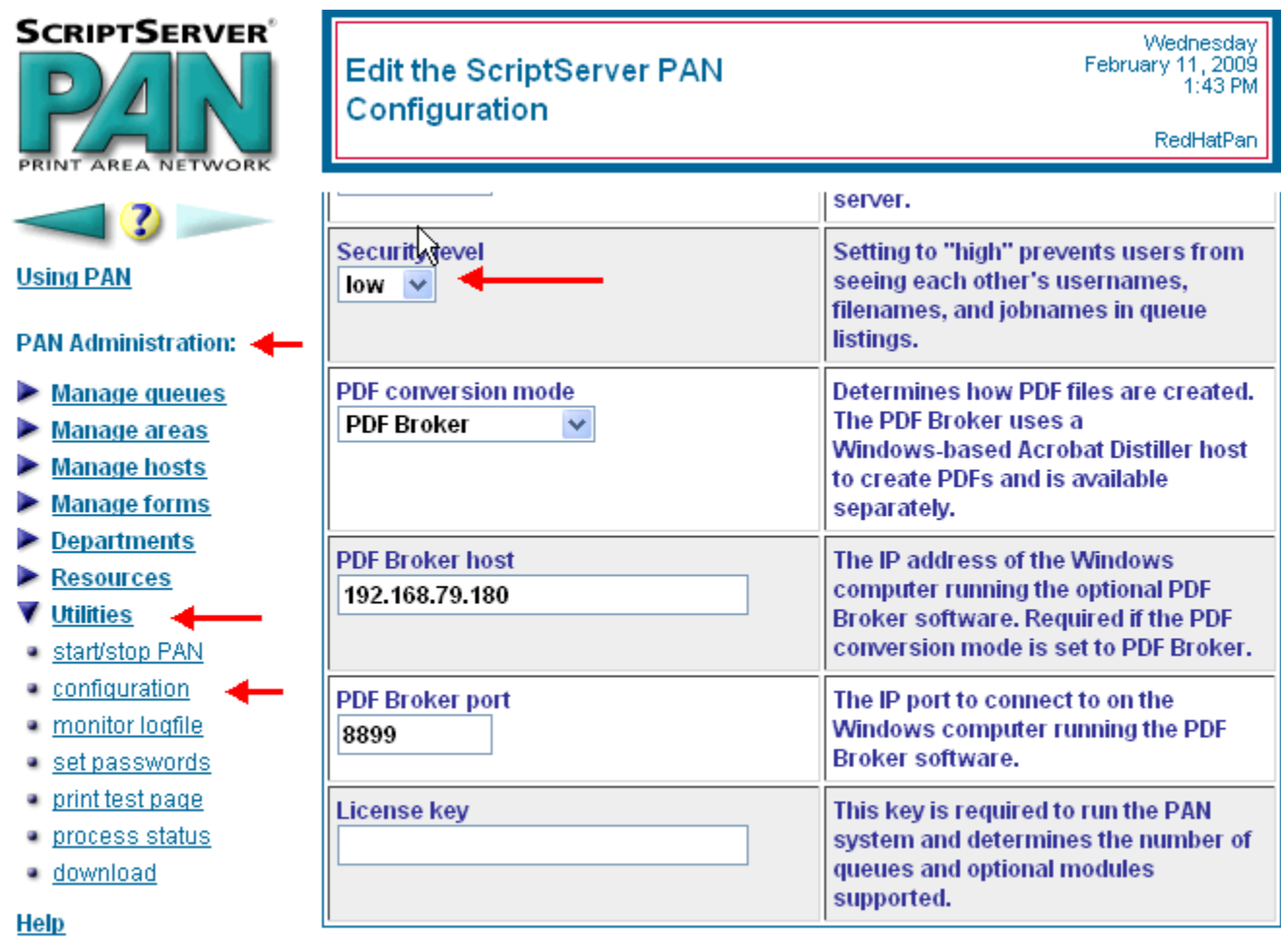

Cancel

Save

*Figure 66: Setting the Security Level* 

Additionally, a queue's state can be set to *closed*, which means that only operators and administrators can submit jobs to the queue. Follow the directions for [Modify Queue](#page-0-0) and set the **current state** of the selected queue to *closed*.
## *Index*

Adding a Server, 28 Administrating ScriptServer PAN, 19 Area Queues, 11, 12, 15, 17, 19, 31, 68 **ASCII file printing**, 15 Background of Print Management, 9 Checklist of Steps, 19 Client Software, 18 *Command Line*, 18, 65, 66 Creating a Form, 53 Creating a Queue, 35 Creating a Resource, 41, 42 Creating an Area Queue, 31 Default Paper Size, 30 Disposition of a Submitted Job, 58 Electonic Image, 13 Electronic Image, 9, 10, 11, 14, 16 Flushing a Queue, 40 Forms, 11, 12, 13, 16, 19 Help and Support, 8 Installing Print Driver, 60 Introduction to ScriptServer PAN, 9 **License Key**, 20 Log File, 56, 57 *LPD Gateway*, 17, 18, 28, 66, 67 Managing Jobs, 67 Modifying a Form, 55 Modifying a Queue, 39

Modifying a Resource, 51 Modifying an AreaQueue, 34 Modifying Jobs, 17, 69, 70 Monitoring Queues, 67 **Navigation Menus**, 20 PDF Files, 10, 14, 53, 58 PPD Files, 13, 26 Print Clients, 10, 17 Print Management System, 9 *Printer Drivers*, 9, 10, 16 *Printer Preferences*, 64 Printing, 58 Printing a Preformatted File, 59 **Printing a Test Page**, 37 Printing a Text File, 58 Process Status, 25 Queues, 11, 12, 15, 16, 18, 19, 71 Resource Set Hierarchy, 12 Resource Sets, 11, 12, 17, 19, 26, 41, 42 Resources, 11, 12, 13, 19, 41, 43, 46, 48, 50, 51 **Routing**, 15 ScriptServer PAN Features, 14 ScriptServer PAN Features in Action, 19 ScriptServer PAN Installation, 18 ScriptServer PAN Server, 18 ScriptServer PAN Web browser interface, 8, 10, 14, 16, 18, 19, 20, 21, 22, 26, 71 ScriptServer TransForm, 13, 14, 15

Security, 71, 72, 73 Server Software, 18 Software Components, 18 Start ScriptServer PAN, 25 Stop ScriptServer PAN, 21 Uploading a File Resource, 48 Uploading an Image File, 46 User Preferences, 22

Using PAN Menus, 57 Using ScriptServer PAN, 57 Viewing Areas, 33 Viewing Forms, 54 Viewing Jobs, 68 Viewing Queues, 38 Viewing Resources, 50 *Windows Client*, 18, 60